# **Johns Hopkins University Proposals, Awards, and Funding Dashboard Documentation 10/05/2017**

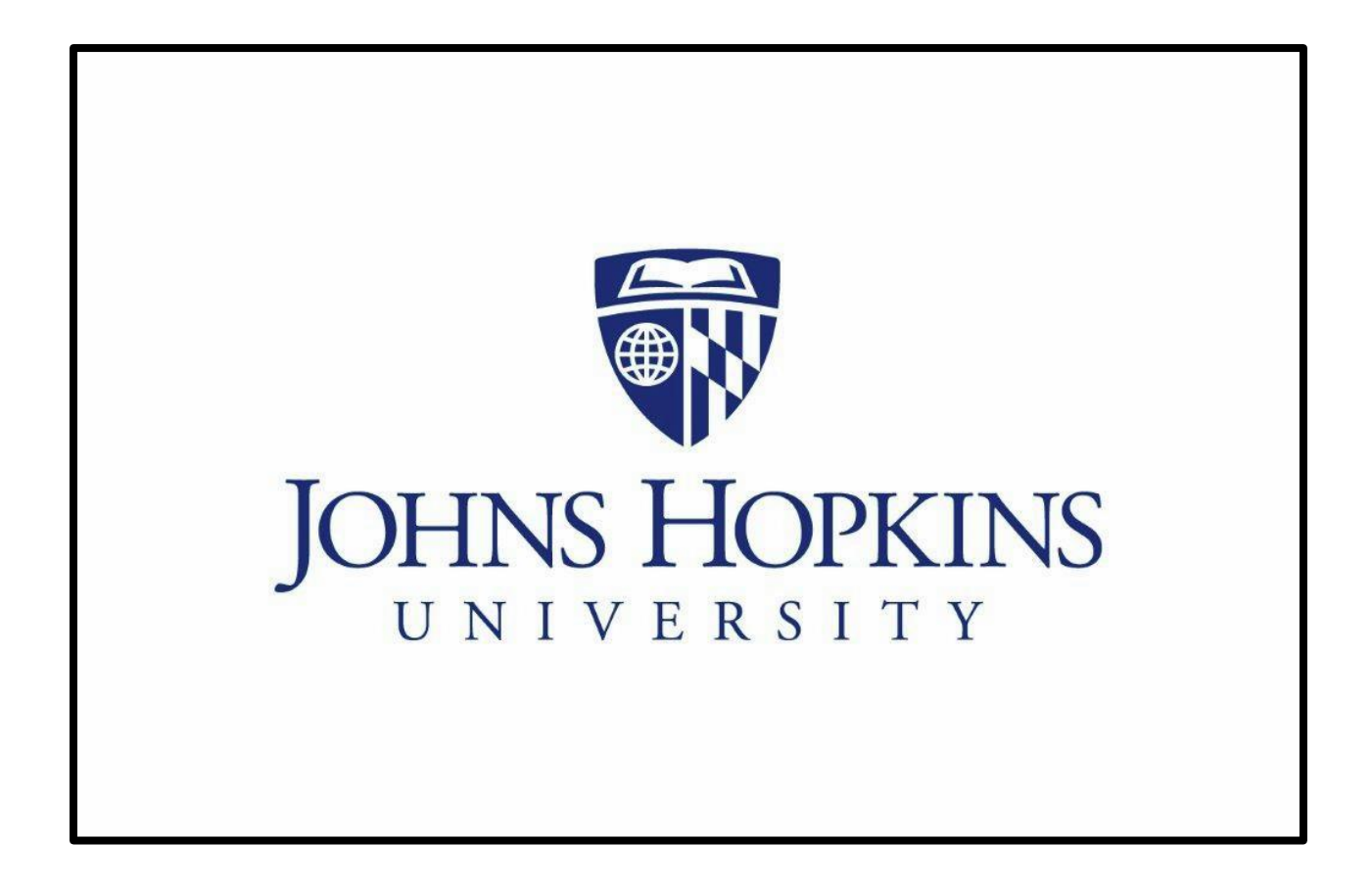

#### **Johns Hopkins University**

### Proposals, Awards, and Funding Dashboard Documentation 10/05/2017

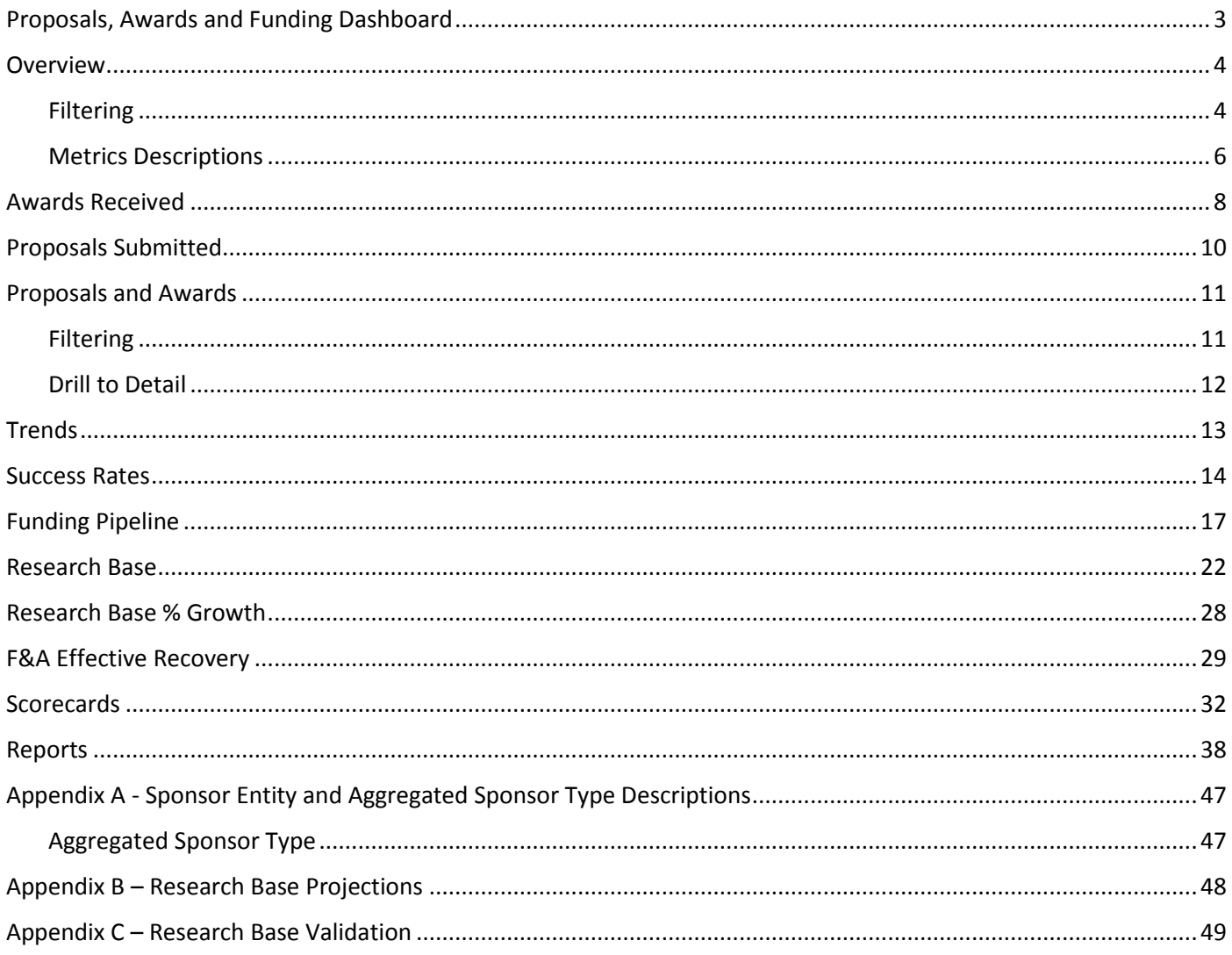

# <span id="page-2-0"></span>Proposals, Awards and Funding Dashboard

The Proposals, Awards and Funding Dashboard is a tool for university personnel to use for information regarding sponsored proposals, awards and funding at Johns Hopkins University. It is a metrics-based tool that allows users to analyze activity for specific divisions, departments or sub-departments, or to compare activity across multiple departments or divisions. Updated data is loaded each month after sponsored month-end, which generally occurs by the 9<sup>th</sup> day of the month. Information in the system is obtained from a variety of sources, with proposal data coming directly from Coeus, research base and expenditure information coming from SAP, and award information coming from Sponsored Shared Services.

To access the Proposals, Awards, and Funding Dashboards, go to the University Finance Office's [website](http://finance.jhu.edu/) (finance.jhu.edu), and choose *Dashboards* from *Launch Applications*, or go directly to the website at: <https://metrics.finance.jhu.edu/>

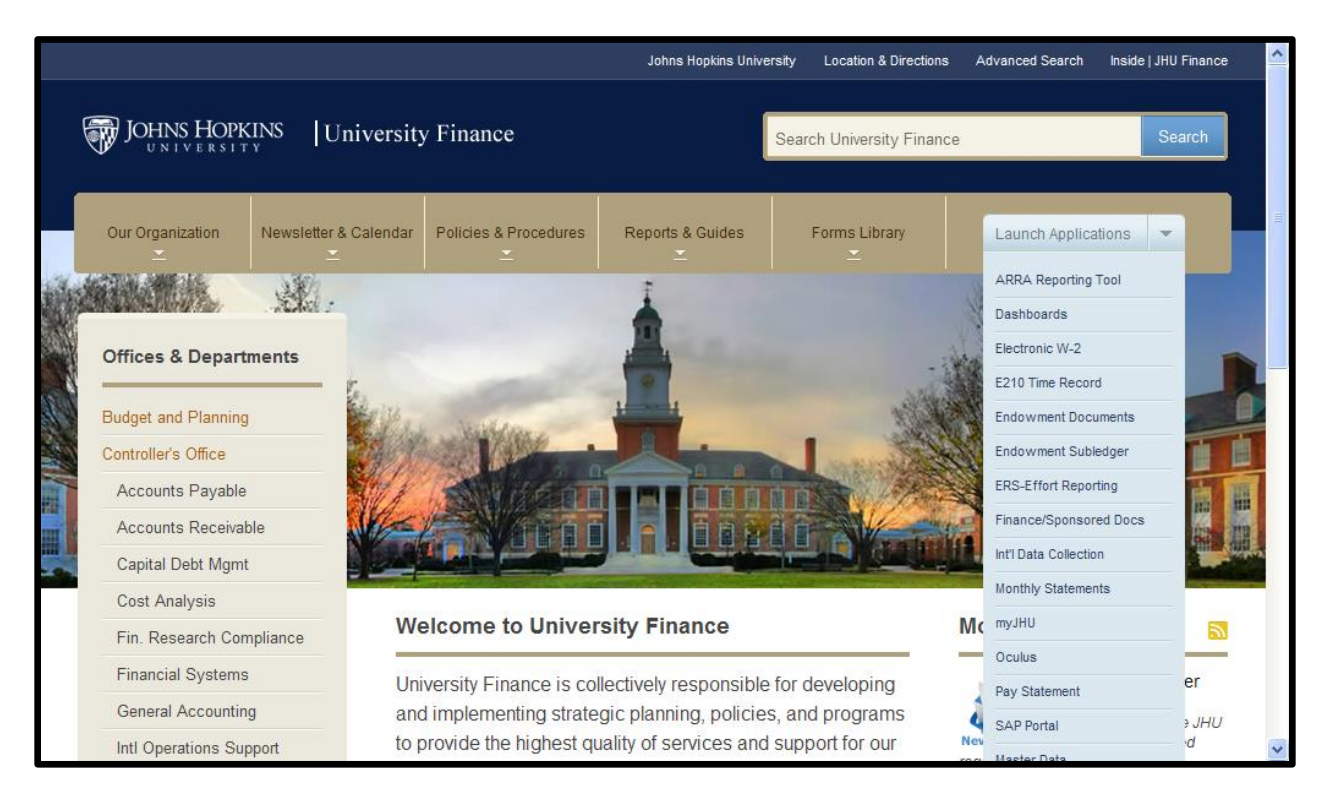

Use your JHED ID and password to log in, and from the screen below, choose *Proposals, Awards and Funding* Dashboards:

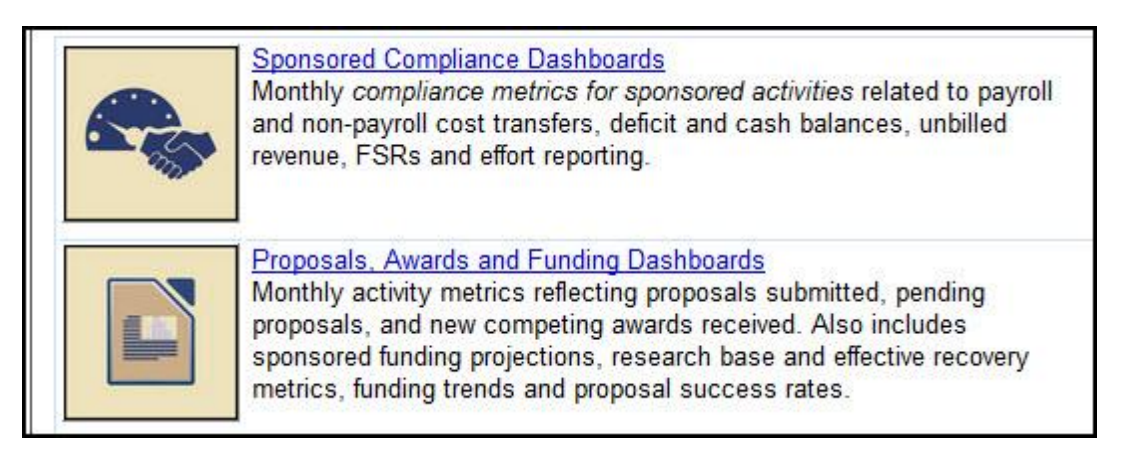

# <span id="page-3-0"></span>**Overview**

The *Overview* screen provides a high-level snapshot of key sponsored activity metrics for the entire university, one division, one department or one sub-department. The larger divisions, Arts and Sciences, Engineering, Public Health, Medicine and Education provide department level metrics and, where applicable, larger departments provide subdepartment metrics. From the *Overview* screen, users may view a summary of *New Awards, Proposals Submitted, Proposals Pending, Research Base, Effective Recoveries*, and *Funding Pipeline*.

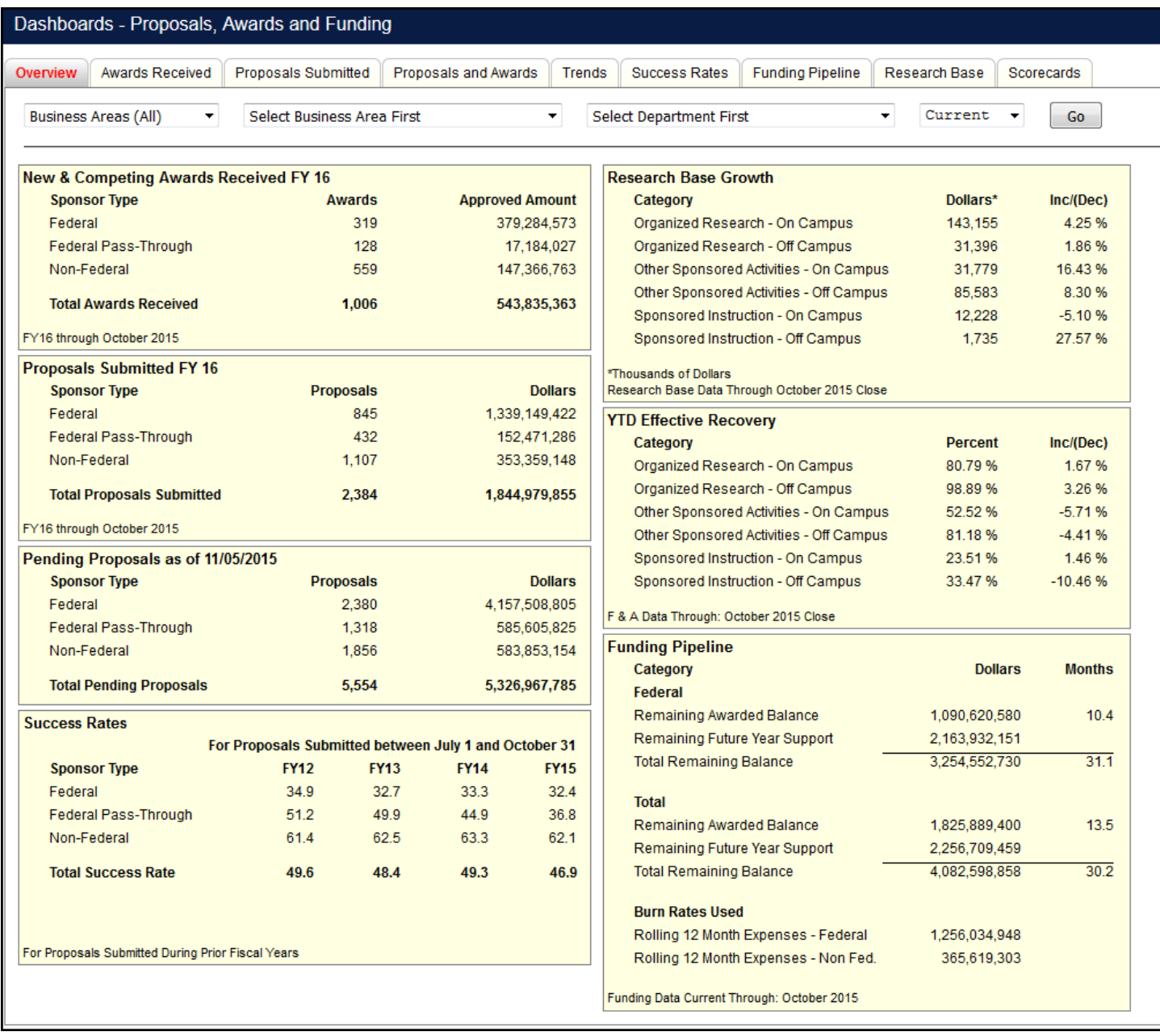

### <span id="page-3-1"></span>**Filtering**

All dashboards provide the ability to filter by business area, department and sub-department. When a division, department or sub-department has been chosen, that selection remains, regardless of the dashboard viewed, until the user resets or chooses a new division/department/sub-department.

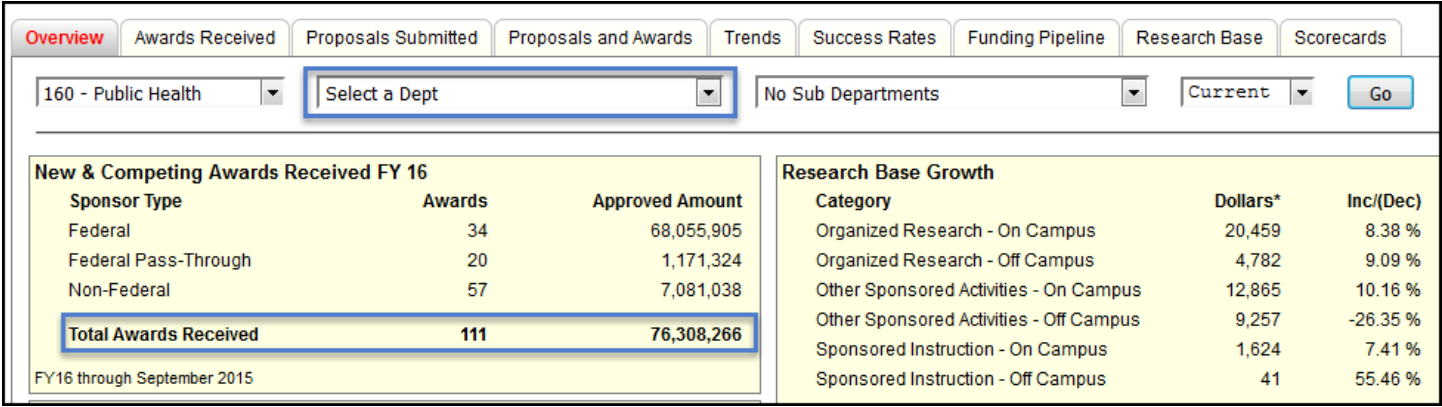

For example, if Public Health is selected, users may choose one of the departments within Public Health as shown above. By September 2015, Public Health received 111 Awards totaling 76.3 million dollars for year-to-date fiscal 2016. Within Public Health, if Department 16025- Epidemiology is selected, the results show that Epidemiology received 19 of the total 111 New and Competing Awards, and contributed 13.3 million dollars to the school total.

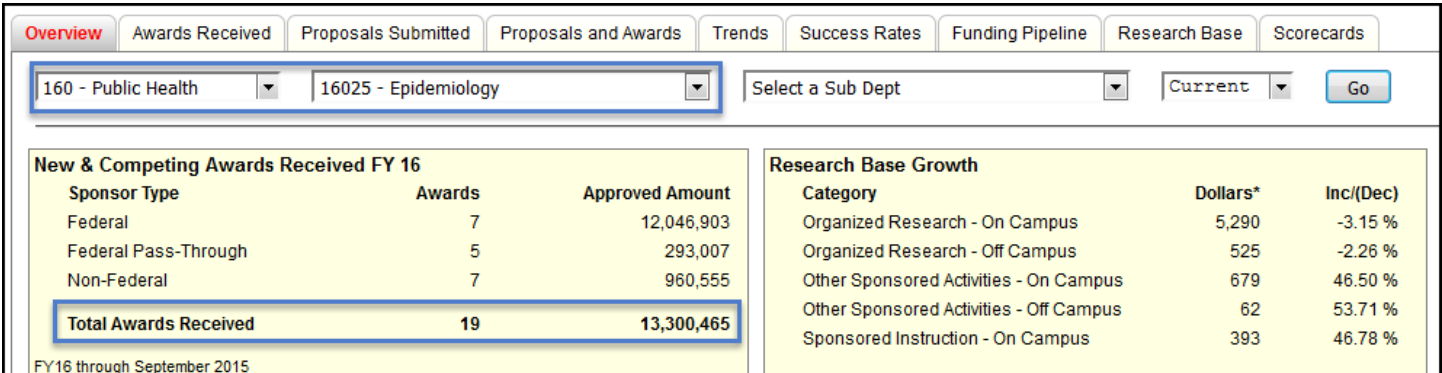

The option of selecting prior months is also available. By default, all sections of the *Overview* page display the *Current* fiscal period, providing information as of the most recently loaded month for each metric. For example, if awards have been loaded through August 2017 and research base has been loaded as of July 2017, selecting *Current* will display August proposal metrics and July research base metrics. In the same manner, if August is selected from the drop-down, proposal data as of August 2017 will display on the Overview, but the research base display areas will be empty since August research base data has not yet been loaded.

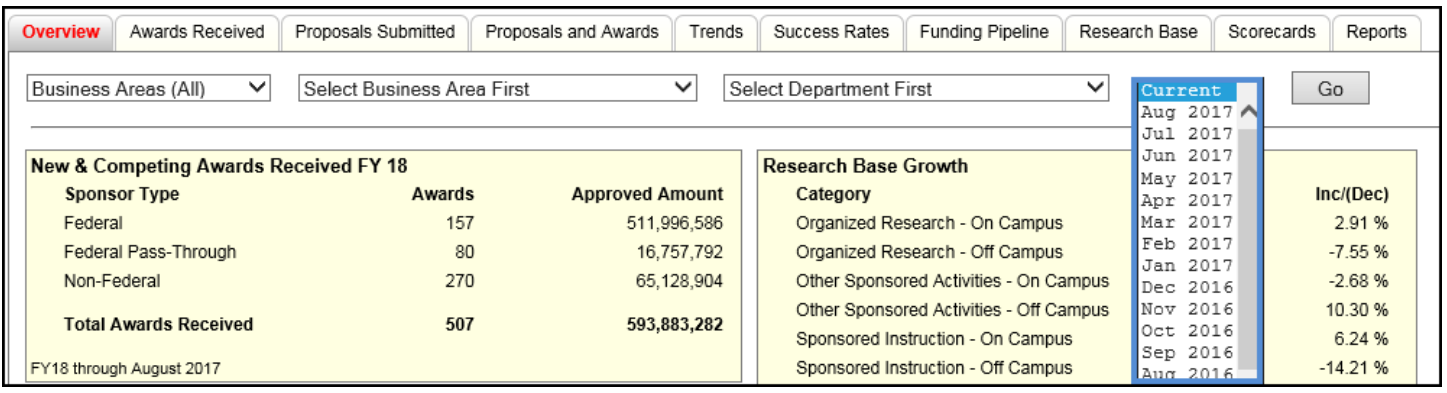

### <span id="page-5-0"></span>Metrics Descriptions

**New & Competing Awards Received –** reflects the number and approved amount of New and Competing Awards received through the selected fiscal period. Approved amount reflects the entire approved award amount for the grant, not the budget amount for the current fiscal year*. The SAP grant creation date is used to assign fiscal period for awarded grants.*

On the *Overview* screen, Proposal, Award and Success Rate metrics are categorized by sponsor type as listed below.

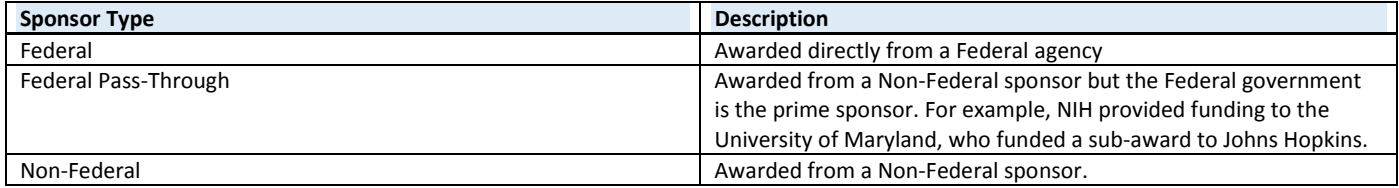

For more information regarding sponsor type and related filtering, see Appendix A.

**Proposals Submitted –** reflects the number and requested amount for all proposals submitted during the current fiscal year through the selected fiscal period. Proposal information is drawn directly from Coeus and is loaded each month following sponsored close. Because historical Coeus records may change frequently, all proposal data from FY11 to the present is reloaded each month, ensuring that proposal counts and success rates remain as accurate as possible. *Proposal submission date is used to assign the fiscal period for submission*. When calculating proposal submissions, all submitted proposals are counted including withdrawn proposals. (Users should note that historical proposal totals may change because all proposal information is reloaded each month).

**Pending Proposals –** reflects the number and dollar total of proposals pending as of the current fiscal period. Pending proposal metrics, like proposals submitted metrics, are drawn directly from Coeus and refreshed each month.Currently, pending proposals are only available as of the most recent data load**.**

**Success Rates –** success rates are reported on the *Overview* screen for completed fiscal years only. Rates are displayed for the past four completed fiscal years, allowing users to compare success rates by sponsor type and fiscal year. Success rates are available from fiscal 2011 through the most current completed fiscal year. Withdrawn proposals are excluded from success rate calculations.

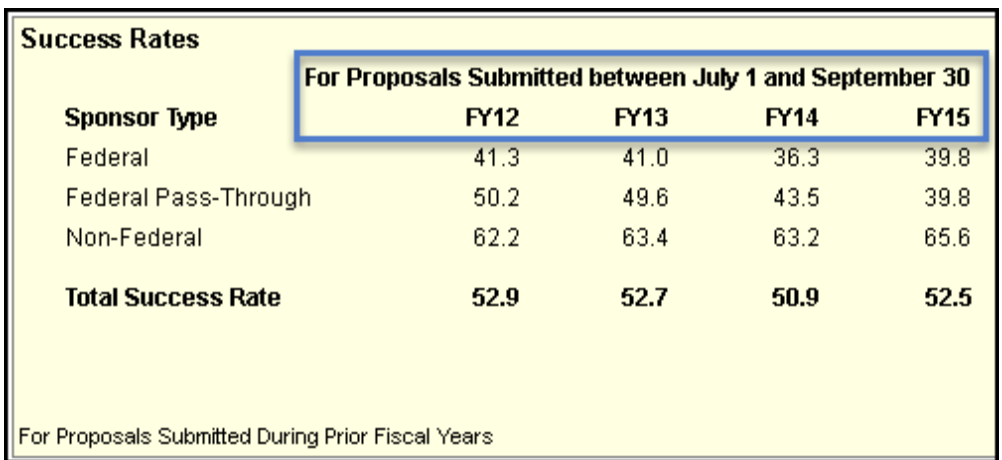

By default, success rates are displayed for proposals submitted between July 1 and the end of the current month for each fiscal year. For example, if September FY16 just closed, the success rates reflect funded proposals for all

proposals submitted between July and September for fiscal years FY12 through FY15 as shown in the example below.

To view success rates for proposals submitted for an entire fiscal year, users may select June of any available fiscal year from the drop down. The example below shows success rates for all proposals submitted during fiscal years 2012 to 2015. For success rates related to proposals submitted during the current fiscal year, users should refer to the Success Rates dashboard.

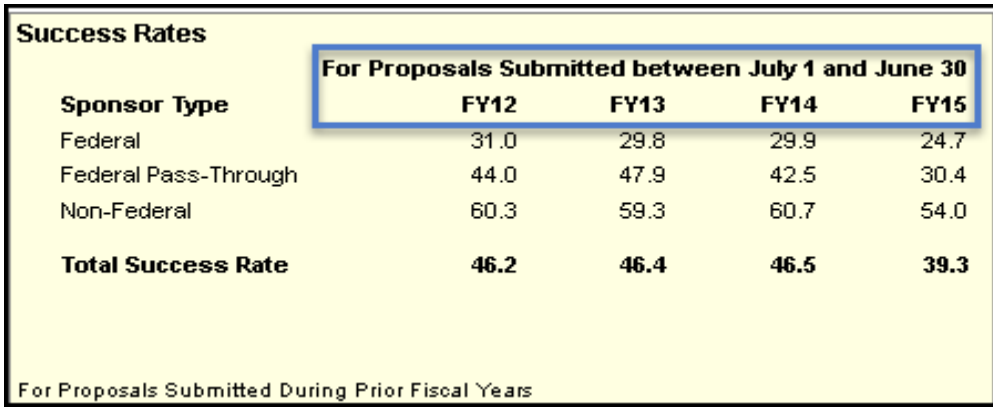

**Research Base Growth –** reports current fiscal year research base dollars (in thousands), with the percent increase/decrease compared to the same period of the previous fiscal year. Metrics are provided for activity types *organized research, other sponsored activities* and *sponsored instruction*. The research base dollar amounts and corresponding metrics are generated from the SAP Expenses by Function (EBF) report, and all totals should tie to the EBF report.

As in the EBF report, the organized research and other sponsored activity categories may include a small number of non-sponsored cost objects, while the sponsored instruction category includes only sponsored and cost sharing accounts (all other non-sponsored accounts are excluded).

**Note**: Period 12 data is not loaded to the dashboards. End of year extracts are completed using period 13 close. In some instances, there may be GAAP adjusting entries that have posted which can skew historical figures. Grants assigned to fund centers 1000000000 are either reassigned based on the associated grant number or removed from reporting.

**YTD Effective Recovery –** reports current fiscal year effective recovery rates through the current period, with the percent increase/decrease over the prior fiscal year for *organized research, other sponsored activities* and *sponsored instruction*. For example, on the *Overview* screen shown above, the effective recovery rate for Organized Research On-Campus is 80.79% as of October 2015 close. This reflects a 1.67% increase above the effective recovery rate as of October 2014 close. Note: In some instances users may see an effective recovery rate greater than 100%. This occurs when one or more grants have F&A rates above negotiated federal F&A rates for the respective activity type and campus.

**Funding Pipeline –** reflects *estimated months of available funding* using the 12 month expenditure burn rate, budget balance for currently awarded periods, and future year support for non-competing awards. See the funding pipeline section of this document for calculation examples.

Selecting any of the tabs at the top of the overview screen will provide more comprehensive information about that area and will provide drilldown capability for the user. The remainder of this document explores each of these dashboards.

# <span id="page-7-0"></span>Awards Received

Information for the *Awards Received* dashboard is provided by Sponsored Shared Services and reflects new and competing awards received during the current fiscal year. Approved award amount reflects the grant funded amount, as opposed to grant value. The entire approved award is reported in the year that the new award was received.

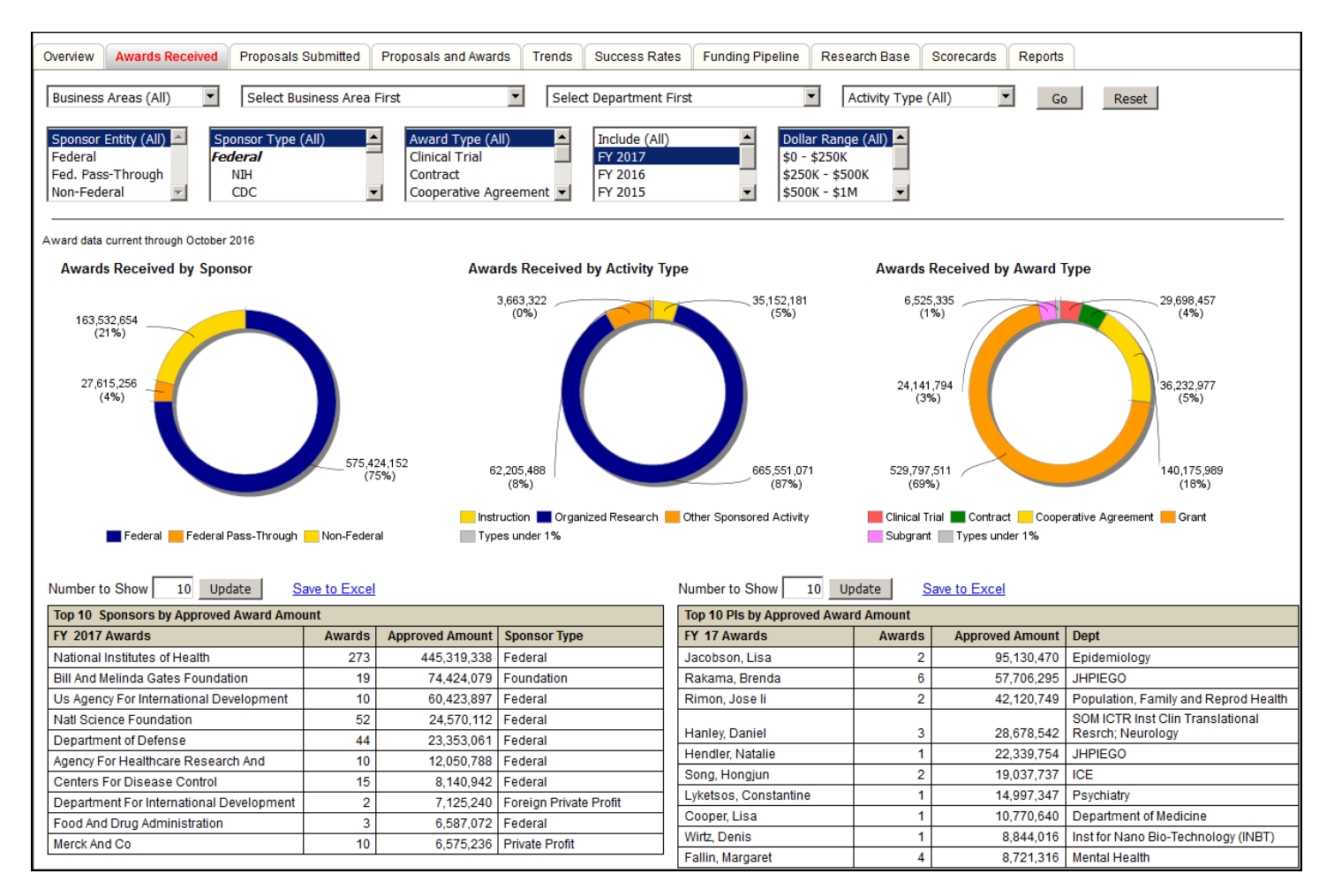

The default view shows the year-to-date amount for the current fiscal year with prior fiscal year selections available back to FY 2012. (below)

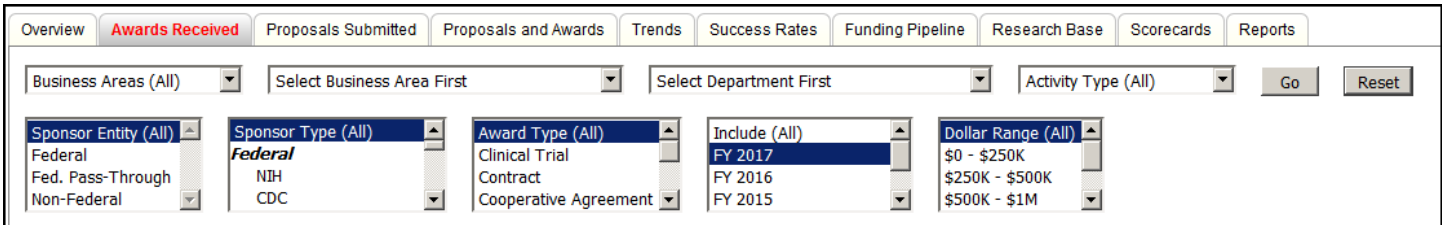

The default view includes all data, regardless of sponsor type. One or multiple selections can be made using the list box provided. Users may make multiple selections by holding the ctrl key, and selecting items with their mouse. When *Sponsor Entity* filters are selected, the *Awards Received by Sponsor* chart changes to provide granularity by Federal agency, or Non-Federal sponsor type as follows:

- Federal NIH, CDC, DHHS Other, USAID, DOD, NSF, NASA, Other Federal
- Non-Federal Foreign, Foundation, Provate Profit, Private Non-Profit, State Govt, Local Govt, Higher Ed

To refresh the page with new selections, select *Go*. To reset to the default full university view, select *Reset.*

Awards Received displays three charts, *Awards Received by Sponsor, Awards Received by Activity Type* and *Awards Received by Award Type*. All three charts show dollars awarded and percent of total.

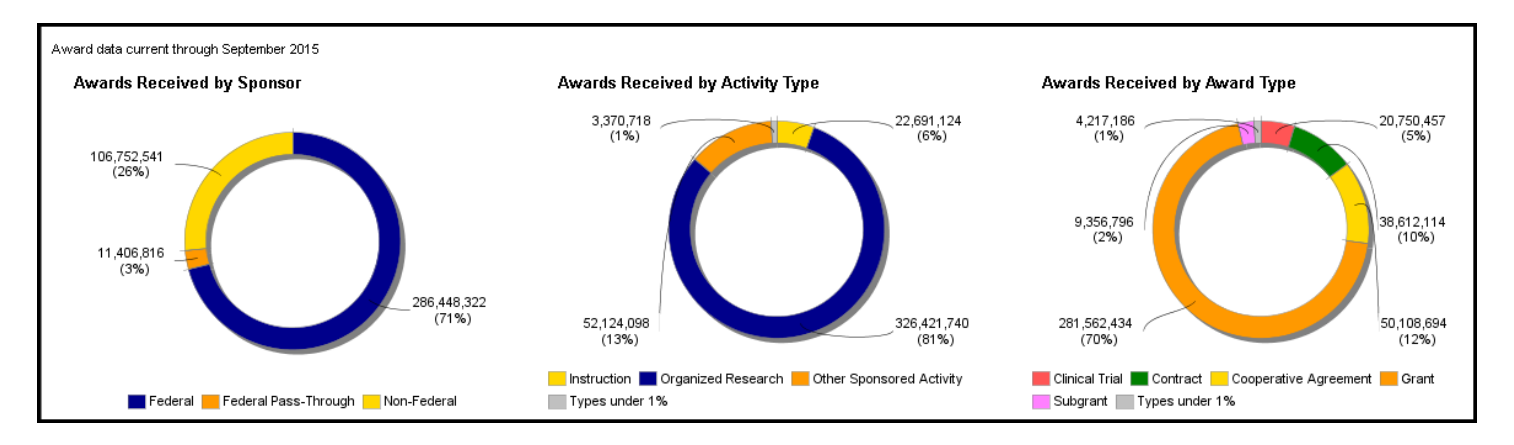

The detail lists for the *Top 10 Sponsors by Approved Award Amount* and the *Top 10 PI's By Approved Award Amount* can be expanded by entering another number, up to 999, in the text box and selecting *Update*. Lists are sorted in descending order by Approved Amount.

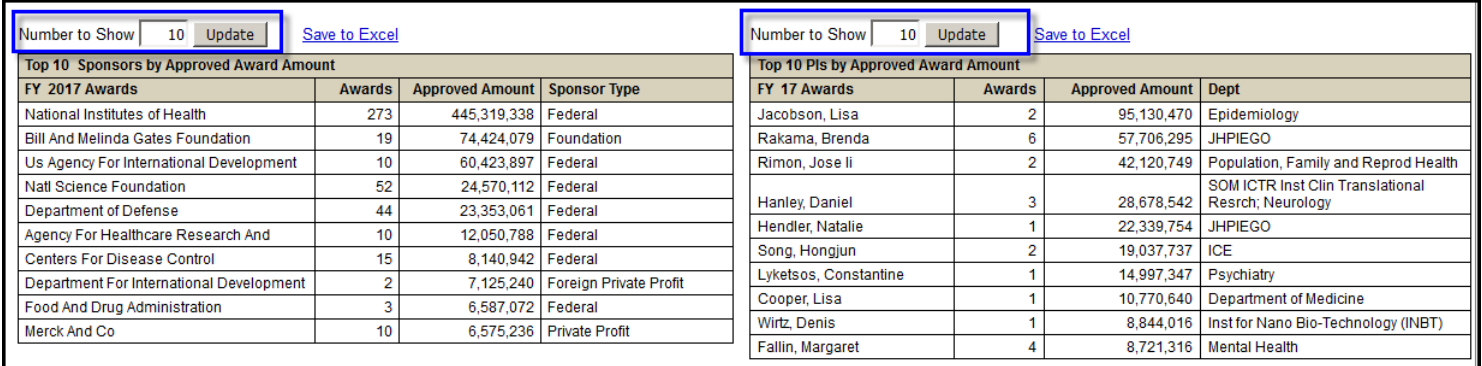

By default, NIH and DOD awards are aggregated and presented as one row in the report (see National Institutes of Health above). When users filter for NIH or DOD, however, the aggregated total is expanded to show to report by each sponsoring institute as shown below.

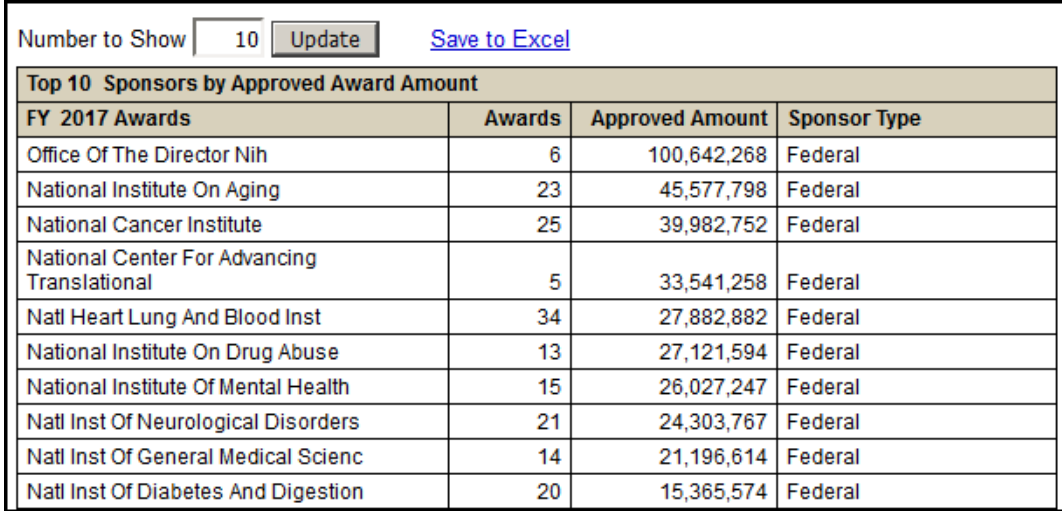

# <span id="page-9-0"></span>Proposals Submitted

The *Proposals Submitted* dashboard contains the same functionality and report elements as Awards Received and displays *Proposals Submitted by Sponsor, Proposals Submitted by Activity Type* and *Proposals Submitted by Award Type* in the chart area. The default view shows the year to date amount for the current fiscal year with prior fiscal year selections available back to 2012.

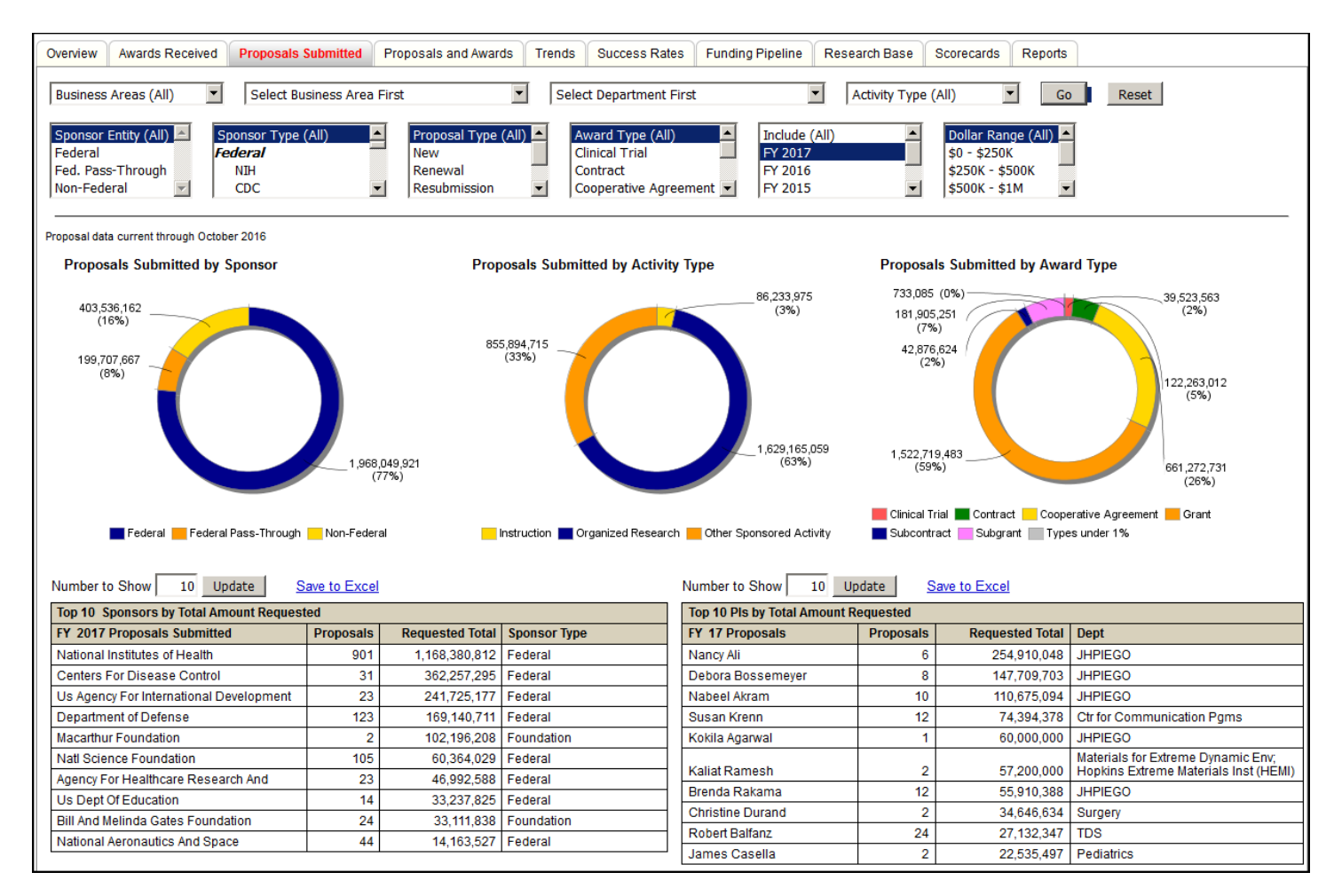

The top ten lists for Proposals Submitted shows *Top 10 Sponsors by Total Amount Requested* and *Top 10 PI's by Total Amount Requested.* Functionality is available to expand or contract the lists to show up to 999 entries by changing the value in the text box and selecting *Update*. Lists are sorted in descending order by Requested Total.

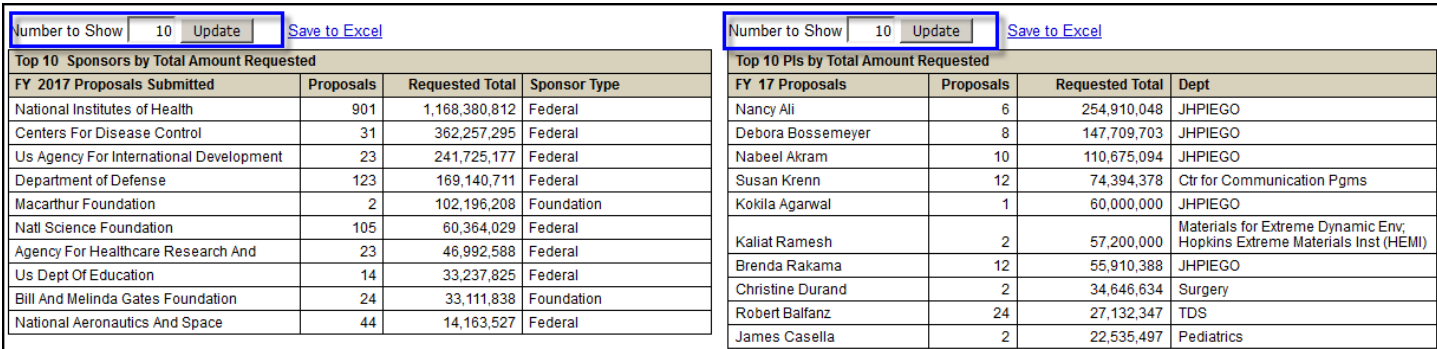

# <span id="page-10-0"></span>Proposals and Awards

The *Proposals and Awards* dashboard displays four pie charts clockwise from bottom left: *Awards Received, Approved Award Amount*, *Proposals Submitted – Dollars Requested* and *Proposals Submitted*. An Activity Type filter is available, allowing users to view proposal and award activity specifically for *organized research, sponsored instruction*, and/or *other sponsored activity*.

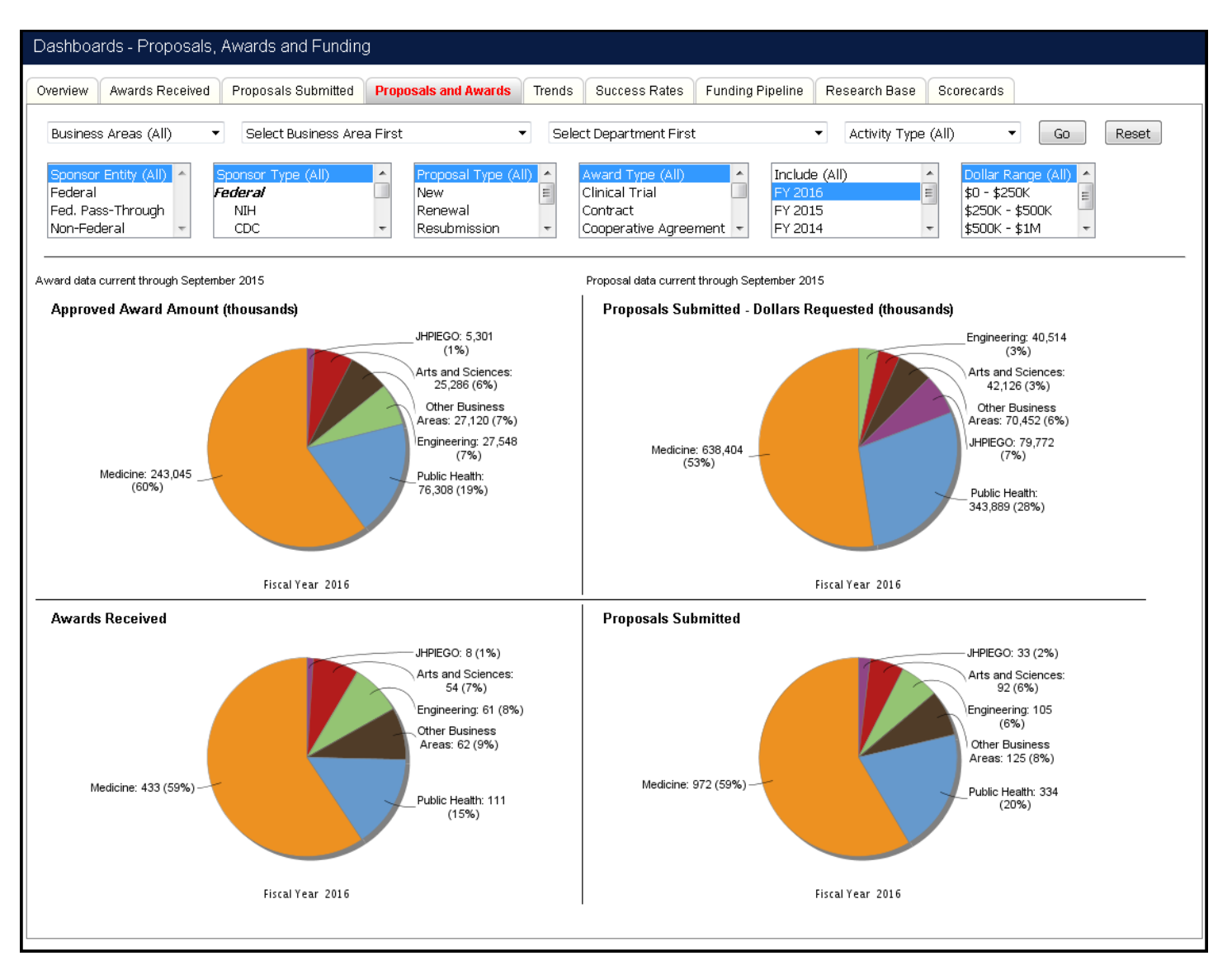

### <span id="page-10-1"></span>**Filtering**

All four charts may be filtered by *Sponsor Entity, Sponsor Type, Award Type, FY*, and *Dollar Range*. The Proposal charts can be filtered by *Proposal Type* as well. When filtering by *Proposal Type*, the Award Charts will not populate. By default, the charts display all data available for these filters. When using the filter options, users may select multiple items in a specific box by pressing the Ctrl key while selecting an item with their mouse.

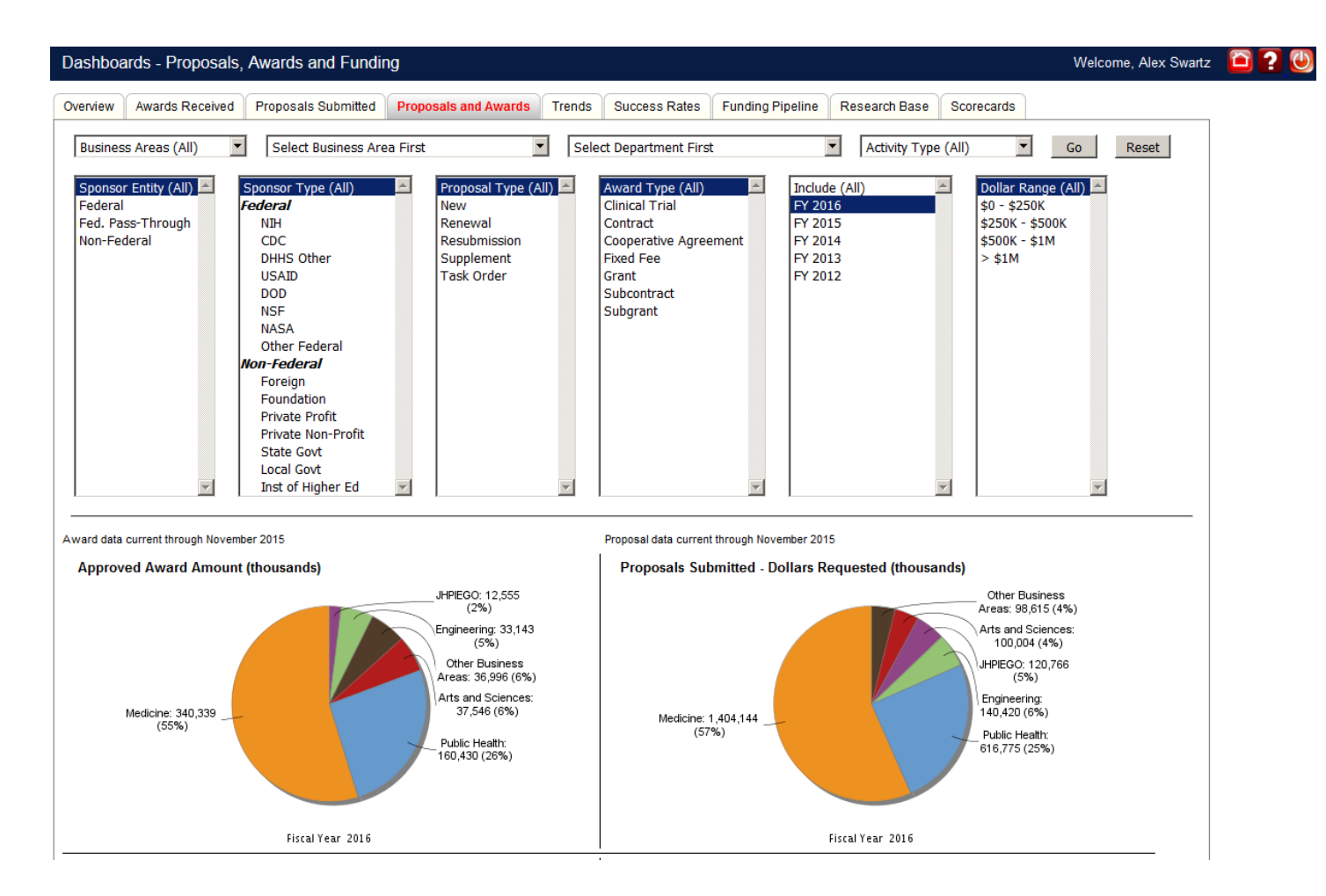

### <span id="page-11-0"></span>Drill to Detail

All pie charts on the *Proposals and Awards* dashboard can be selected to drill to detail. After selecting desired filters, or if viewing all activity for a specific division or department, users may select a slice of the pie chart to see detail by grant and sponsored program as shown below.

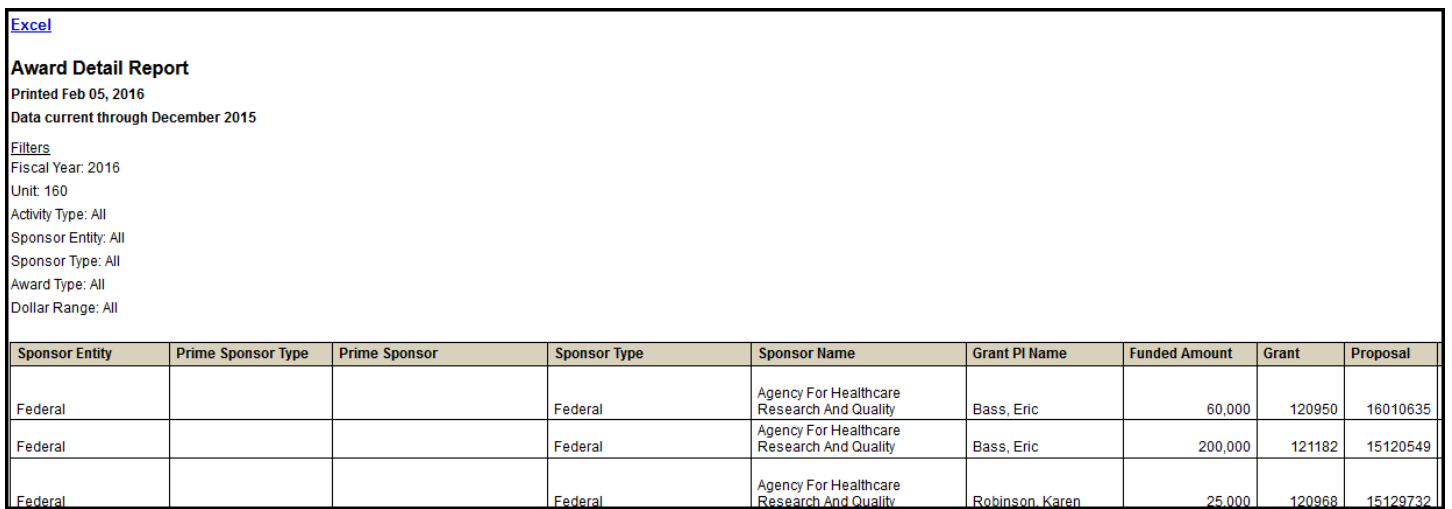

# <span id="page-12-0"></span>**Trends**

The *Trends* dashboard allows users to compare activity across fiscal years in the following four categories, *Approved Award Amount, Proposals Submitted – Dollars Requested*, *Awards Received* and *Proposals Submitted*. All available fiscal years show on the charts by default, with a fiscal year list box allowing multiple selections/exclusions. The *Trends* dashboard provides the same filter categories as the Proposals and Awards dashboard.

These graphs were developed by JHU Senior leadership as preparations were made for Federal sequestration activities. The graphs allow users to compare proposal and award activity across multiple fiscal years, and to quickly see if significant reductions in proposals or awards are occuring. Users may find the graphs easier to view by limiting the displays to two or three years using the fiscal year filters.

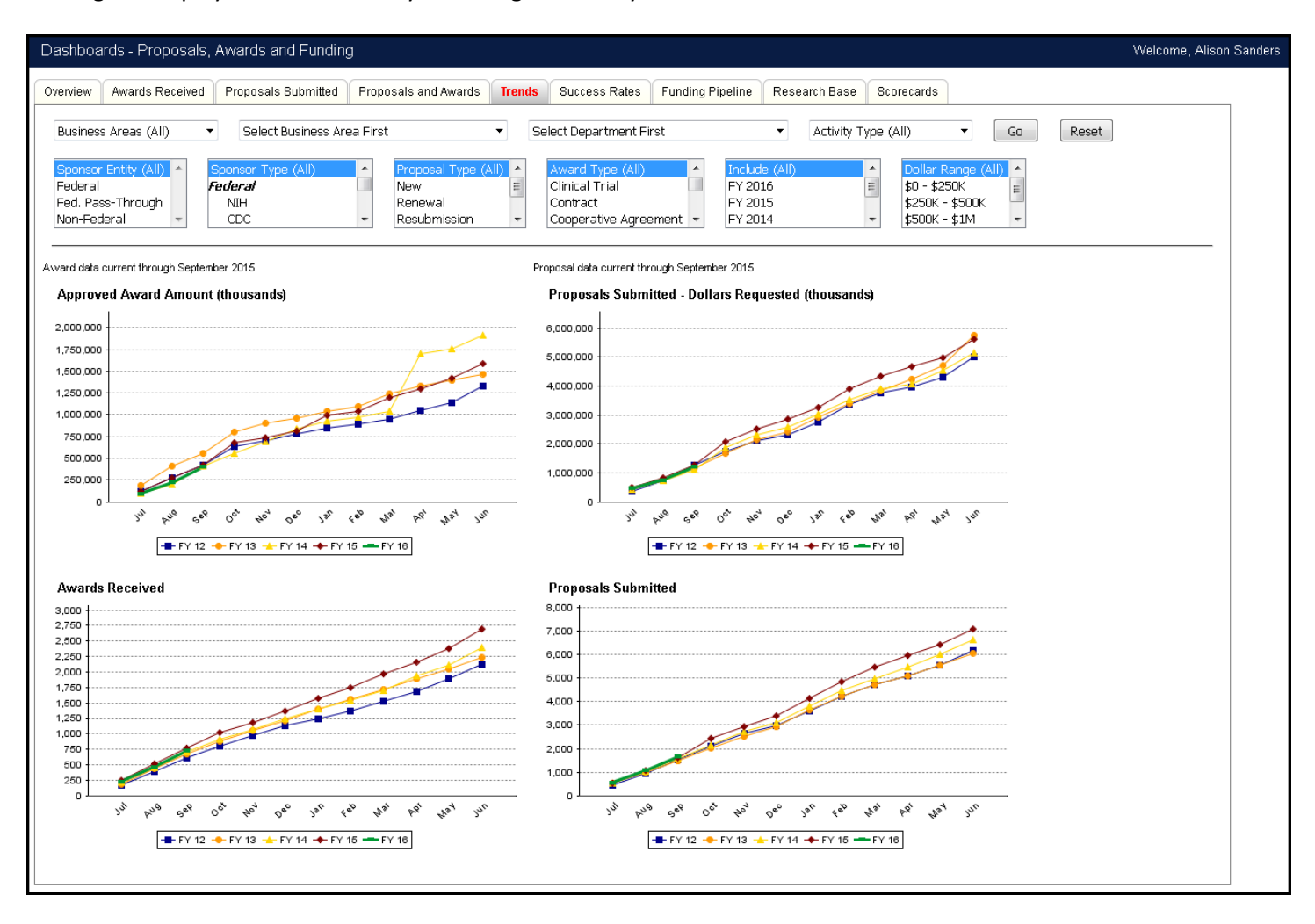

### <span id="page-13-0"></span>Success Rates

The *Success Rates* dashboard displays charts for *Proposal Success Rate, Approved Dollar Amount, Dollars Proposed vs. Approved*, and *Proposal Status Comparison*. For success rates, all proposals submitted during a fiscal year are counted with the exception of withdrawn proposals. Data for success rates is updated and replaced each month from Coeus to ensure the most accurate reporting. The *Success Rates* dashboard provides the same filter categories as the *Proposals and Awards* dashboard.

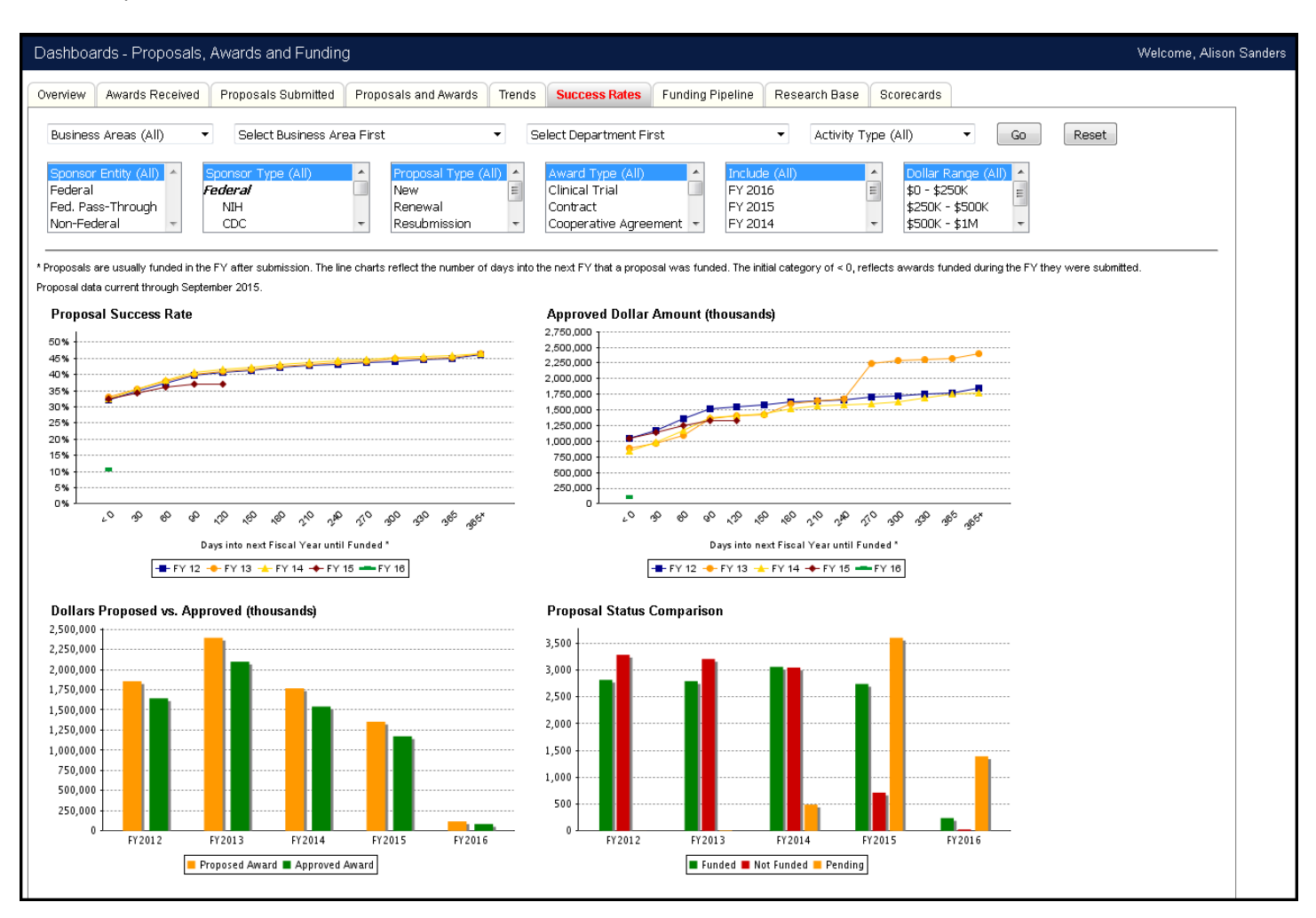

The *Proposal Success Rate* chart allows users to view success rates for proposals submitted from FY12 through the present. This chart allows users to assess how long it takes for proposals to be funded, and reports success rates slightly differently than the *Overview* screen. Because proposals are usually funded in the FY after submission, the line charts reflect the number of days into the next FY that a proposal was funded. The initial category of < 0, reflects proposals funded during the FY they were submitted, while the categories 30 – 365 indicate the number of days into the following FY that a proposal was funded. For example, if a user selects FY14 from the filter box, the line chart would be interpreted as follows:

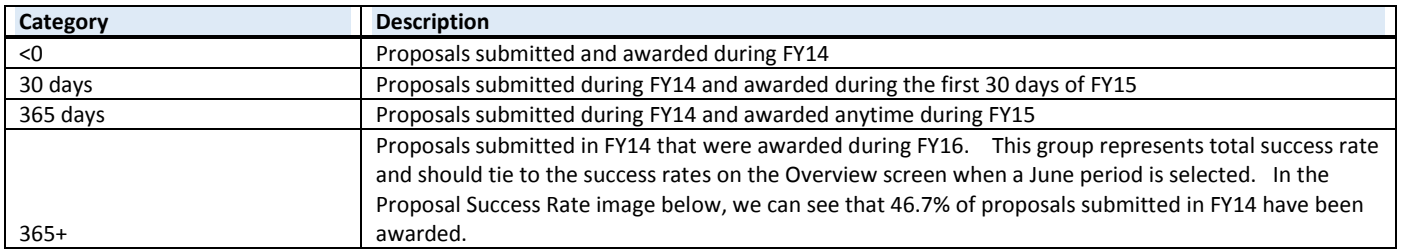

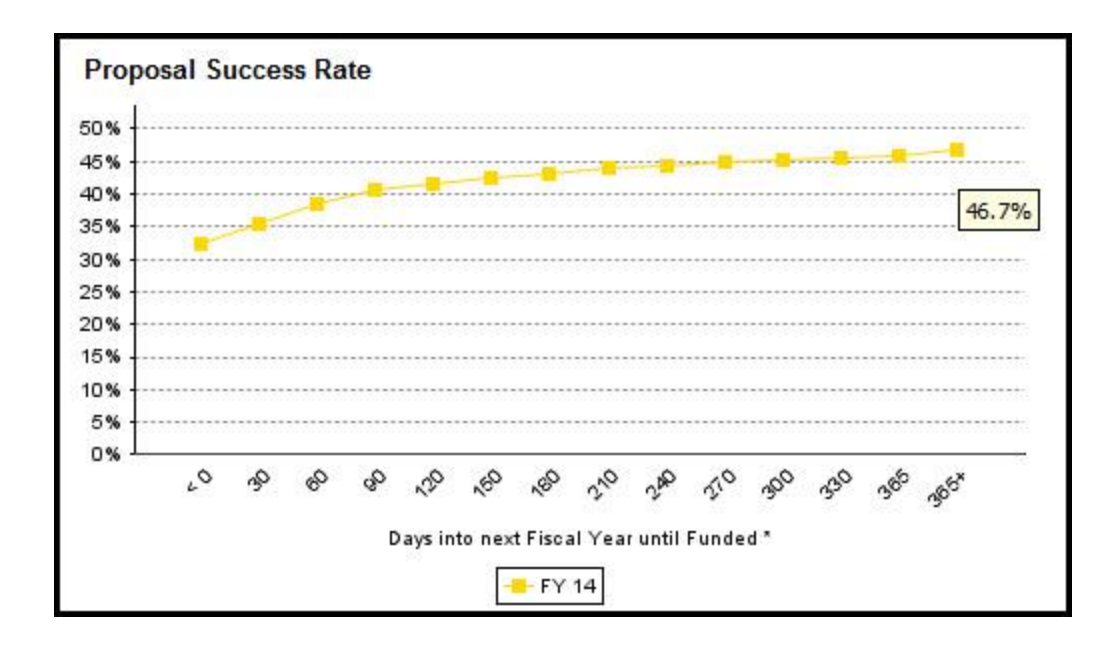

The *Approved Dollar Amount* chart compares awarded dollars from year to year. This chart displays data using the same method as the *Proposal Success Rate*, displaying awarded dollars rather than percent awarded rates.

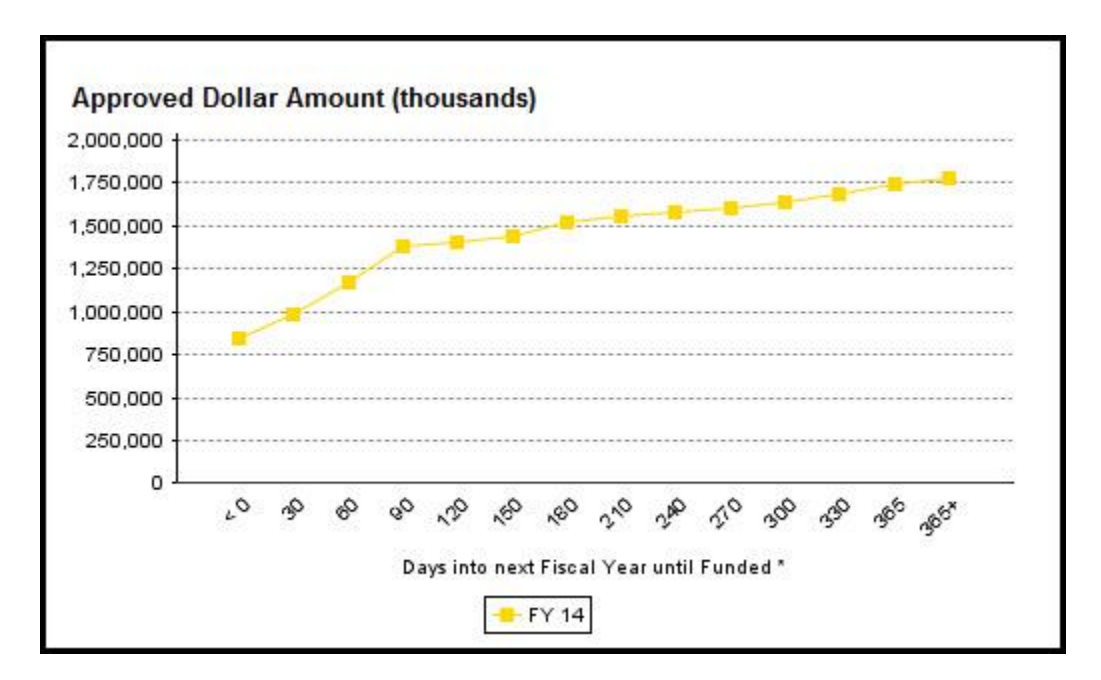

The *Dollars Proposed vs. Approved* chart compares the total proposed dollars to the total approved dollars by fiscal year. NOTE: This graph will not tie to total proposals submitted since many are still pending.

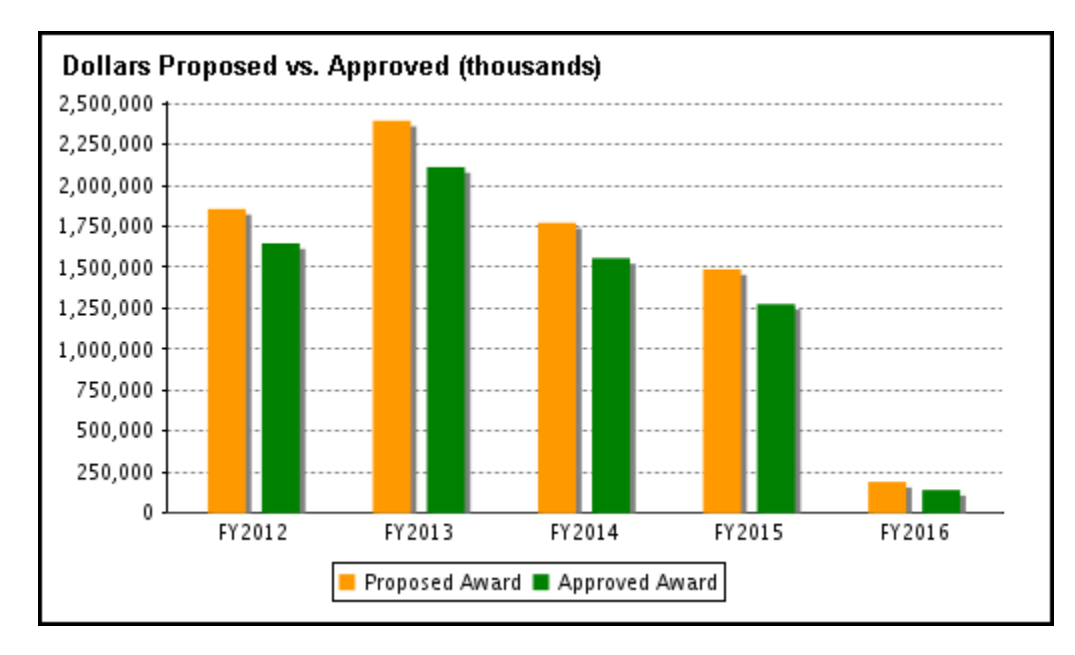

The *Proposal Status* Comparison chart compares funded, not funded and pending proposal counts by fiscal year. All proposal types except withdrawn proposals are included.

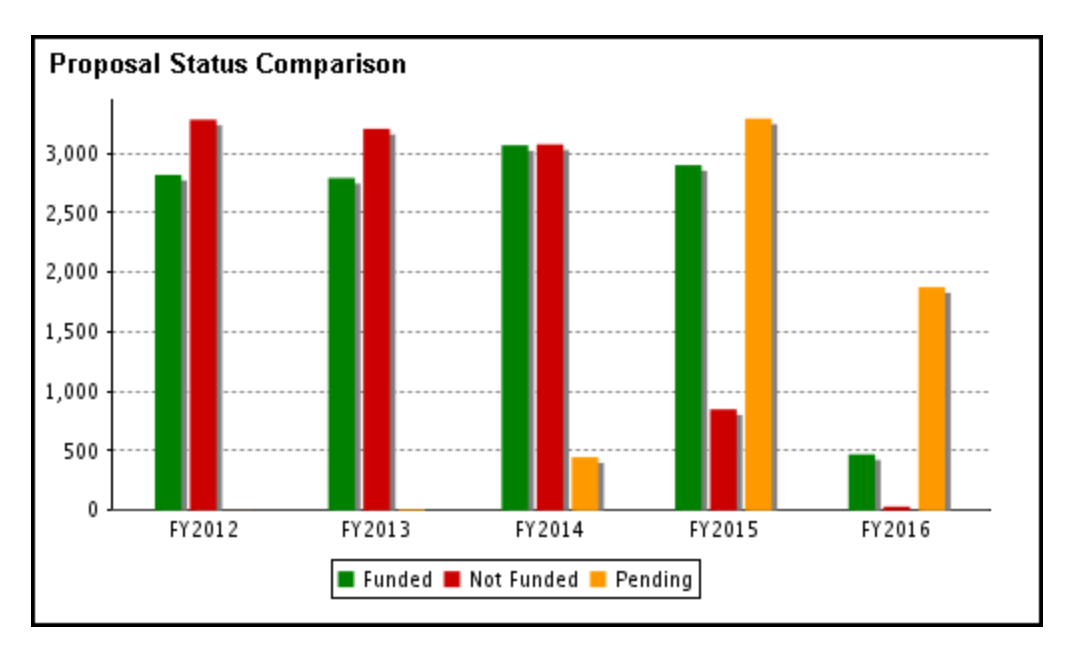

# <span id="page-16-0"></span>Funding Pipeline

The *Funding Pipeline* dashboard displays four charts, *Months Available, Funding by Fiscal Period, Funding by Subunit* and *Funding by Sponsor Entity.* Additionally, links to detail of *budget balances by sponsored program* and *future support totals by grants* are provided. Funding Pipeline data is updated monthly following sponsored close. While calculating budget balance and future award funding, all grants and sponsored programs active at any time during the month are included.

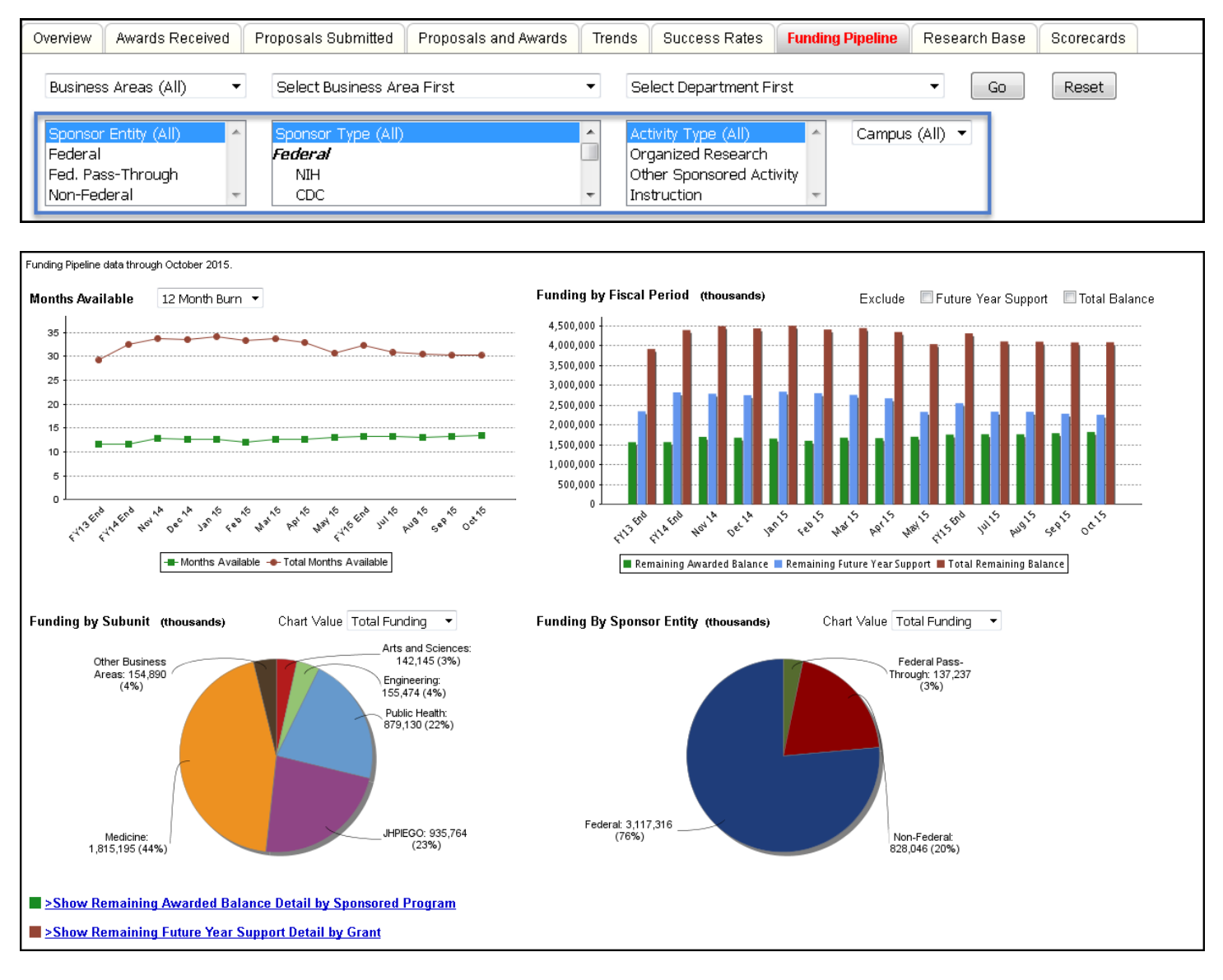

A general overview of the *Funding Pipeline* dashboard metrics are as follows:

- 1. **Remaining Awarded Balance** Calculated as ITD Revenue Budget ITD Expense for all active and pre-award sponsored programs, excluding cost sharing accounts. *(Green bar on above graph, top right).*
- *2.* **Remaining Future Year Support** Calculated as total budget for all future year periods for all open grants. *(Blue bar on graph, top right).*
- 3. **Total Remaining Balance**  The sum of the remaining awarded balance and remaining future year support. *(Maroon bar on graph, top right).*
- 4. **Rolling Twelve Months Expenditures** Calculated as total expenditures over the past 12 fiscal periods (period 13 combined with period 12). For example, for the September 2010 fiscal period (FYFM 1103), this is calculated as total expenditures from October 2009 through September 2010 (FYFM 1004 to 1103).
- *5.* **Months Available** Calculated as remaining award balance divided by rolling twelve month expenditures. For example, with a remaining award balance of \$10,000,000 and a 12 month expenditure total of \$8,500,000, there are 1.18 years, or 14.1 months of available funding. (green line on graph, upper left)*.*
	- $\bullet$  10,000,000/8,500,000 = 1.18 years
	- $1.18$  years  $*$  12 = 14.1 months
- 6. **Total Months Available** Calculated as total remaining balance divided by rolling twelve month expenditures. For example, with a total remaining balance of \$25,000,000 and a 12 month expenditure total of \$8,500,000, there are 2.9 years, or 35.2 months of available funding. (red line on graph, upper left).

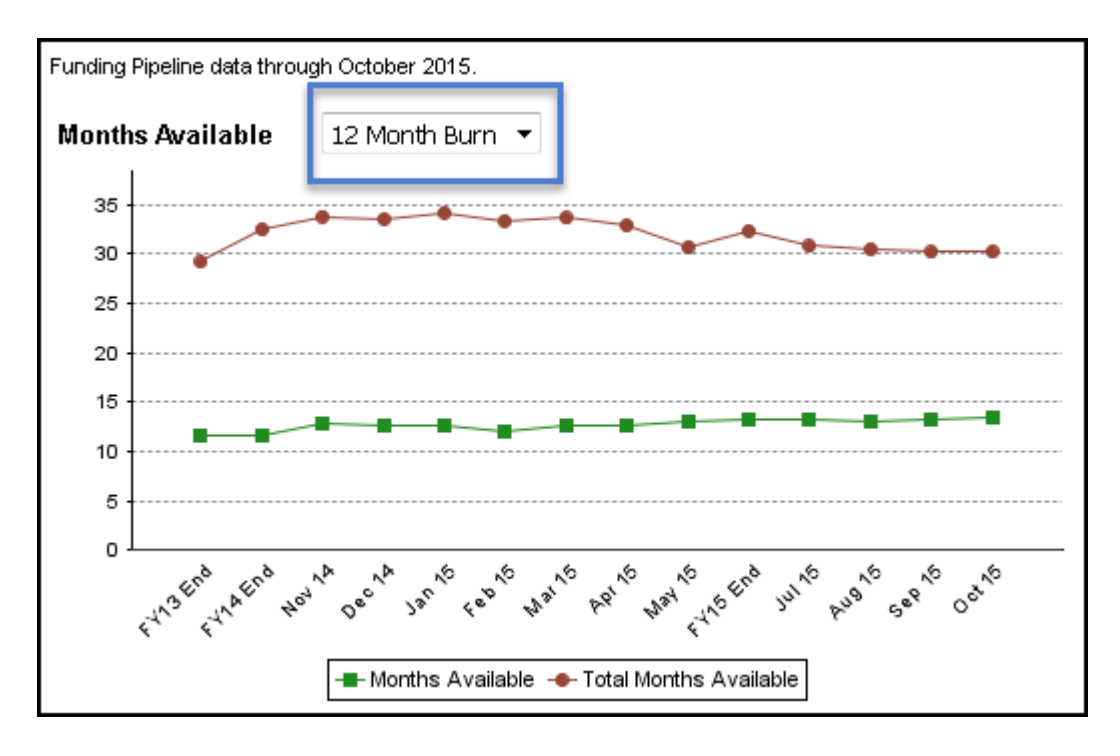

The *Months Available* chart compares months available to total months available. A list box allows selection of a three, six or twelve month burn rates.

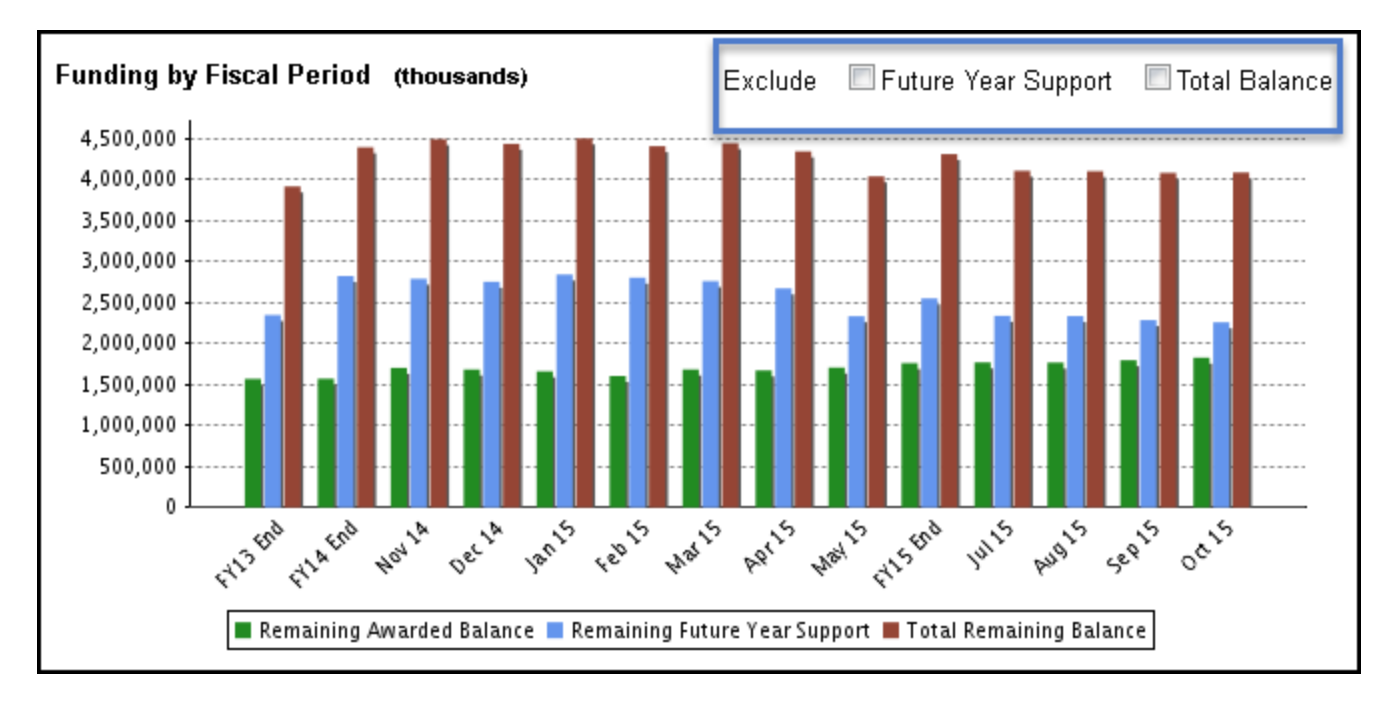

The *Funding by Fiscal Period* bar chart displays remaining awarded balance, remaining future year support and total remaining balance with functionality to allow for the exclusion of Future Year Support and/or Total Balance amounts.

Please note remaining award balances are reported by *sponsored program department*, while future year support is reported by *grant department*. This may slightly overstate future award funding for departments where allocations are made from a grant to another department, which we find to occur in approximately 5% of all grants.

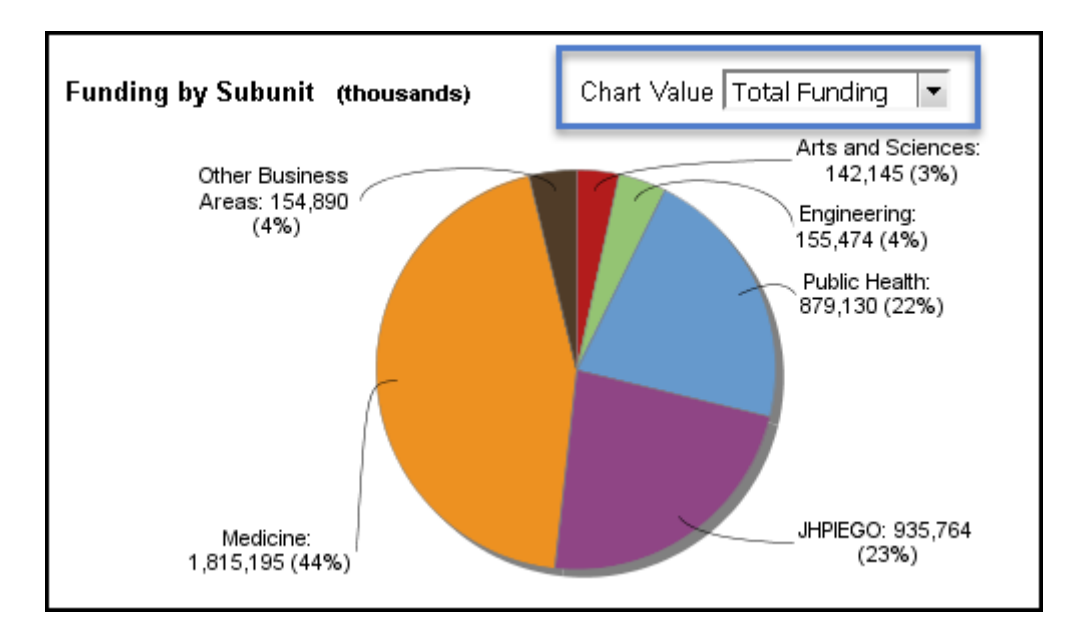

The *Funding by Subunit* pie chart shows a breakdown of funding by subunit for a selected division or department. While the default metric on this chart shows amounts for Total Funding, a drop down list box allows users to toggle between *Total Funding*, *Budget Balance* and *Future Funding*. This chart is unavailable when a unit without sub-units is selected.

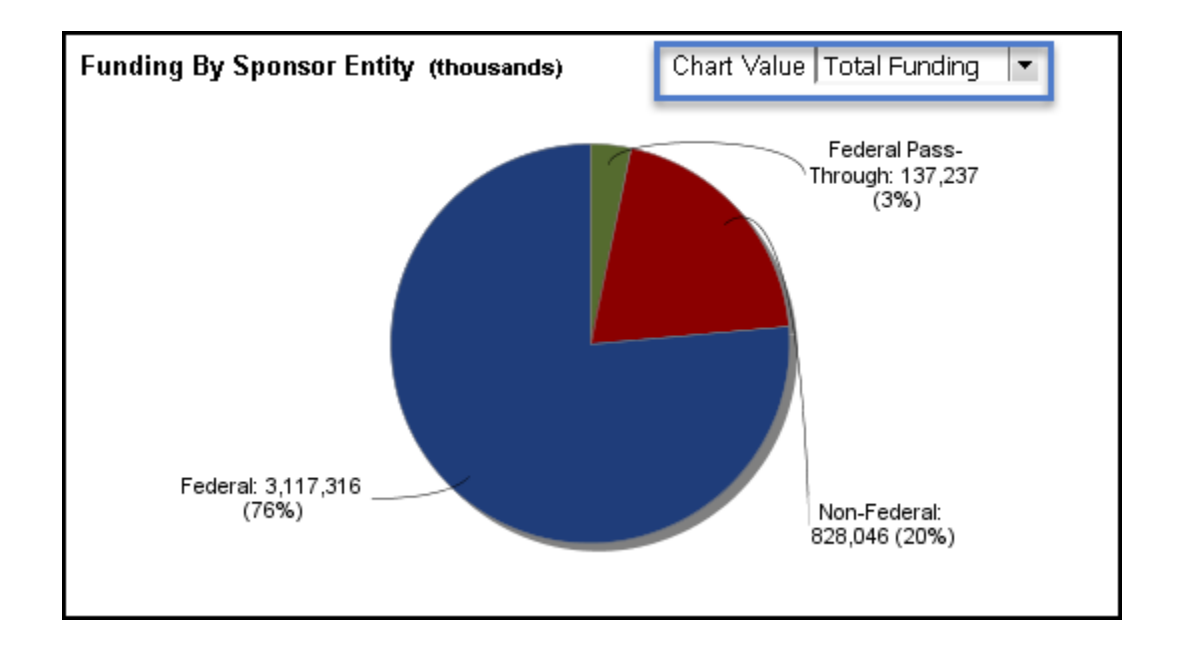

The *Funding by Sponsor Entity* pie chart shows a breakdown of funding by sponsor entity for a selected division, department, or sub-department. While the default metric on this chart shows amounts for Total Funding, this chart also includes drop down list box allows users to toggle between *Total Funding*, *Budget Balance* and *Future Funding*.

Users may obtain budget balances by sponsored program and future funding by grant using links at the bottom of the *Funding Pipeline* screen. Detail is available at the department level for business areas 115, 120, 160 and 170 and at the business area level for all other divisions.

*Show Remaining Awarded Balance by Detail by Sponsored Program* – Selecting this link provides detail by sponsored program and PI for the calculated award balances. The example below shows budget balances for active sponsored programs in Physics & Astronomy from the School of Arts and Sciences. The output (partial shown below) may be saved to Excel for further review and analysis. Filter choices are displayed in the top left of the detail report. The ability to see how much is remaining for the award is available. The colors are:

- Green- 20% of budget or greater
- Yellow less than 20% of budget but greater than 10% of budget
- Red all others

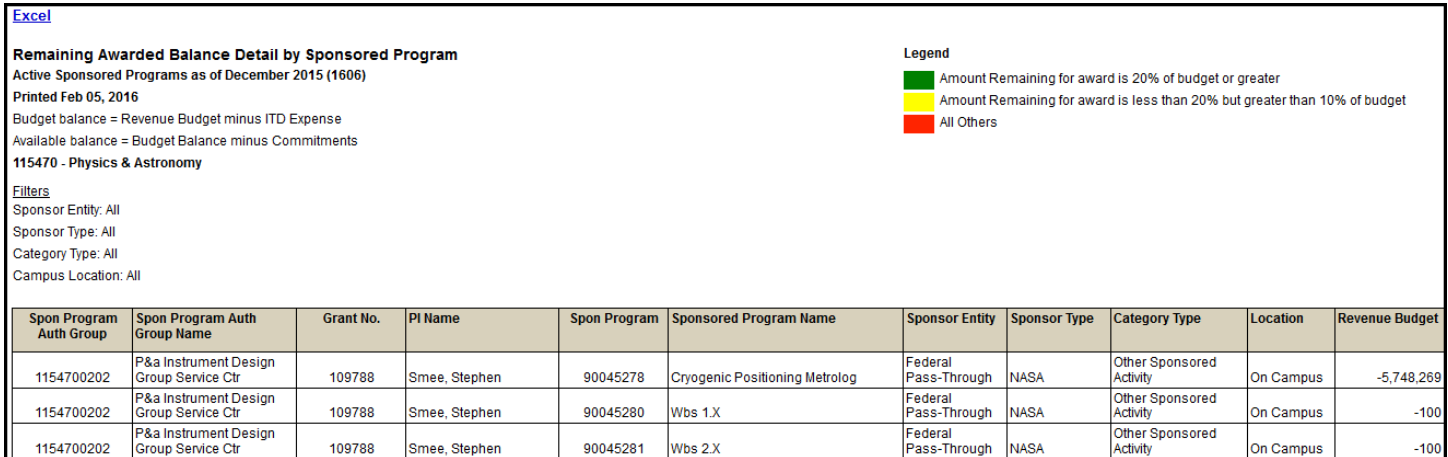

*Show Remaining Future Year Support Detail by Grant* – Selecting this link provides detail by grant and PI for the aggregated future funding totals. Future budget periods are combined into one date range for each grant. This detail report cannot be viewed at the university level. Users must select a business area or department to view future funding details. A message will display if no unit/sub-unit selections have been made.

Output may be saved to Excel for further review and analysis (below). Filter choices will show in the top left of the detail report. The example below shows a partial detail report for Arts & Sciences with no additional filter selections.

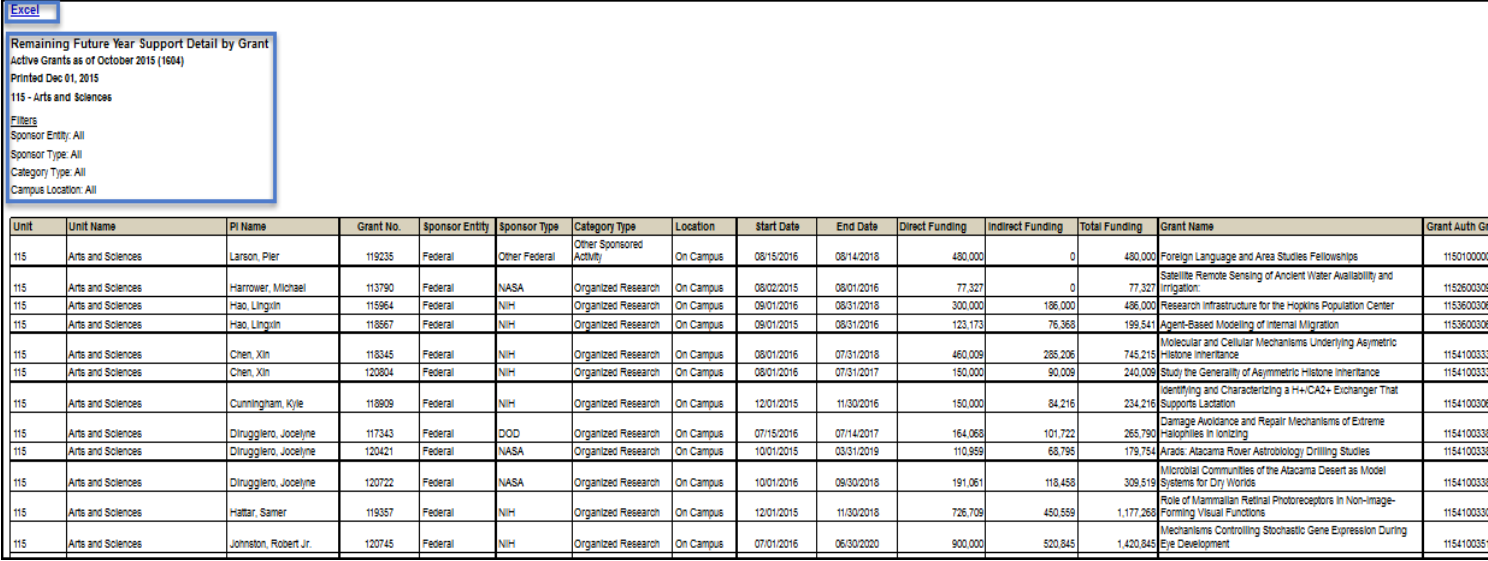

# <span id="page-21-0"></span>Research Base

The Research Base dashboard provides an interface to three dashboards related to Research Base (high-lighted below in yellow). The reporting categories are: *Research Base Totals* (displayed by default), *Research Base % Growth*, and *Research Base Effective Recovery*. All three are explained in the sections below.

The *Research Base* dashboard default page contains four charts, *Research Base Across Years*; *Direct Cost, MTDC Base, F&A Comparison*; *Research Base by Subunit*; and *Research Base by Sponsor Entity*. The top two charts display totals by fiscal year for MTDC base and F&A cost, while the comparison bar chart also shows Direct Costs. Each chart offers additional functionality explained below. Research base dollar amounts are displayed on the default dashboard, Research Base Totals, while two additional dashboards, *Research Base % Growth* and *F&A Effective Recovery* are available using the highlighted drop-down menu. All charts on this page display dollars in thousands.

Users may filter by the following data elements: *sponsor entity, sponsor type, activity type*, and *campus*. The highlighted list box at the top left of the chart area allows selection between the three research base dashboards mentioned above.

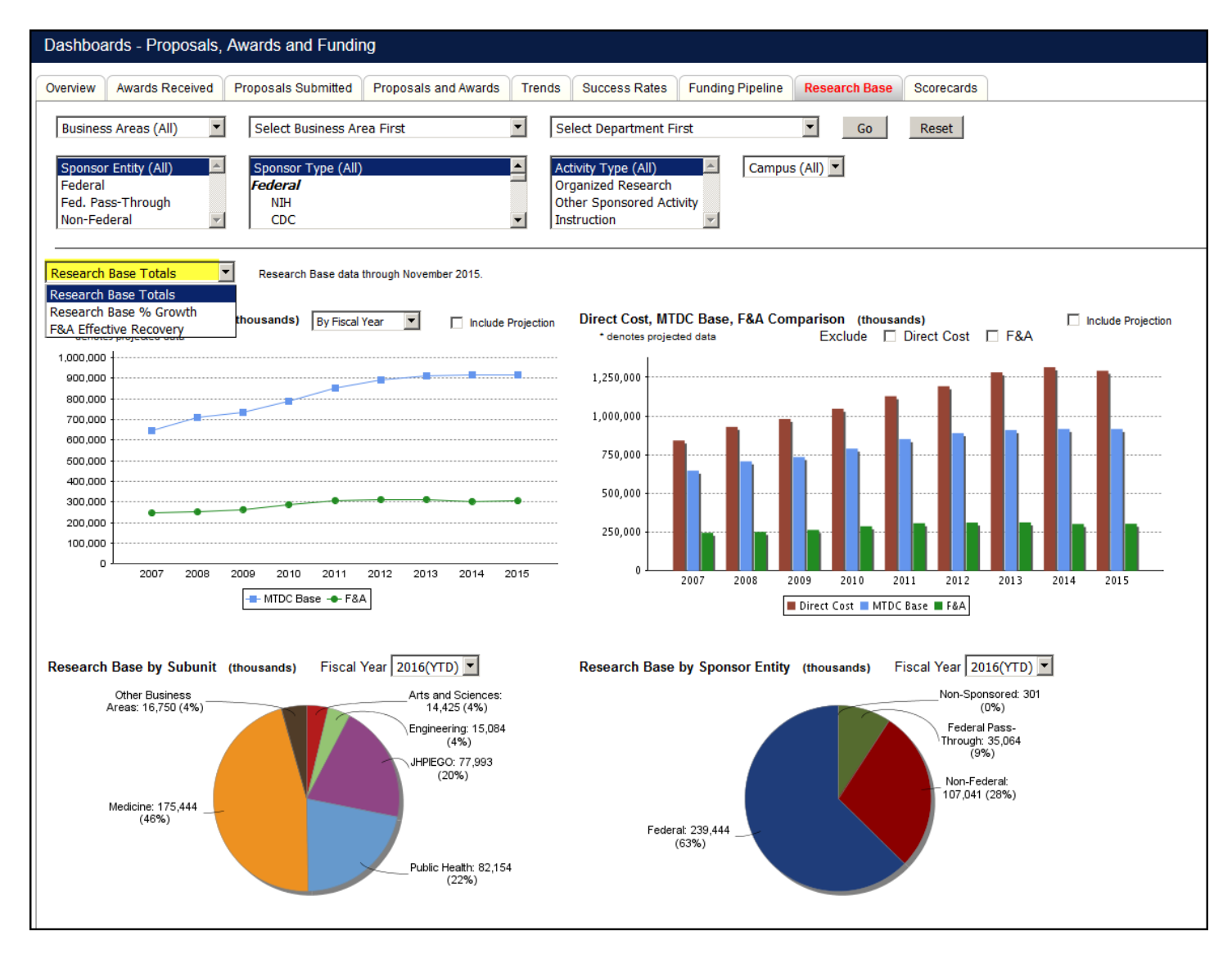

By default, the *Research Base Totals* charts show MTDC Base and F&A amounts for all completed fiscal years from FY07 to the present. Users may select the *Include Projection* toggle to include current fiscal year projections for MTDC Base, Direct Costs and F&A costs as shown in the display below. Projection calculations are explained in more detail in Appendix B.

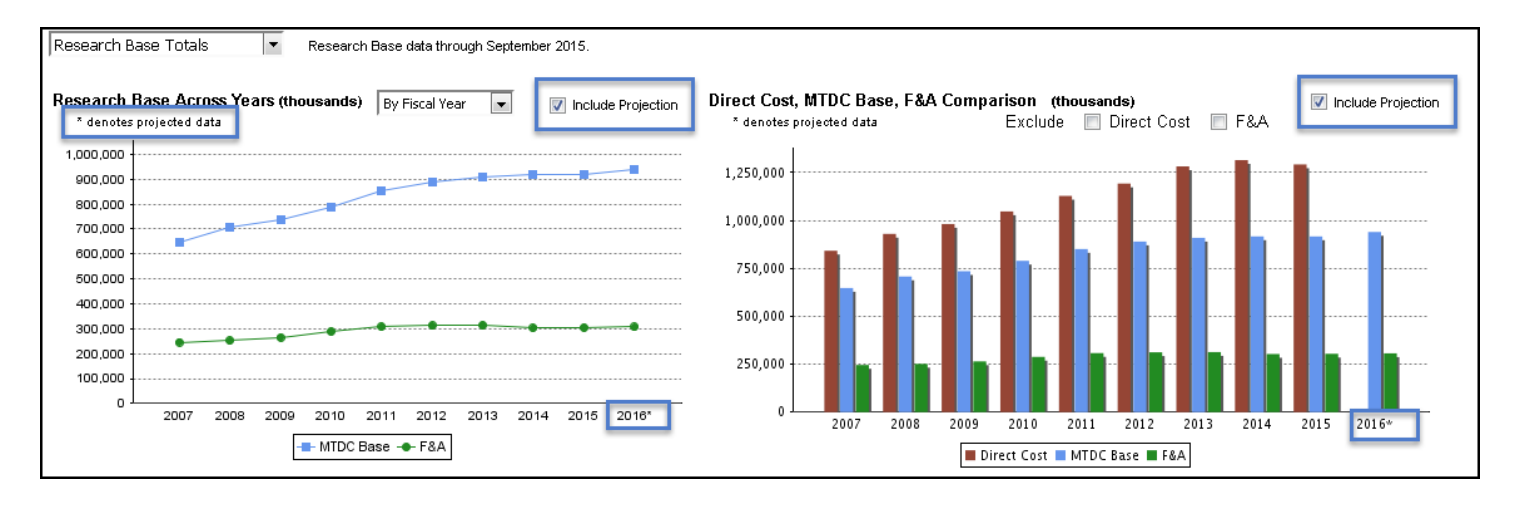

The *Research Base Across Years* chart in the top left quadrant may be toggled to show the last ten quarters by selecting *Last 10 Quarters* in the drop down list. Data is available through the most recent completed quarter. Current fiscal year projections are not available for this view.

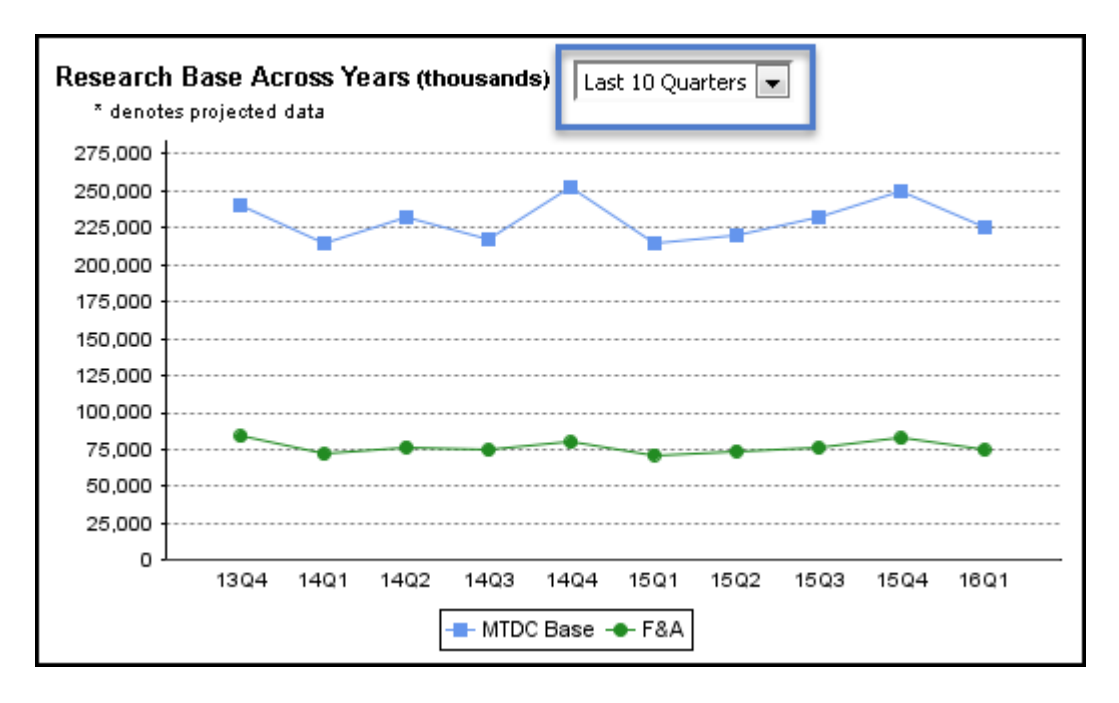

The *Direct Cost, MTDC Base, F&A Comparison* chart contains two exclusion selections, one for Direct Cost and one for F&A. Selecting one or both will dynamically update the chart to reflect the exclusion.

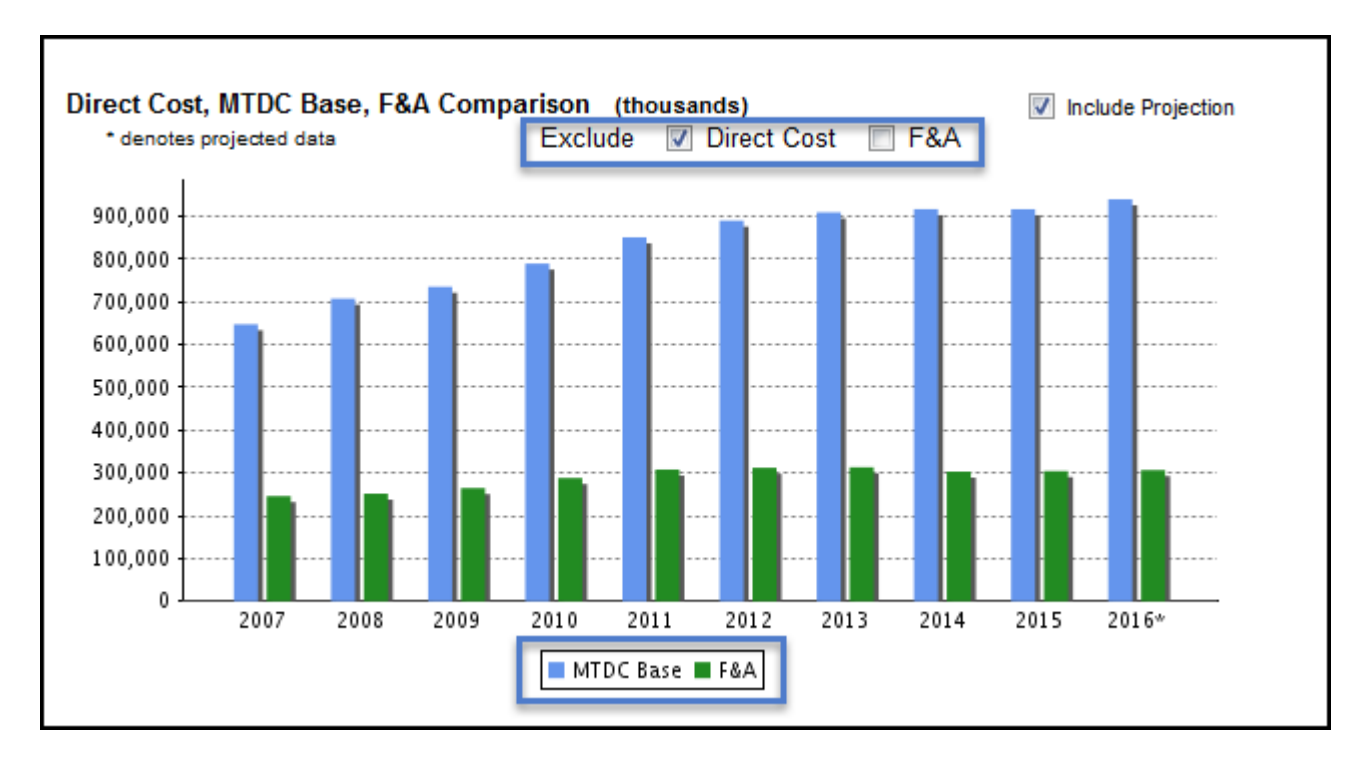

The bottom two pie charts on the *Research Base Totals* page display *Research Base by Subunit* and *Research Base by Sponsor Entity*.

While both pie charts show year to date distributions for the current fiscal year by default, users may use the available list boxes to select prior fiscal years.

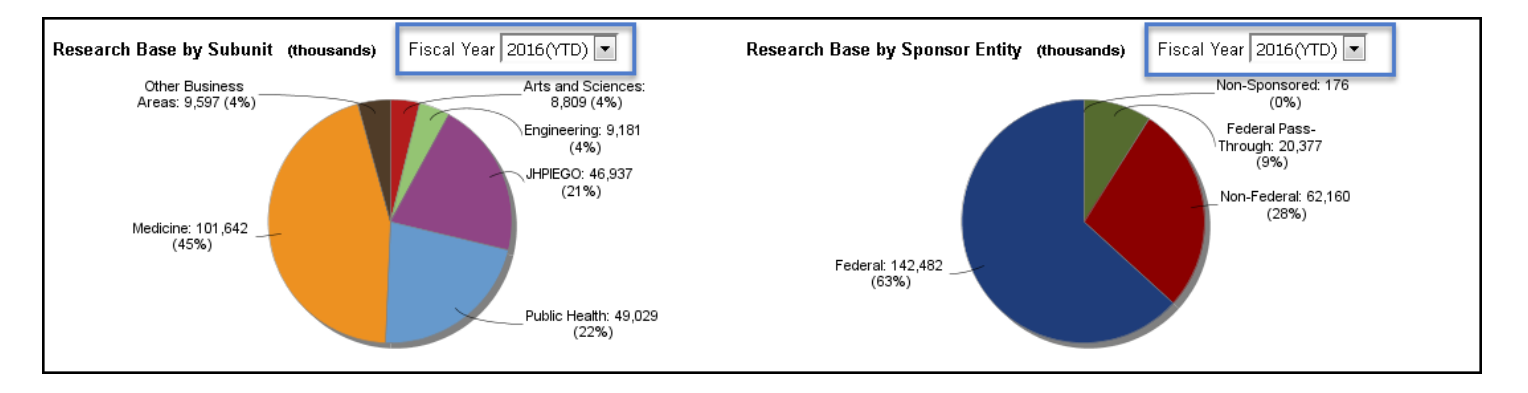

The *Research Base by Subunit* pie chart shows the five highest contributing divisions when viewing data for the entire university, individual departments with contributions higher than five percent when viewing data for a division with departments, and individual sub-departments with contributuions higher than five percent when viewing a department with sub-departments. By default, *Research Base by Subunit* shows year-to-date amount and percent for the current fiscal year. Any division/department/sub-department contributing less than five percent will be included in the *Other* category to improve readability.

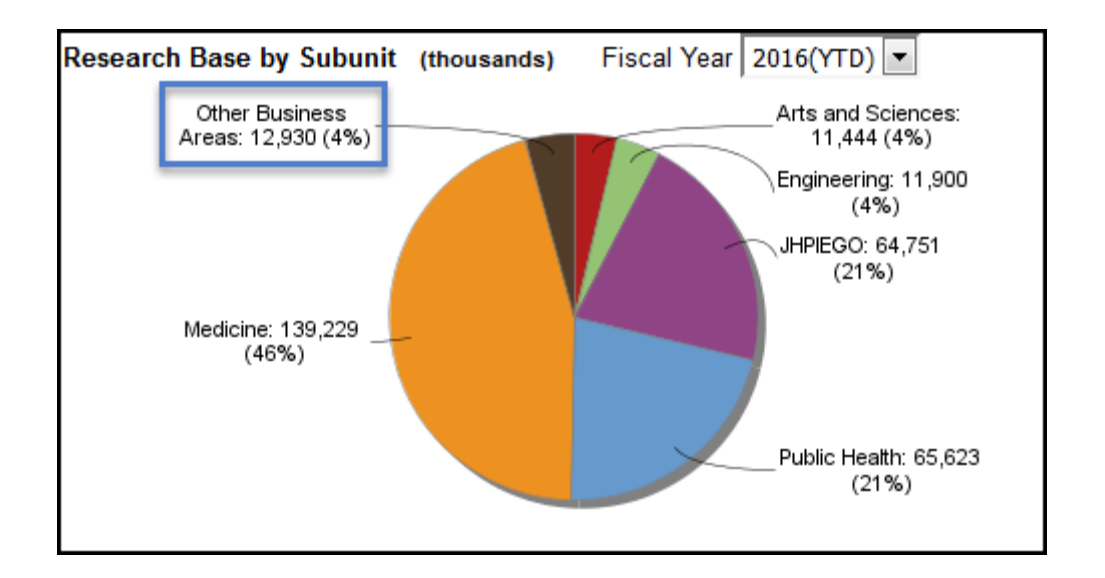

When division 115 – Arts and Sciences is selected, available departments will display on the *Research Base by Subunit* pie chart. As explained above, all departments contributing greater than 5% of the total are listed individually for the selected division with contributors under 5% shown together. (below)

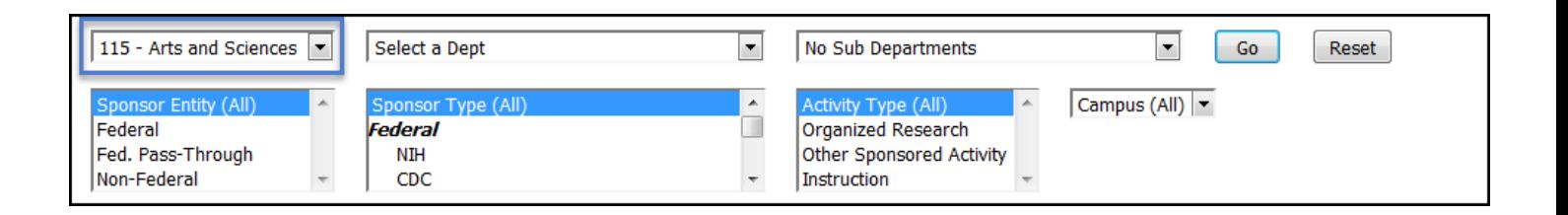

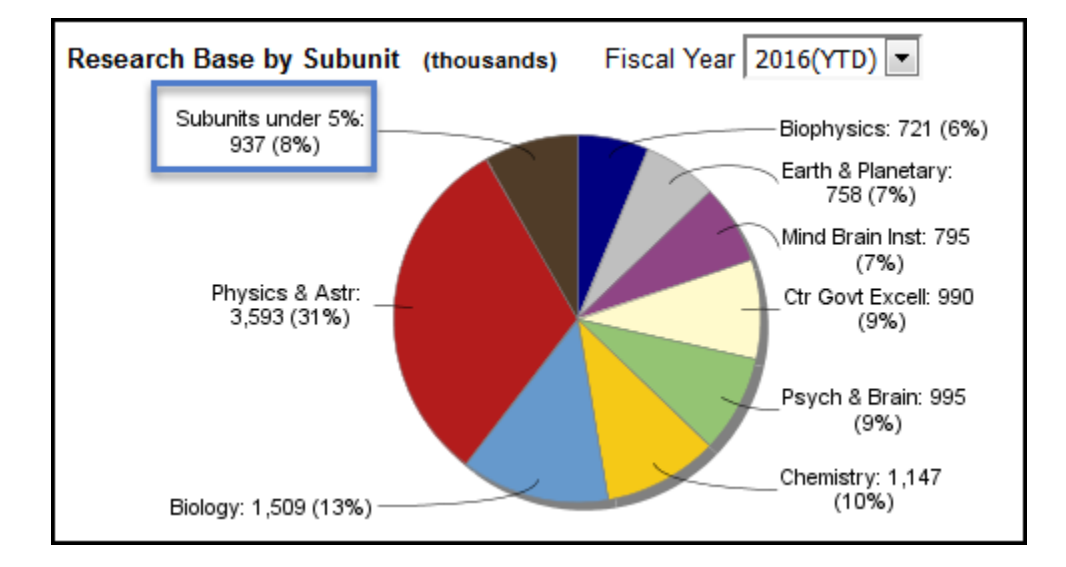

If a division/department without subunits or a sub-department is selected (where available), the *Research Base by Subunit* pie chart will not display. For example, when division 135 – Peabody Institute is selected, the following message will display.

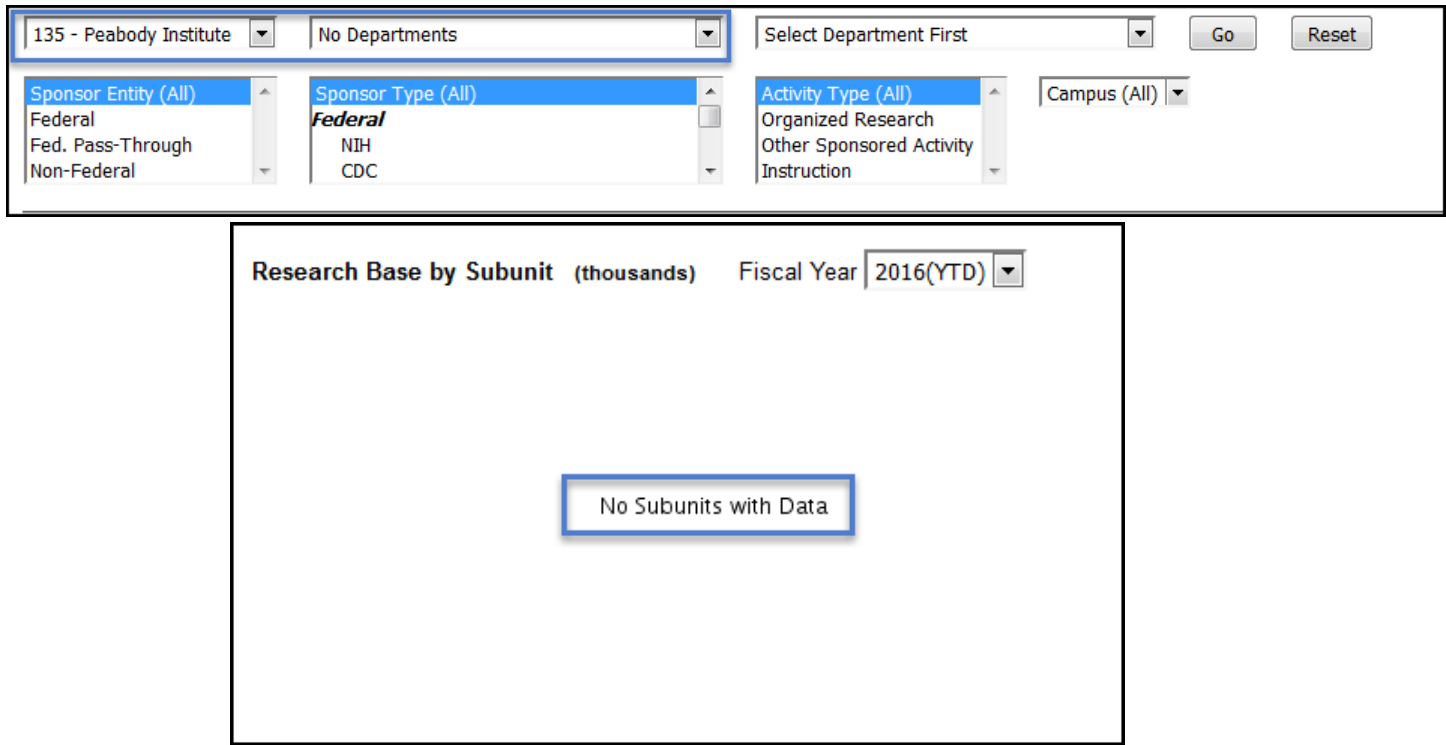

The *Research Base by Sponsor Entity* pie chart default view displays amounts (in thousands) and percent of total for Federal, Federal Pass-Through and Non-Federal sponsors, as well as for the Non-Sponsored accounts. When a sponsor entity is selected, the *Research Base by Sponsor Entity* chart displays the sponsor types comprising the selected sponsor entity. Selecting *Federal* from the list box and clicking *Go* will render the following result. (below)

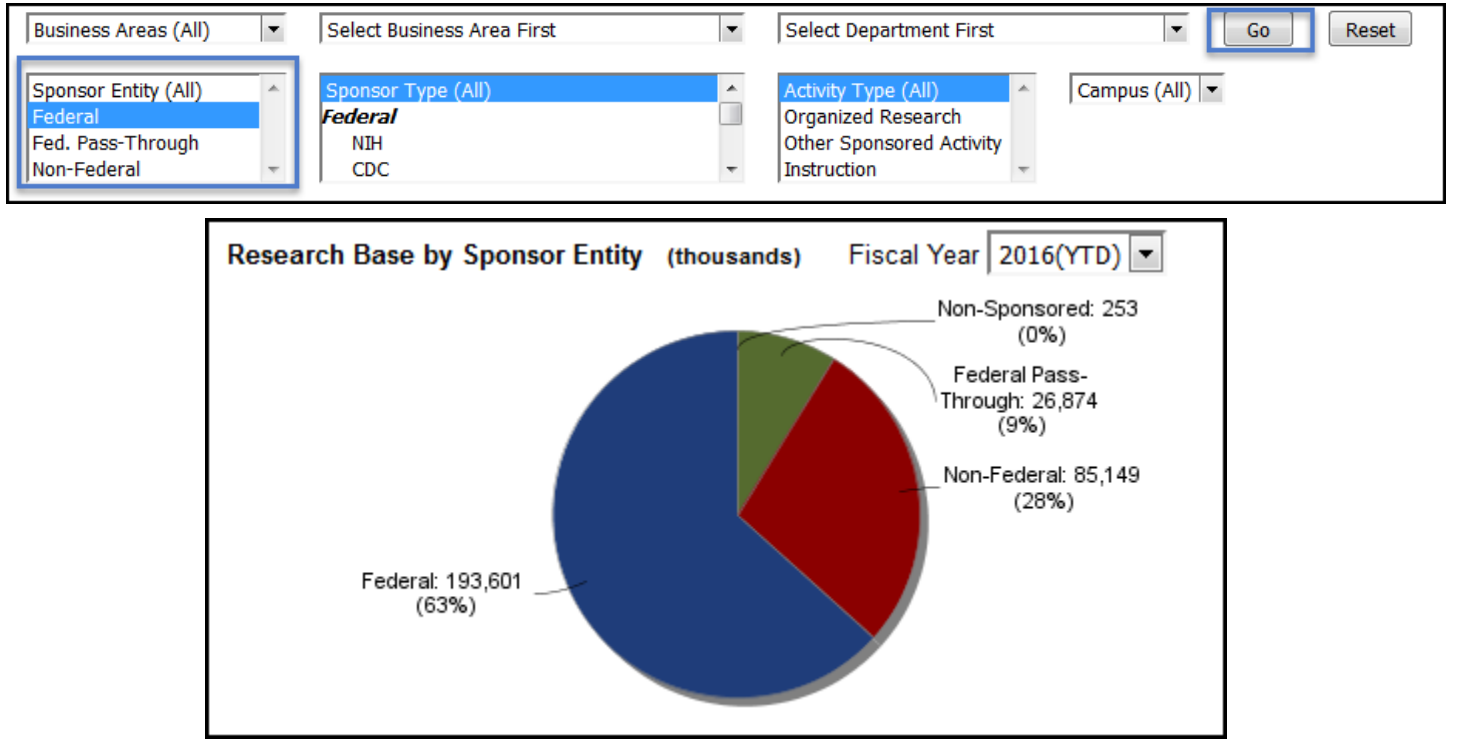

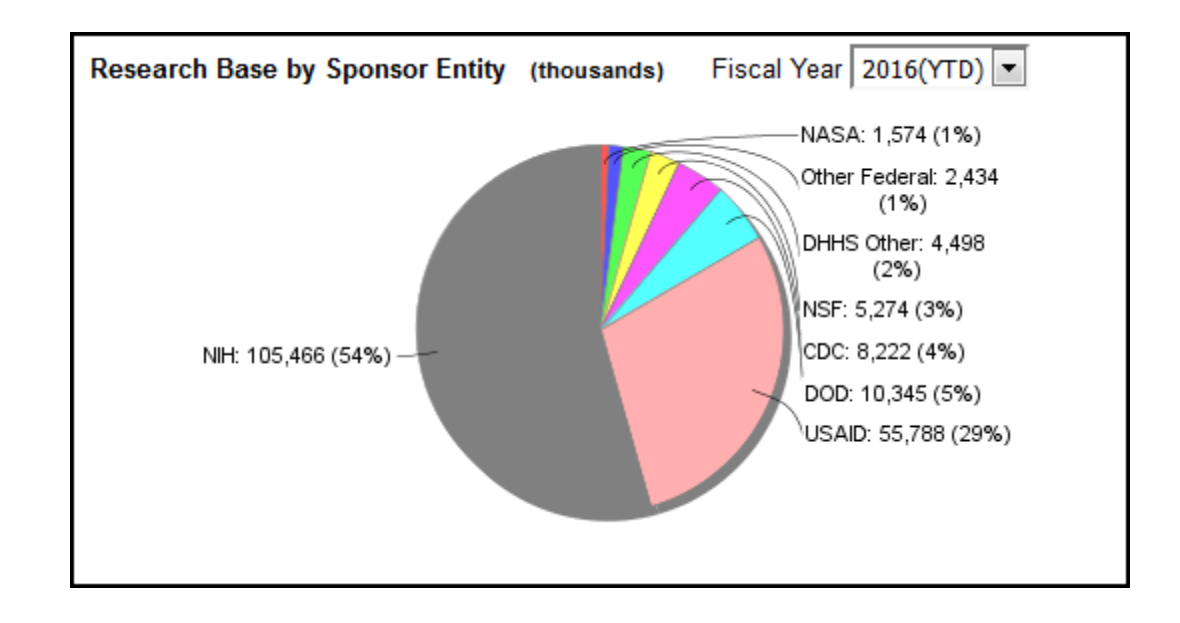

To limit charted federal types, select the types for display from the Sponsor Type list box. (below)

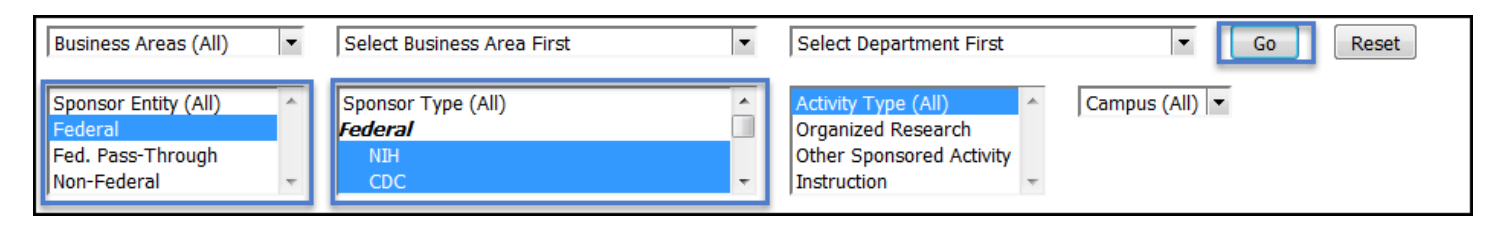

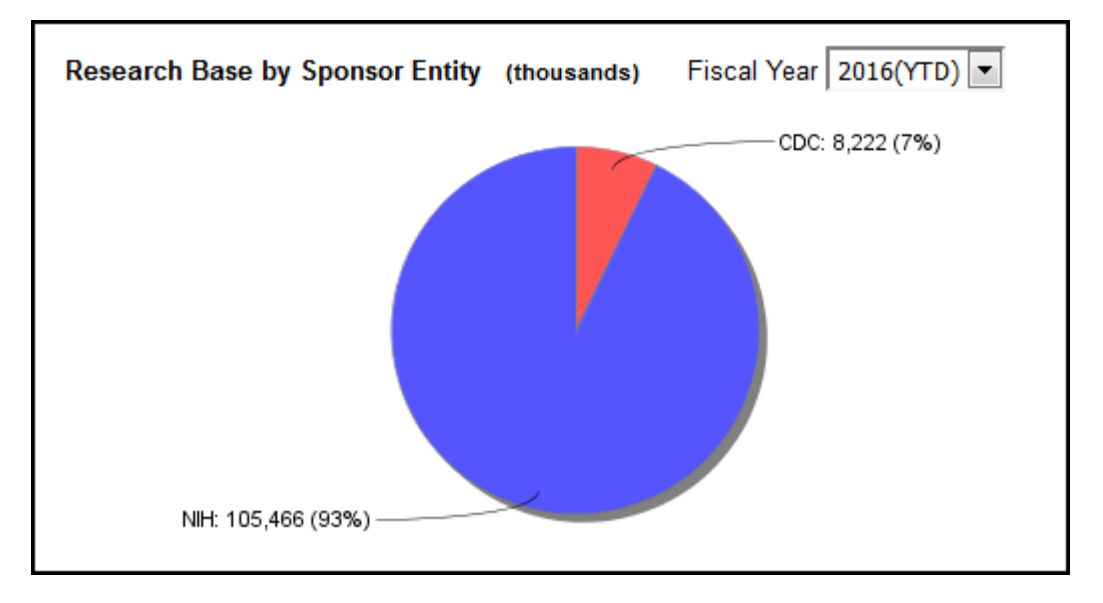

### <span id="page-27-0"></span>Research Base % Growth

Under the Research Base % Growth option from the toggle box, the *Research Base % Growth* charts page below is updated through the end of the prior fiscal year. These charts reflect fiscal year-end data for completed fiscal years and now include a selection box*, Include Projections.* When selected, charts will update to include current fiscal year projections. A selection box for *Sync Y Axes* will sync the scales for all four charts and is selected by default.

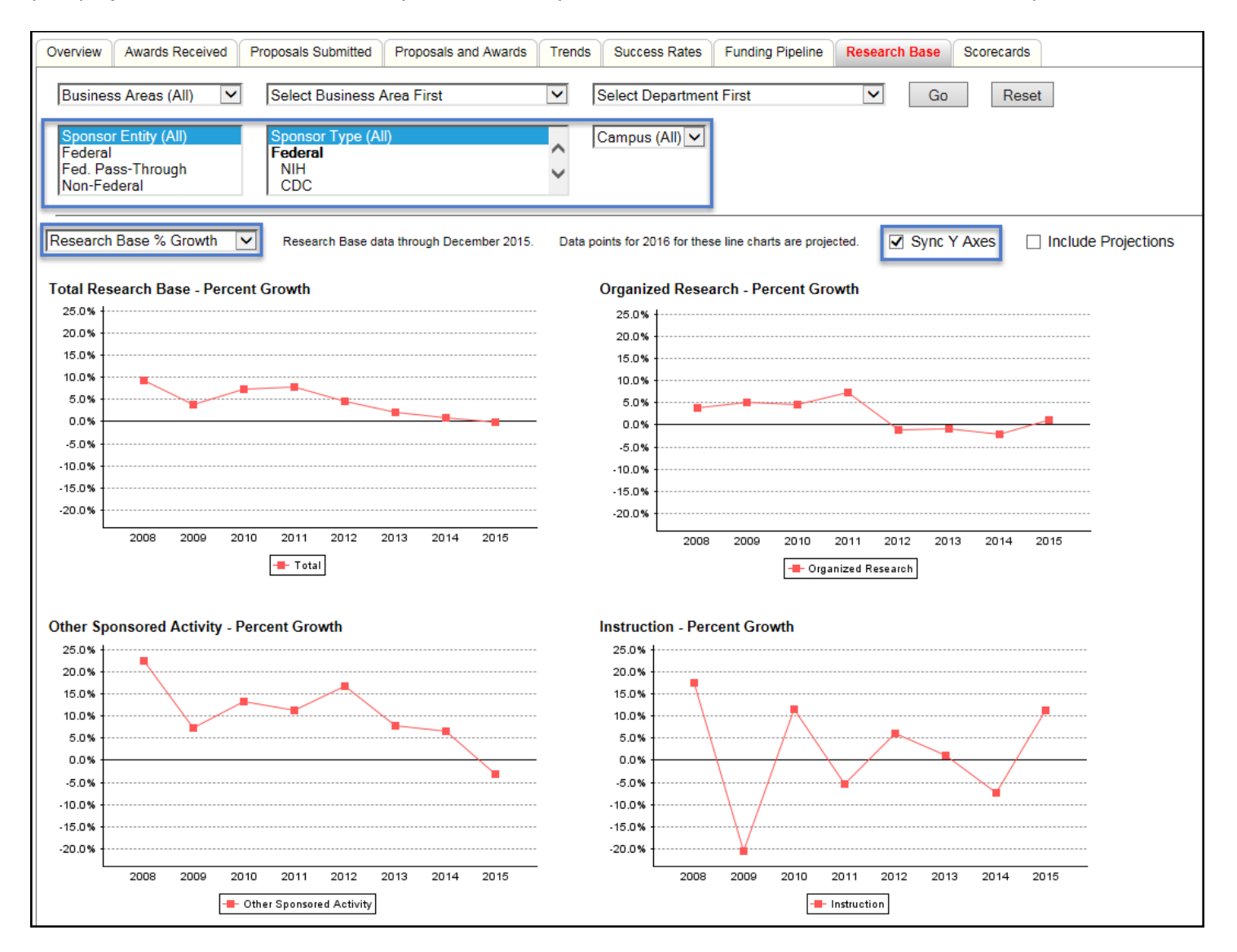

For FY08 through end of the prior FY, metrics reflect the percentage increase/decrease in the research base for Total Research Base, total Organized Research, total Other Sponsored Activity and total Instruction. Selecting *On Campus* or *Off Campus* from the *Campus* drop down list will display results for the chosen location.

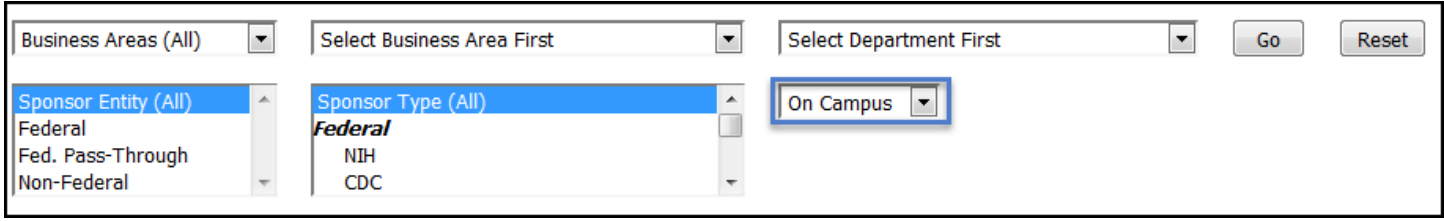

# <span id="page-28-0"></span>F&A Effective Recovery

The *F&A Effective Recovery* charts are updated through the most current fiscal period. The graphs are located under the *F&A Effective Recovery* selection from the drop down list. This page also includes check boxes *Sync Y Axis*(selected by default) and *Include Projections.*

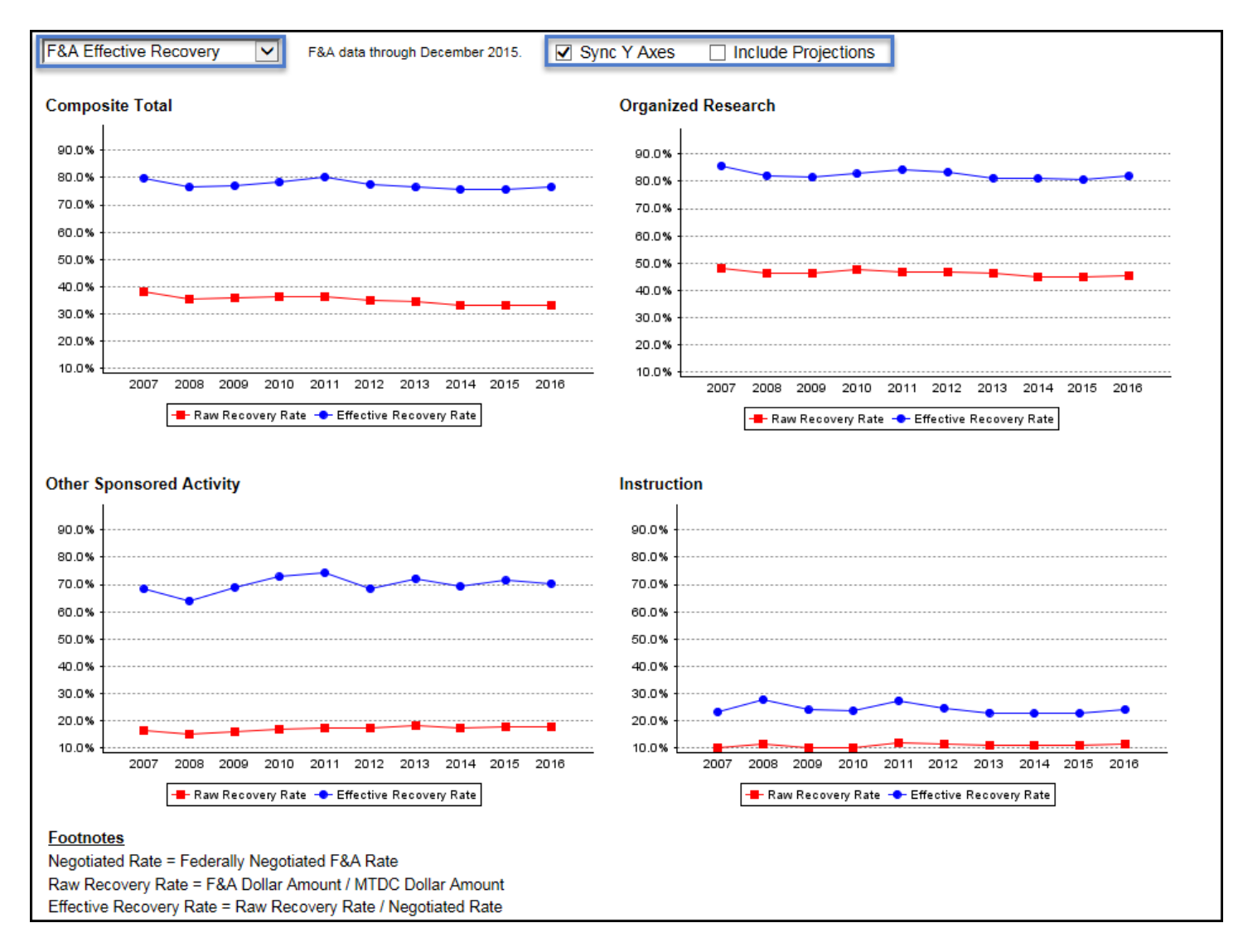

Included projection data will display as the FYp data point on the X axis.

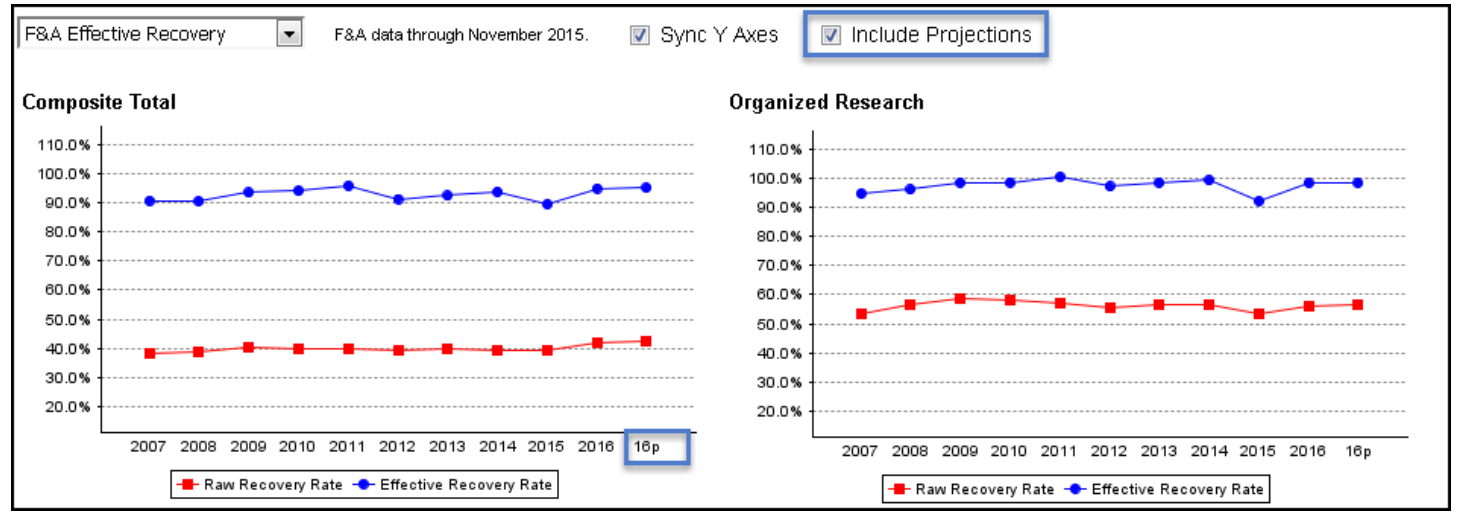

JHU Controller's Office 3910 Keswick Road, North Building, 5th Floor, Baltimore MD 21211 29 Questions or Comments: [fqchelp@jhu.edu](mailto:fqchelp@jhu.edu)

Each graph in the example below shows the effective and raw recovery rates — the top left graph displays *Composite Total*, the top right graph displays *Organized Research*, the bottom right graph displays *Other Sponsored Activity* and the bottom left graph displays *Instruction*. Campus locations may be selected using the drop down list for Campus, by default, function composites are displayed.

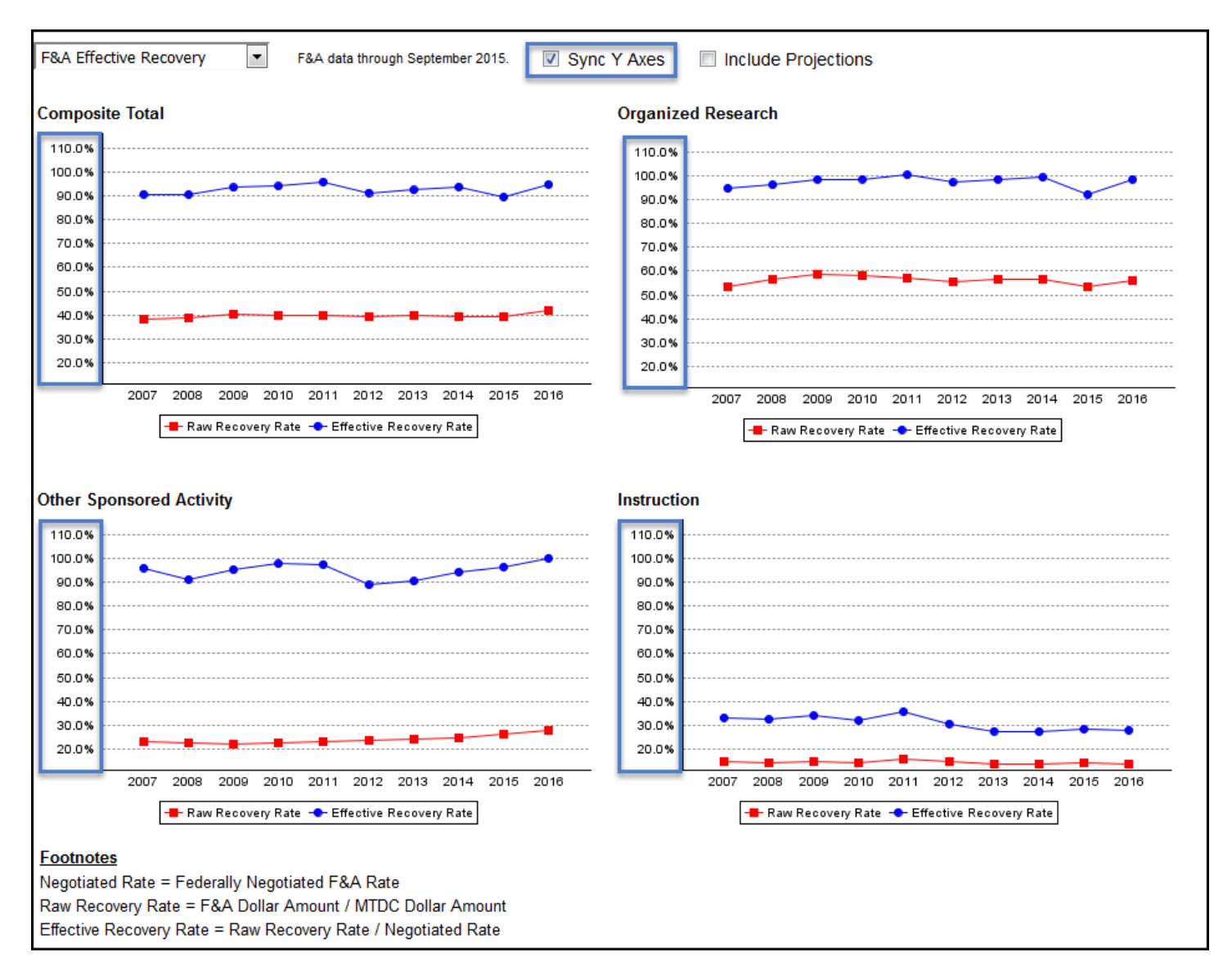

When a Campus selection is made, the three charts for each individual activity will update to include negotiated rates (green line in charts below). By filtering on campus and sponsor entity, users will readily see how significantly our effective recoveries differ between Federal, Federal Pass-Through and Non-Federal sponsors.

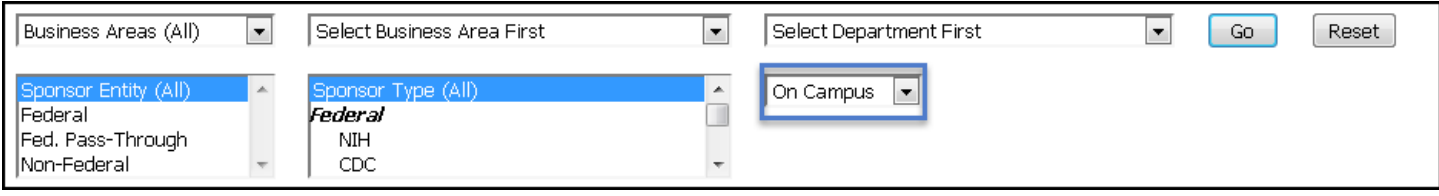

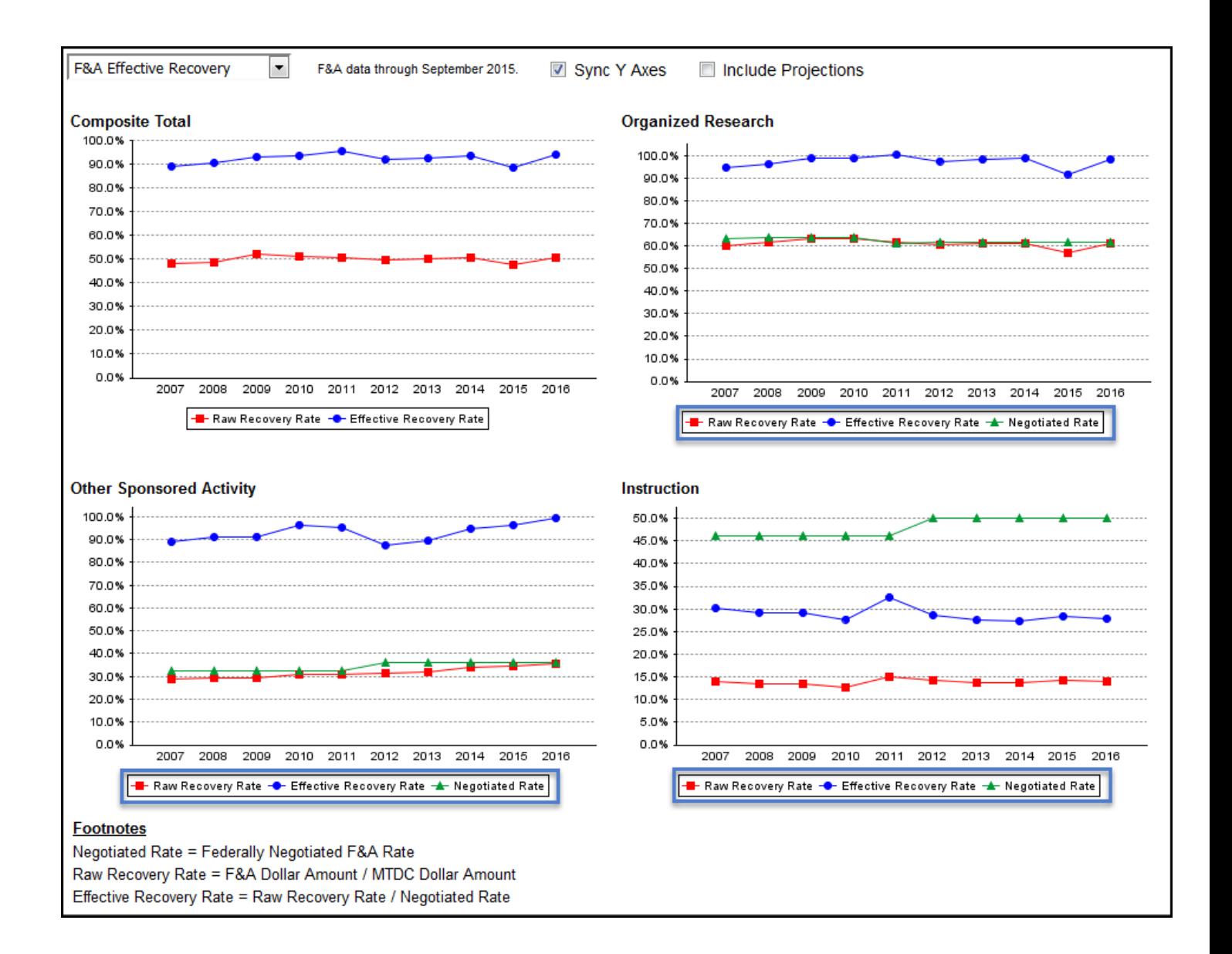

### <span id="page-31-0"></span>**Scorecards**

Scorecards are designed to provide metrics for multiple divisions or departments in one matrix, allowing users to easily compare performance across multiple entities. Each of the six scorecards can be saved to PDF or Excel format for further analysis. Prior months back to January 2012 may be selected. Each scorecard includes the functionality to sort any count or amount columns. Columns may be sorted by clicking on the column headers as indicated below. The percent change metrics are not sortable columns. Values will sort ascending on the first click and descending on the second.

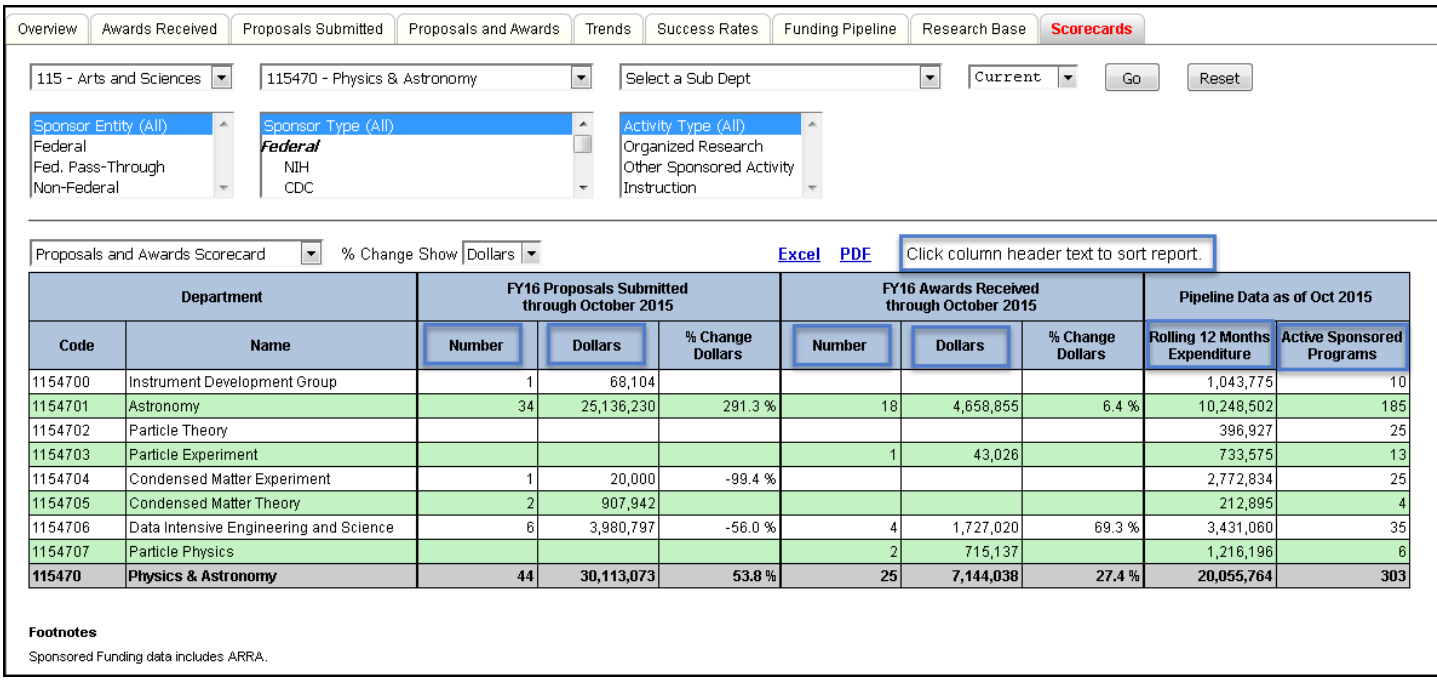

Once a column has been sorted, the message at the top right of the scorecard will change. A Clear Sort selection is required to sort on a different column. This option is only available when a sort is initiated.

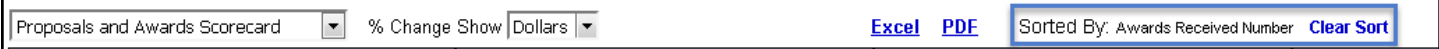

Some of the scorecards have additional selections available, those features are explained in the detail sections that follow.

*Proposals and Awards Scorecard* – compares metrics for proposals submitted and awards received through the current fiscal period, including *Rolling 12 Month Expenditure* and the number of *Active Sponsored Programs*. Page selections allow users to filter by Sponsor Entity, Sponsor Type and Activity Type. The *% Change Show* list box allows users to toggle displayed percent change metric between the percent change in dollars (default) vs. the percent change in the number of proposals and awards. The default shows *% Change Dollars.* The example below, reflecting numbers as of October 2015, shows proposal and award data for the department of Physics & Astronomy recognized a 53.8% increase in proposal dollars requested over October 2014 and a 27.4% increase in award dollars received over October 2014.

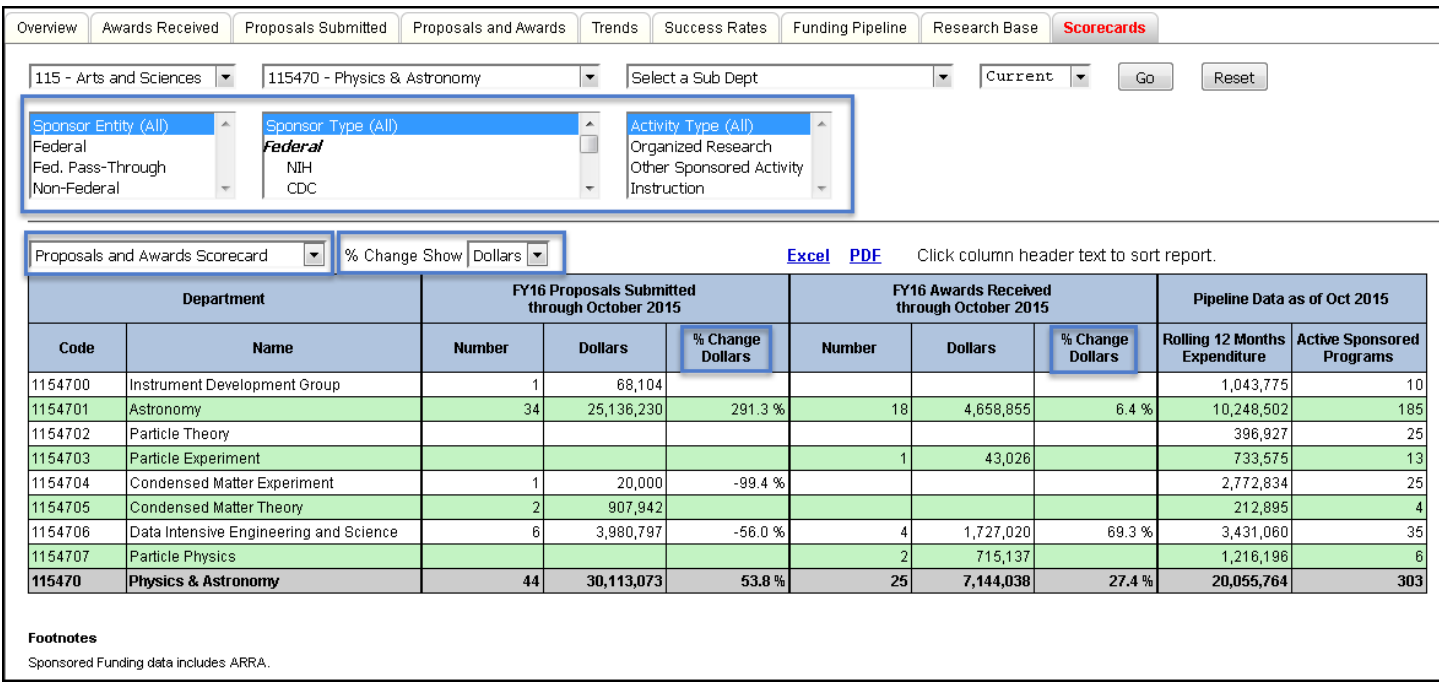

Toggling the *% Change Show* list box to *Count*, the same department experienced a 10.2% reduction in proposal submission volume from October of the prior year, while awards received volume is up 66.7% from October of the prior year.

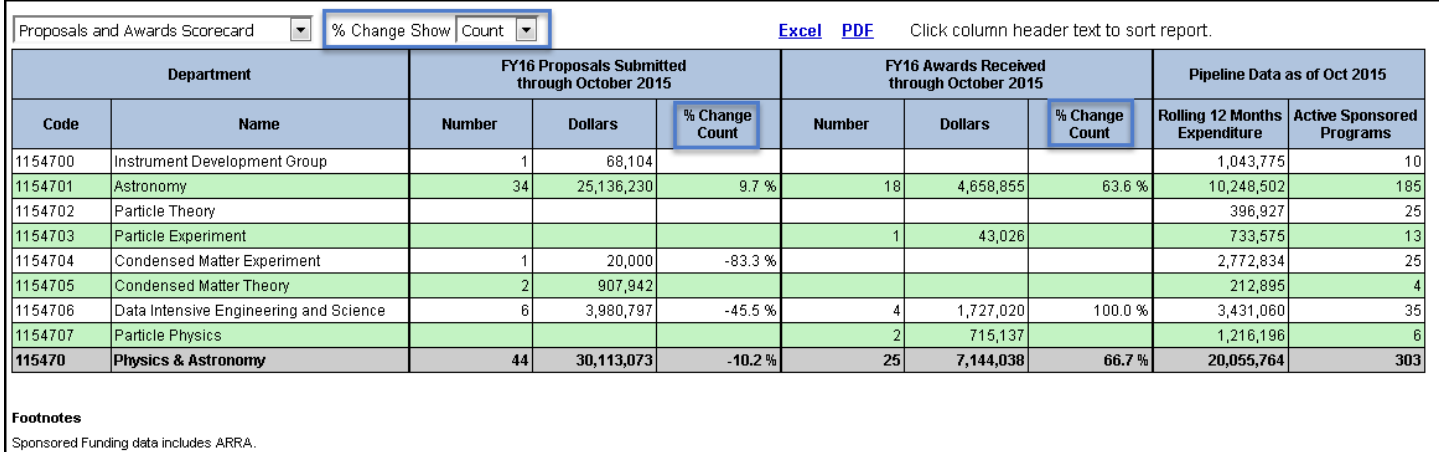

JHU Controller's Office 3910 Keswick Road, North Building, 5<sup>th</sup> Floor, Baltimore MD 21211 33 Questions or Comments: fachelp@jhu.edu

From the *Proposals and Awards Scorecard***,** the drop down list box in the top left corner of the scorecard allows users to select five other available scorecard views**.** 

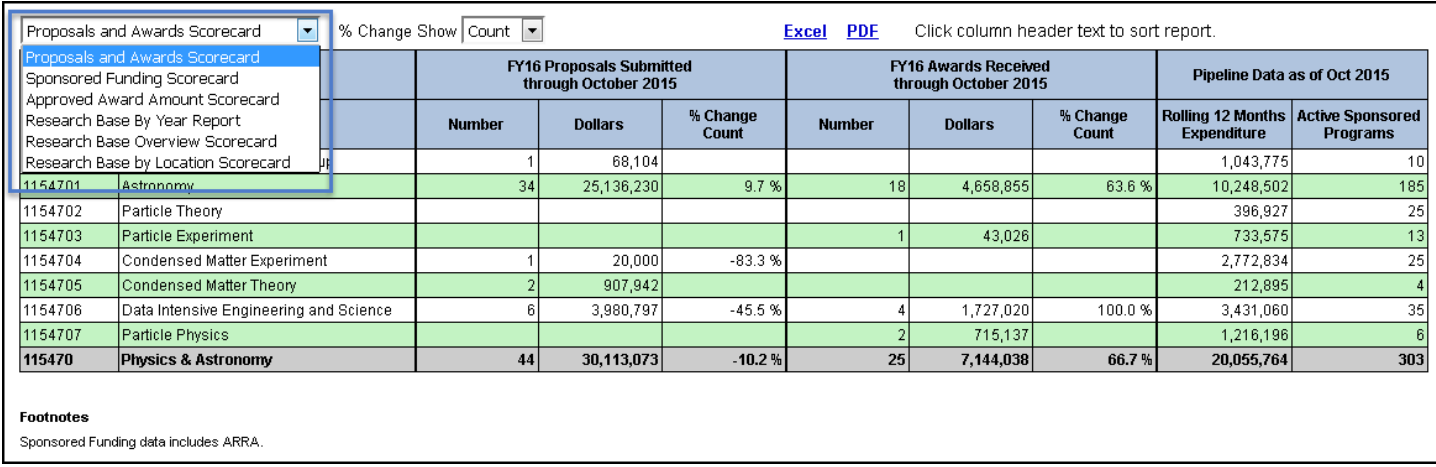

*Sponsored Funding Scorecard* – The *Sponsored Funding Scorecard,* below, provides a comparative overview of available sponsored funding by division or department, with metrics for budget balance, budget balance percent change, months available, future funding, total funding, total months available, rolling 12 month expenditures, and number of active sponsored programs. Page filters include Sponsor Entity, Sponsor Type, Activity Type and Campus. A drop down list box, *Burn Rate*, allows users to toggle between 3 month, 6 month and 12 month burn rates. By default, the 12 month burn rate is used to calculate remaining months available. The example below shows the sponsored funding breakdown by sub-department for International Health within the Bloomberg School of Public Health.

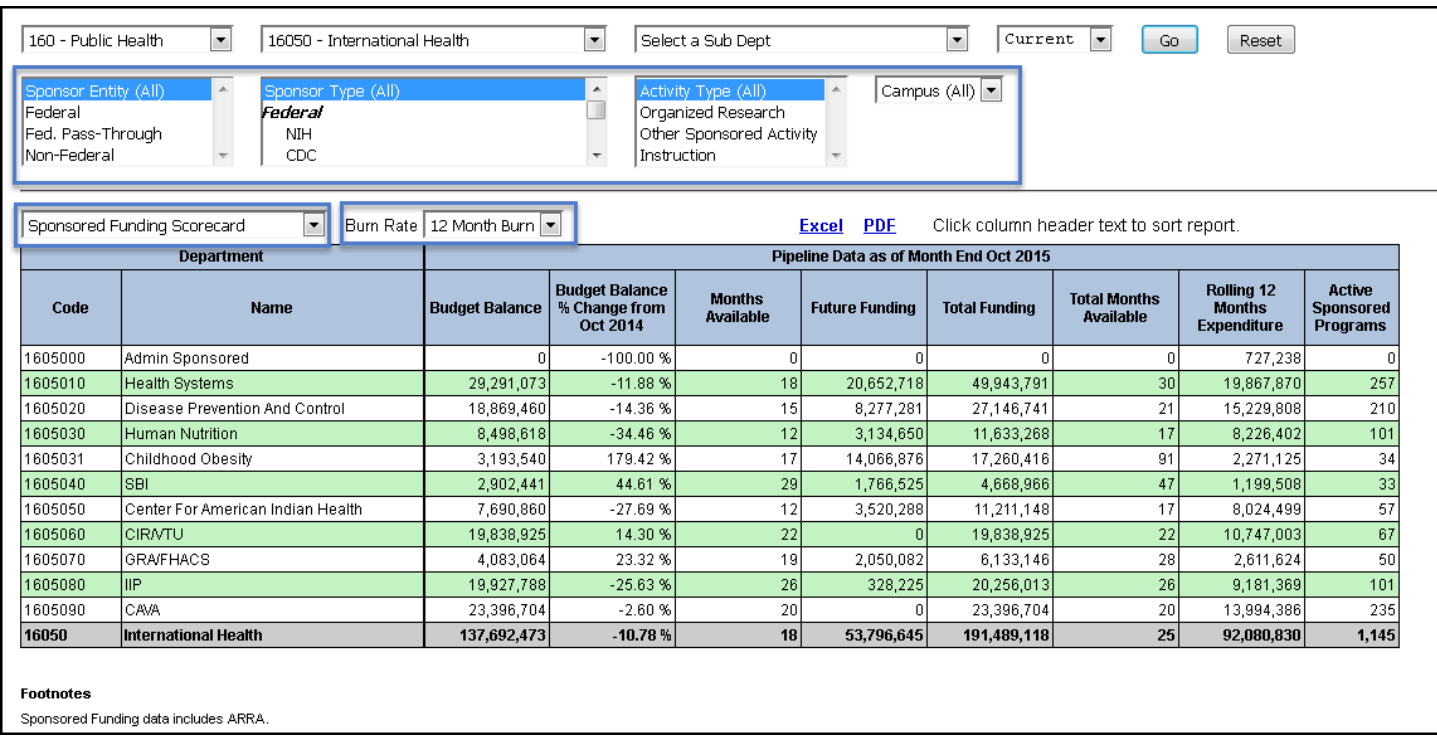

*Approved Award Amount Scorecard* – provides fiscal year to date totals for the most recent three years through the current fiscal period, including columns for Average Change, and year over year changes comparing last year to the previous year and the current year to last with page filters for Sponsor Entity, Sponsor Type and Activity Type.

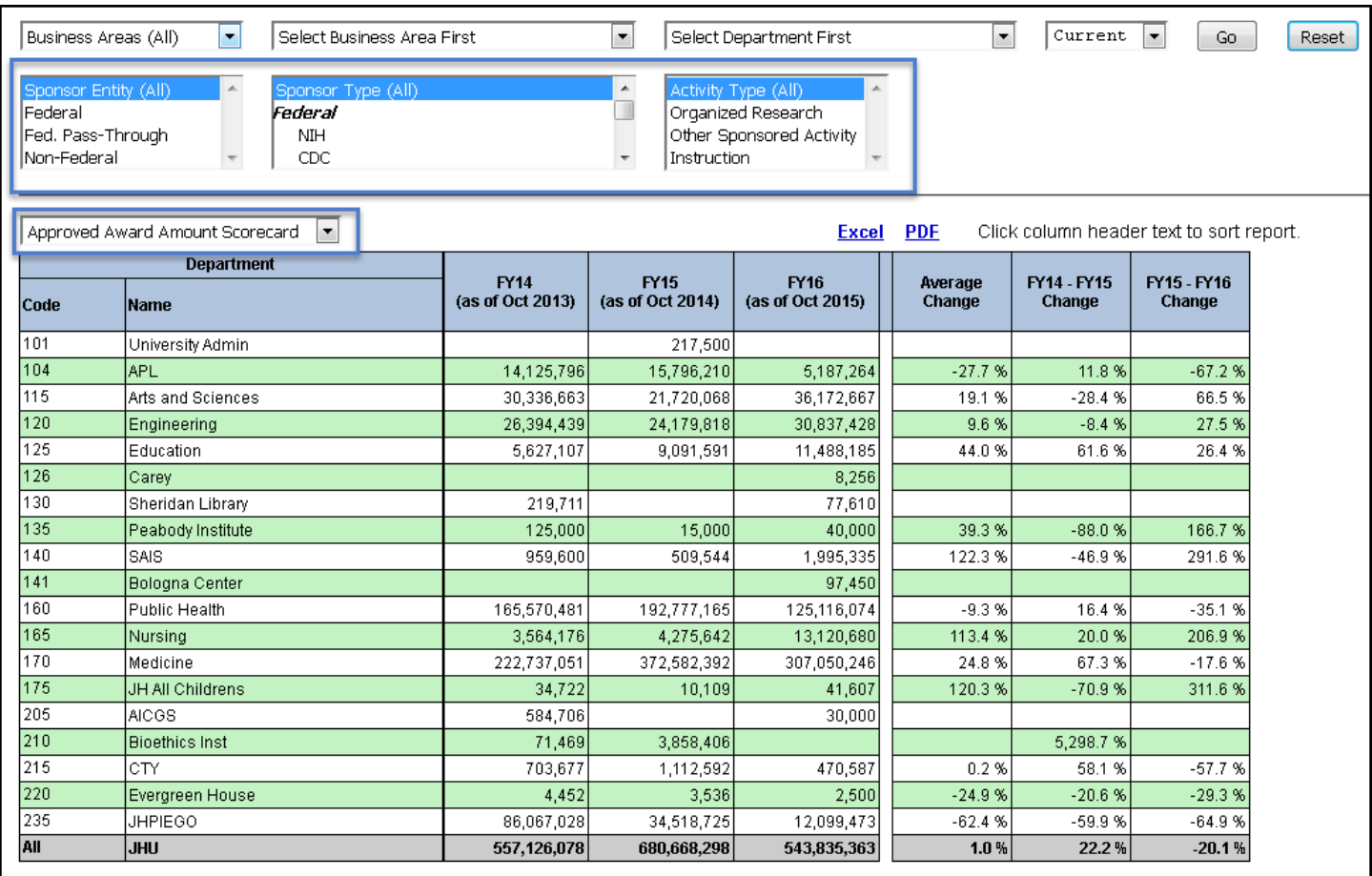

*Research Base Overview Scorecard* – provides a year over year comparison of Activity type and overall totals for Organized Research, Other Sponsored Activity, and Instruction. Increase/decrease metric can be displayed as a percent or in dollars by using the drop down list toggle labeled Inc/Dec. By default, this scorecard shows on- and off-campus totals. Selecting a campus value from the available list box and selecting *Go* will update the report to show just data for the selected location.

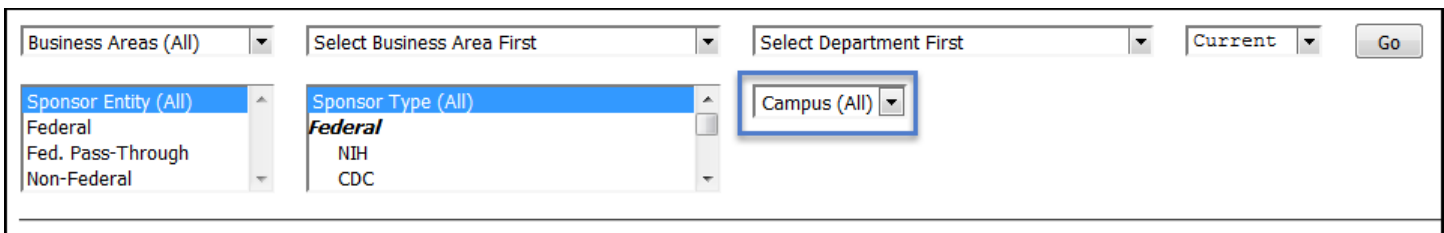

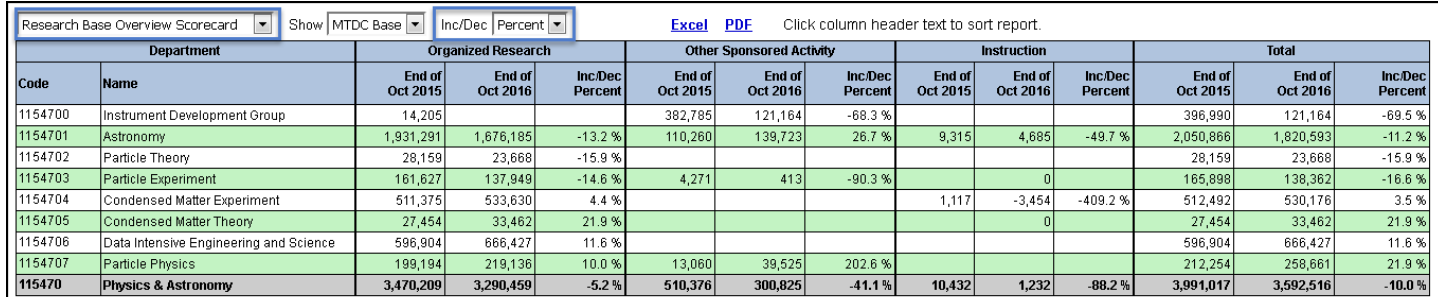

JHU Controller's Office 3910 Keswick Road, North Building, 5th Floor, Baltimore MD 21211 35 Questions or Comments: fachelp@jhu.edu

*Research Base by Location Scorecard -* The *Research Base by Location* scorecard provides a year over year comparison of On Campus, Off Campus and Composite totals with functionality to toggle between Direct Cost, F&A cost and MTDC Base amounts. By default, metrics display totals for all available activity types. Selecting an activity type from the list box and selecting *Go* will update the report.

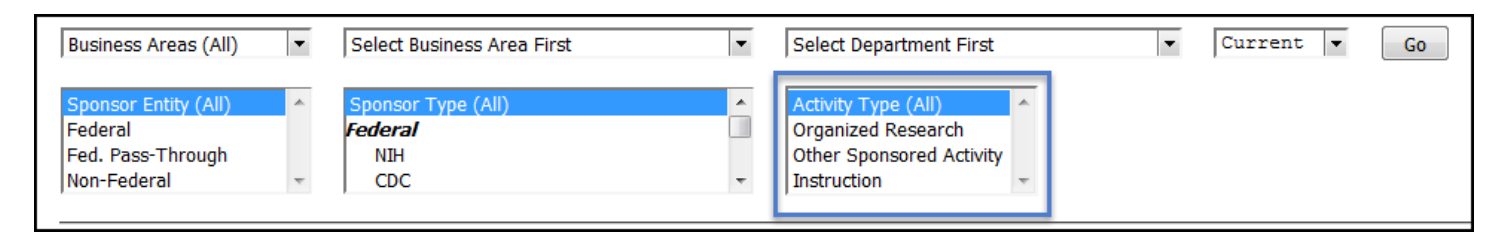

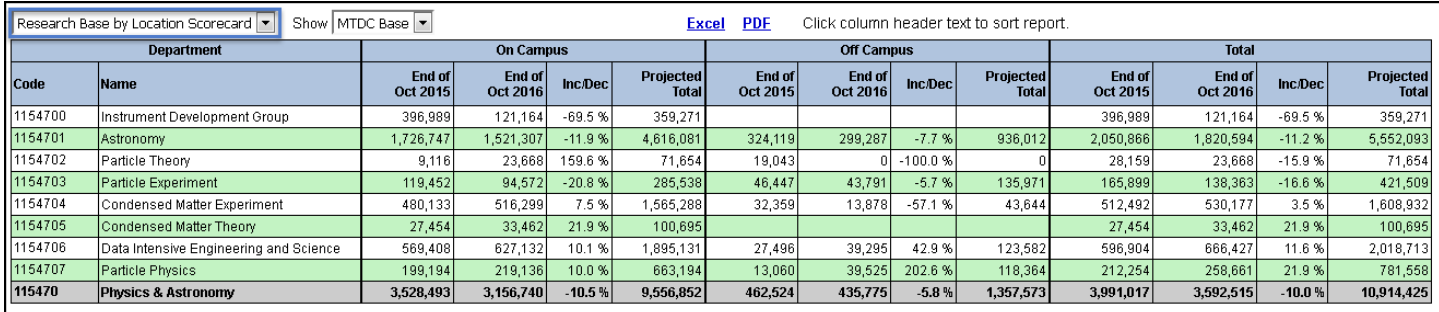

*Research Base Budget Scorecard -* The *Research Base by Budget* scorecard compares prior year actuals to current year budget, actuals, and projected totals. Calculated differences are shown for projected less budget, and projected less prior year actuals. Users may filter by activity type and campus, and may change the display to view Direct Cost, F&A Cost and MTDC Base amounts. Divisional budget amounts are from the Cost Analysis base report, with the exception of Public Health, who provided department budgets specifically for this report.

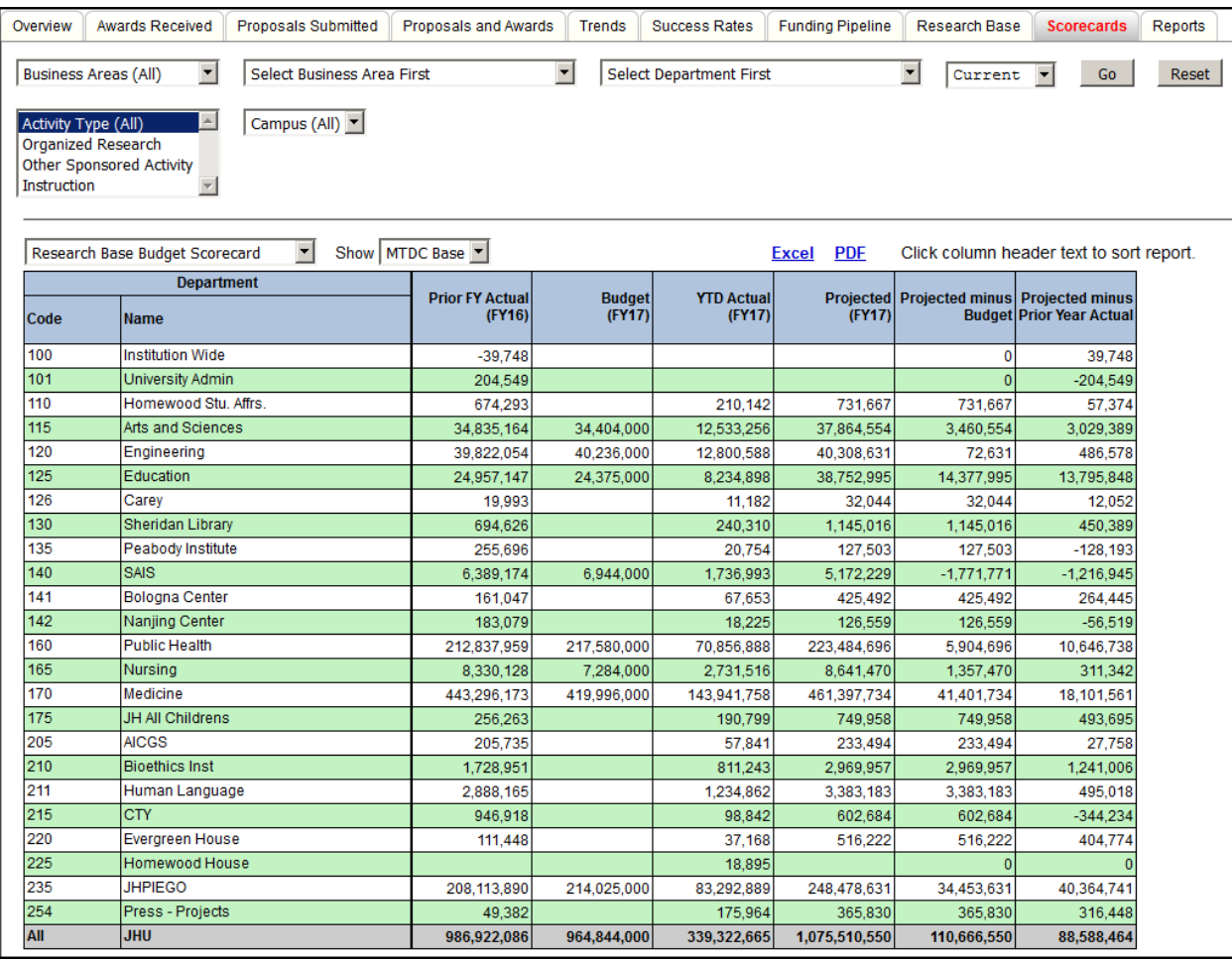

# <span id="page-37-0"></span>Reports

The Reports tab allows users to generate summary reports of proposals, awards, expenditures and F&A recoveries by sponsor and PI, with the ability to refine further using standard filtering options.

*Awards and Proposals by Sponsor* – shows current fiscal year activity for awards received, proposals submitted and pending proposals through the most recently closed fiscal period. Page selections allow users to filter by sponsor entity, proposal type, award type, dollar totals and activity type. The example below shows FY17 activity as of October 2016.

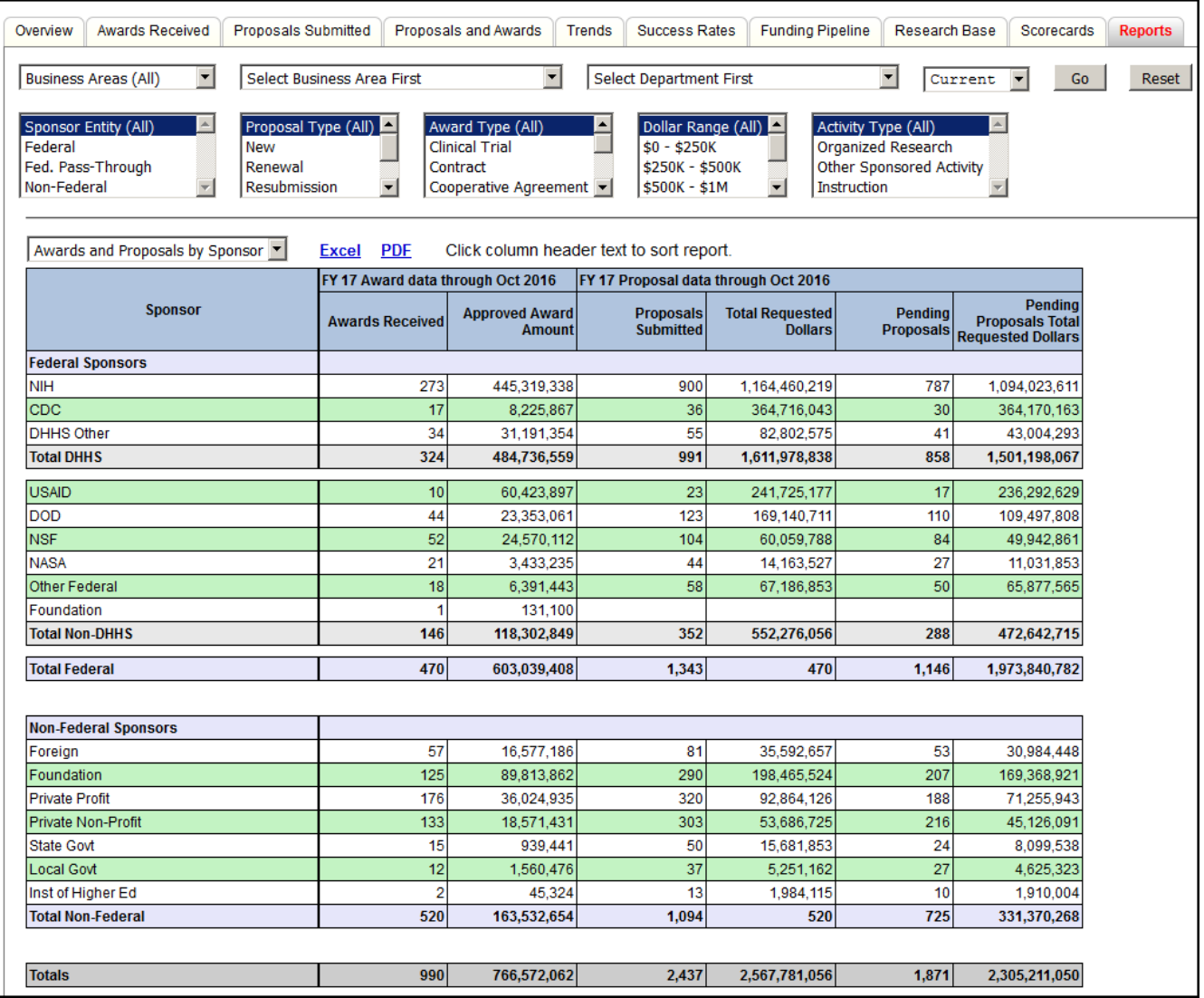

For awards received and proposals submitted, the metrics reflect proposal and award activity for the selected fiscal year. When selecting prior fiscal periods, the data will accurately reflect activity as of that point-in-time.

The same is not true for pending proposals, however. Because all Coeus data is reloaded each month, pending proposals reflect the number of proposals submitted *during the specified fiscal year* that are still pending *as of the current data load*. For example, if the user selects June 2015, the report will reflect the status of proposals submitted during FY15 that are still pending as of the current data load, October 2016 in this example.

*Awards across FY by Sponsor* – shows awards received by sponsor type for the current fiscal year compared to the prior five fiscal years. The default display shows dollar totals, however users may select the toggle above the report to display the number of awards received. The *View* list box allows users to toggle between the default report showing FYTD comparison and Prior FY comparison, the latter will render only completed fiscal years.

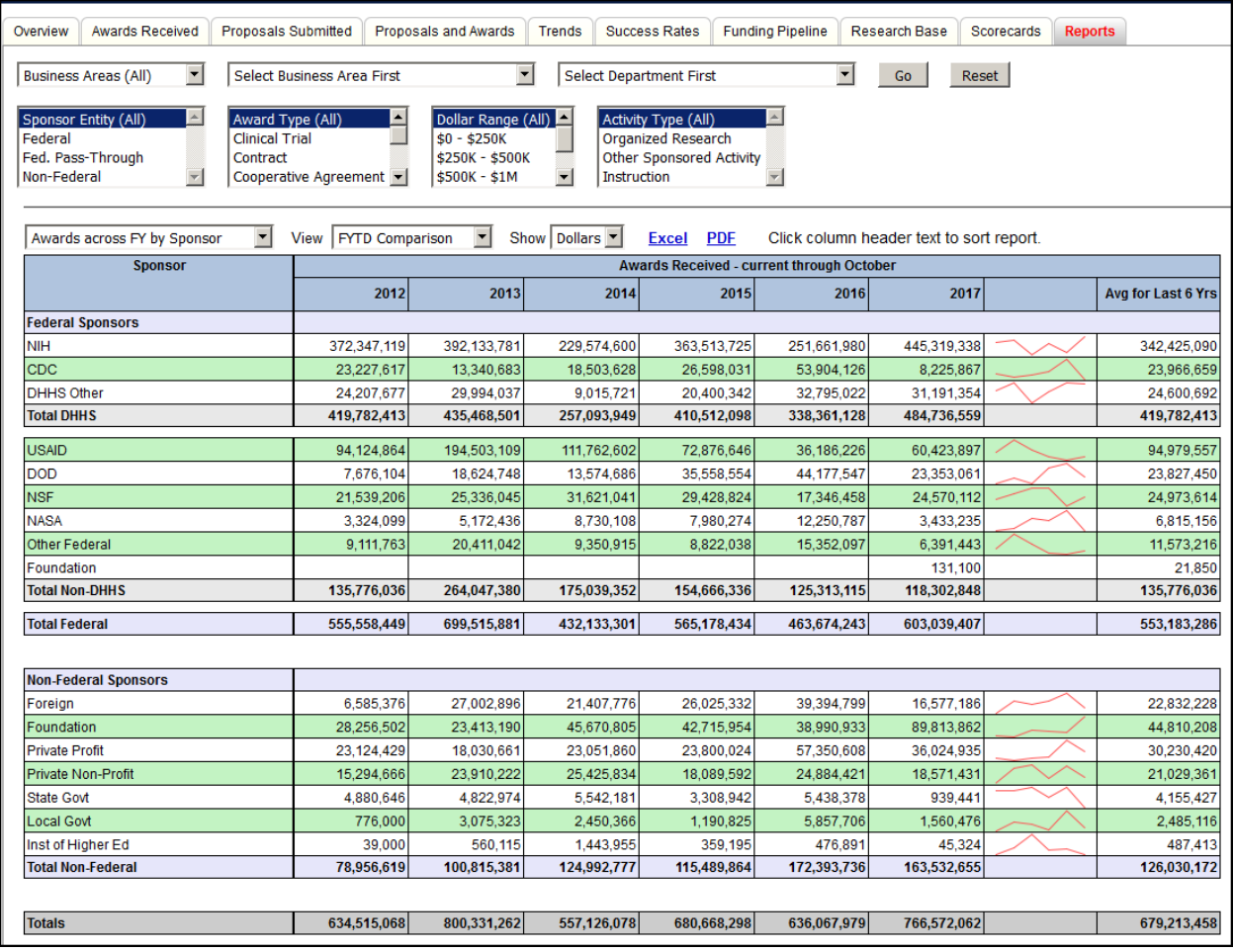

*Proposals across FY by Sponsor* – shows proposals submitted by sponsor type for the current fiscal year compared to the prior five fiscal years. Although the default display reports dollar totals, users may select the toggle above the report to show the number of proposals submitted each year. The *View* list box allows users to toggle between the default report showing FYTD comparison and Prior FY comparison, the latter will render only completed fiscal years.

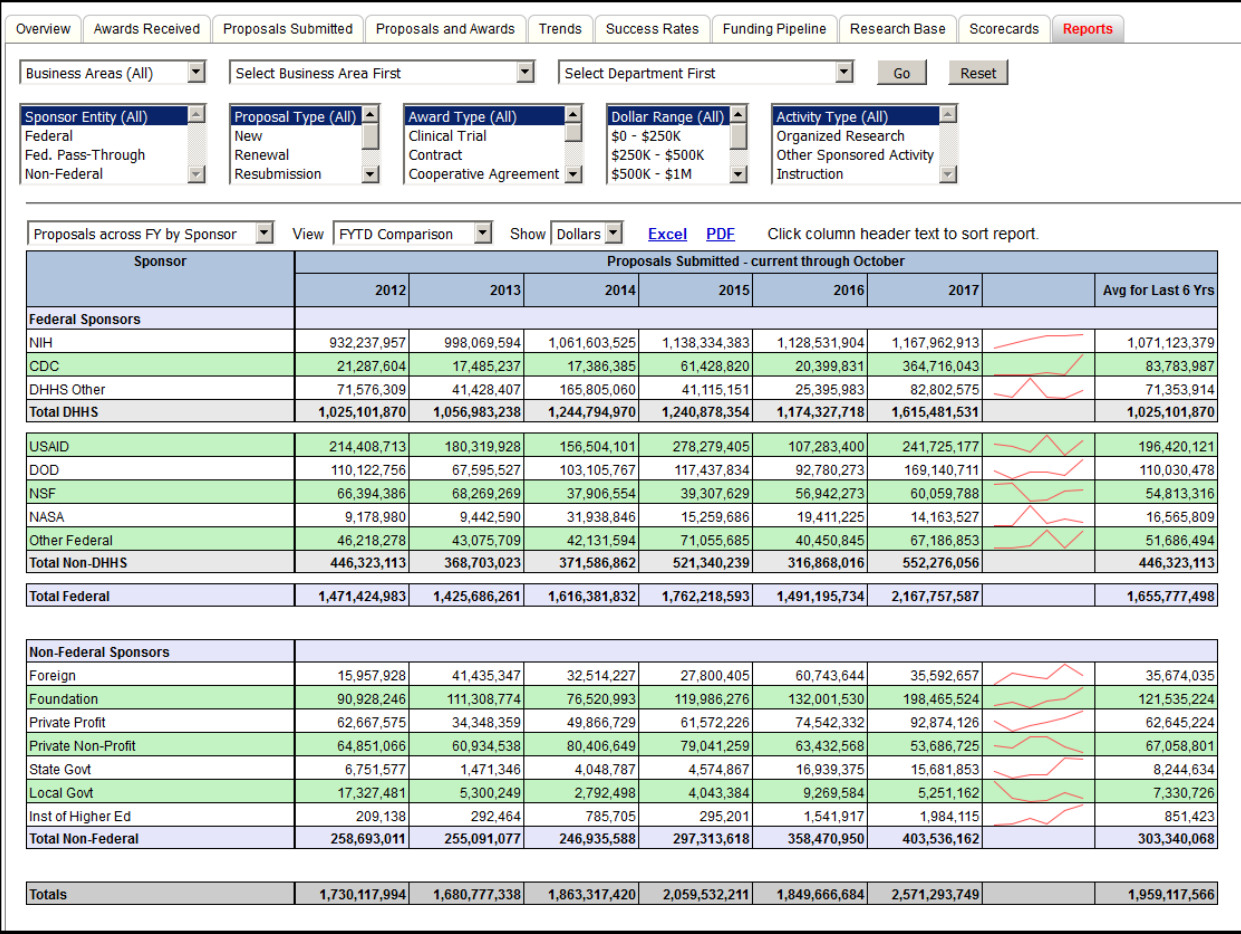

*Expenditures across FY by Sponsor***–** this report shows the fiscal year to date distribution of expenditures by Sponsor for the current fiscal year compared to the prior five fiscal years. In the example below, federal expenditures total \$227,737,327 through August of 2018 and show total expenditures across all sponsors of \$291,874,127. Comparing August 2018 to the average for the last six years, we see higher than average total expenditures through August of 2018. The View drop down provides a Prior FY Comparison to view totals through the last six closed fiscal years.

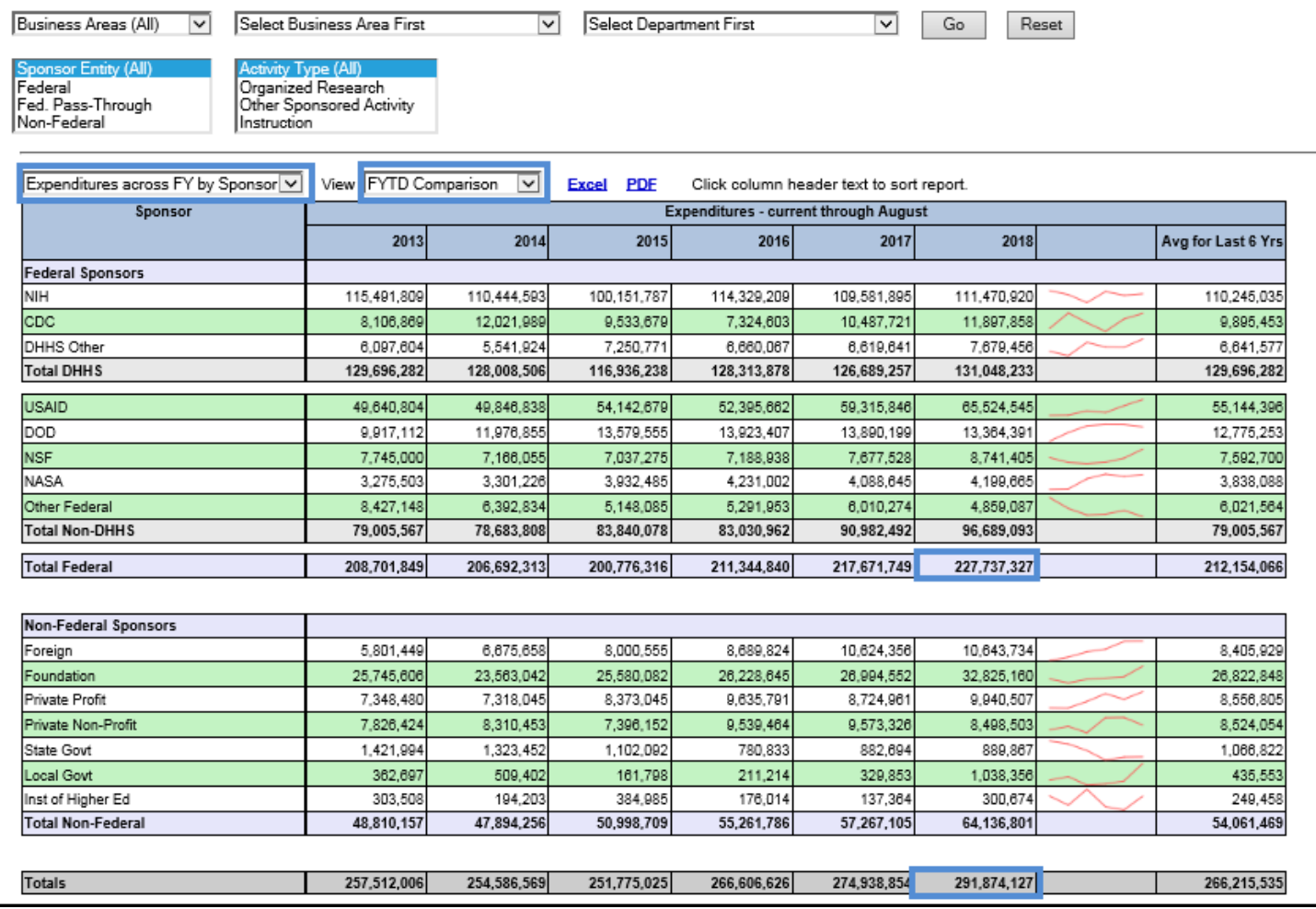

*PI Award Distribution* **–** this report shows the distribution of awards received by PIs during the time period selected. In the example below, we can see that as of October 2016 there were 990 new awards received by 756 unique PIs during the first 4 months of FY17. Most PIs received 1 award (81%), although 101 PIs received 2 awards, and one PI received 14 new awards. Although this report defaults to the current month, users may generate report for a full fiscal year by selecting any June period from the *Current* drop-down box.

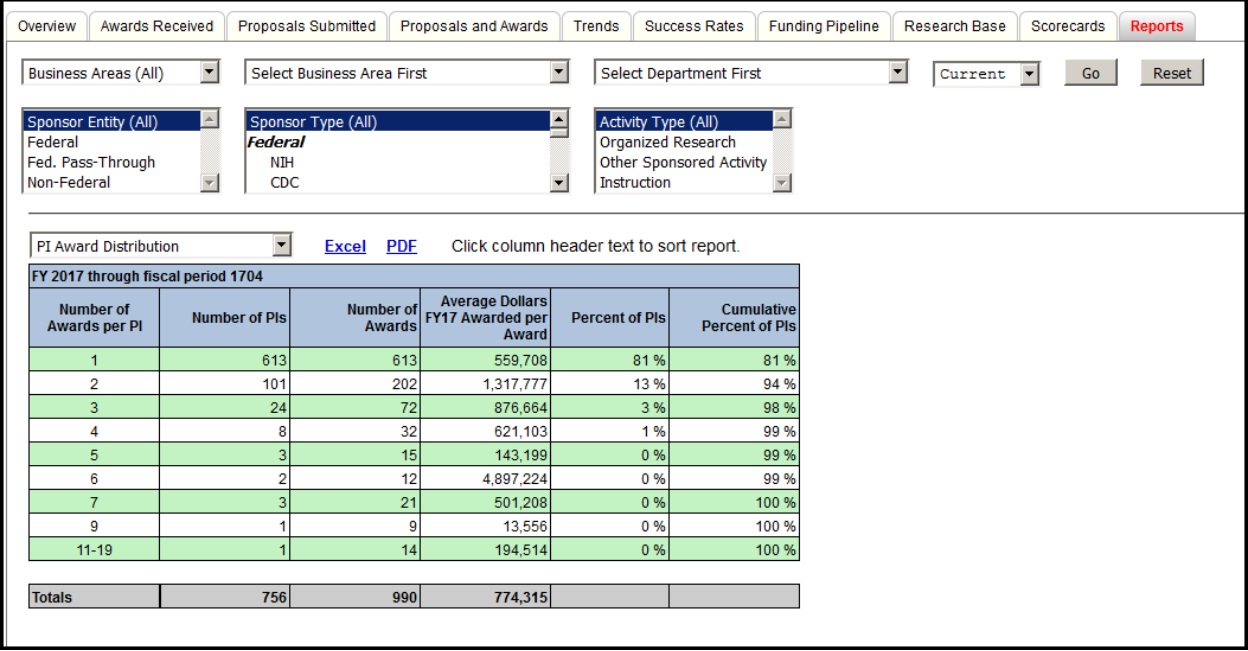

*PI Expenditure Distribution* – this report shows the distribution of grants and PIs, and is useful for determining the average number of grants per PI. As shown in the display below, we can see that 42% of PI's manage one grant.

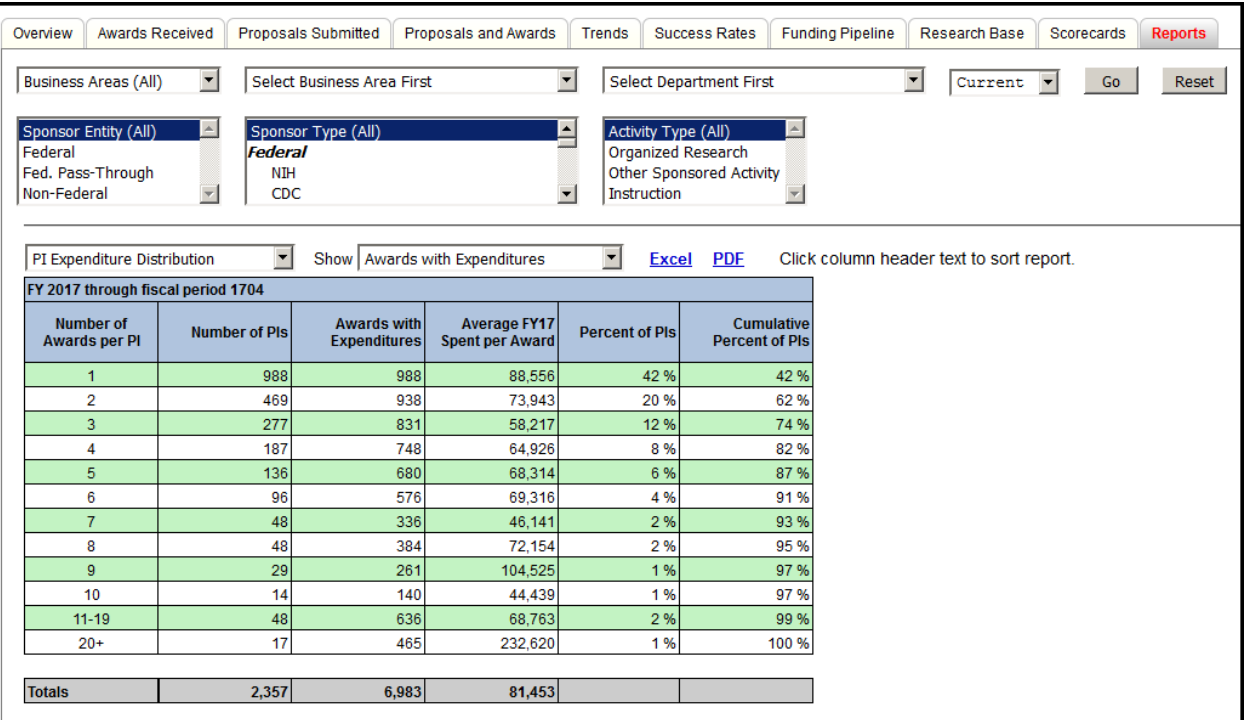

*PI Summary Report* – allows users to view summary by PI of awards received, proposals submitted, proposals pending, and a snapshot of their active awards with cash balance, budget balance and future award funding. By default, the report shows the top 10 individuals in the specified category (*Awards Received – Number* below), although users may opt to show up to 999 PIs by editing the *Show* box. Additionally, users may query by individual PIs by entering PI last name in the selection box and selecting from the resulting list of names.

Note: the drop box is populated by PI last name, first name, followed by the PIs person ID from SAP HR master data. There may be some instances where the person ID will differ from the pernr on the sponsored account. It is more accurate to use person ID to identify PIs, however, as this alleviates problems that arise when the same person has grants with different pernrs in SAP grant master data.

Finally, this report contains functionality to exclude Clinical Trials and view Bloomberg Scholars only, as highlighted in the example below.

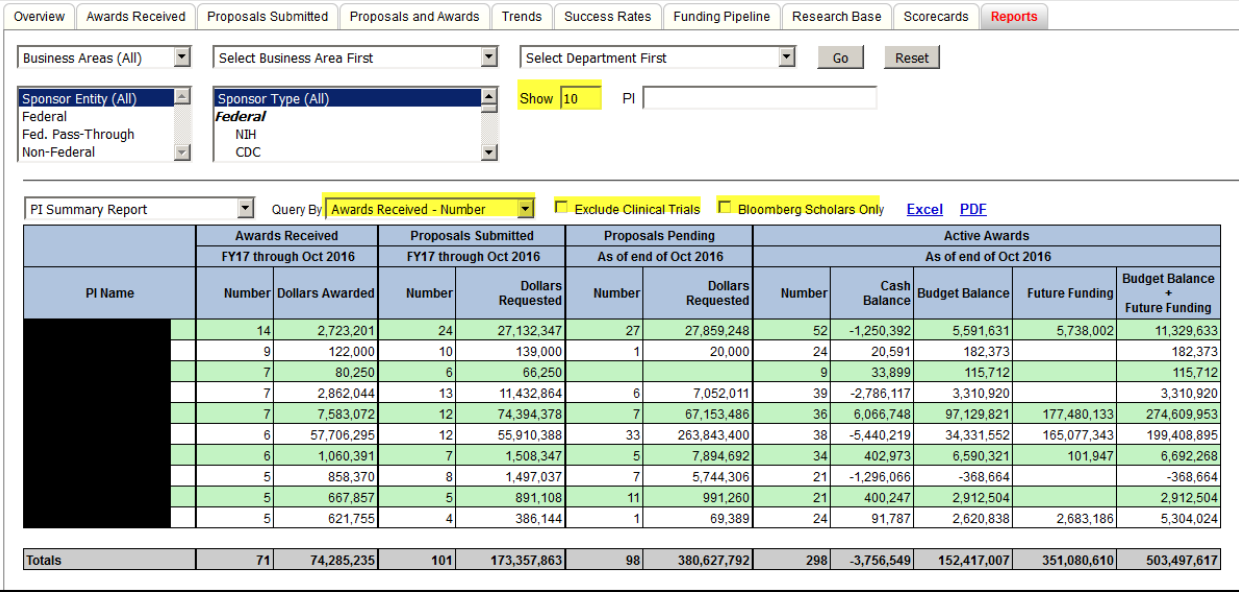

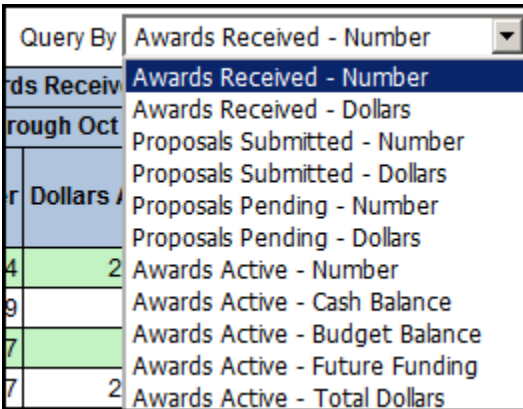

*Research Overview* **–** this report contains proposal, award, expenditure and F&A totals for current fiscal period, running 12 months, 36-month trend of running 12 month total, year-to-year change in 12 month total, and fiscal year-to-date change compared to the previous year total. The default view presents these metrics by grant, although users may display by sponsored program. In addition to the standard division, department and sponsor type filters, users may specify a PI name to view these metrics exclusively for one PI. The *PI Type* drop down list provides functionality to switch between the Grant PI and the Sponsored Program PI.

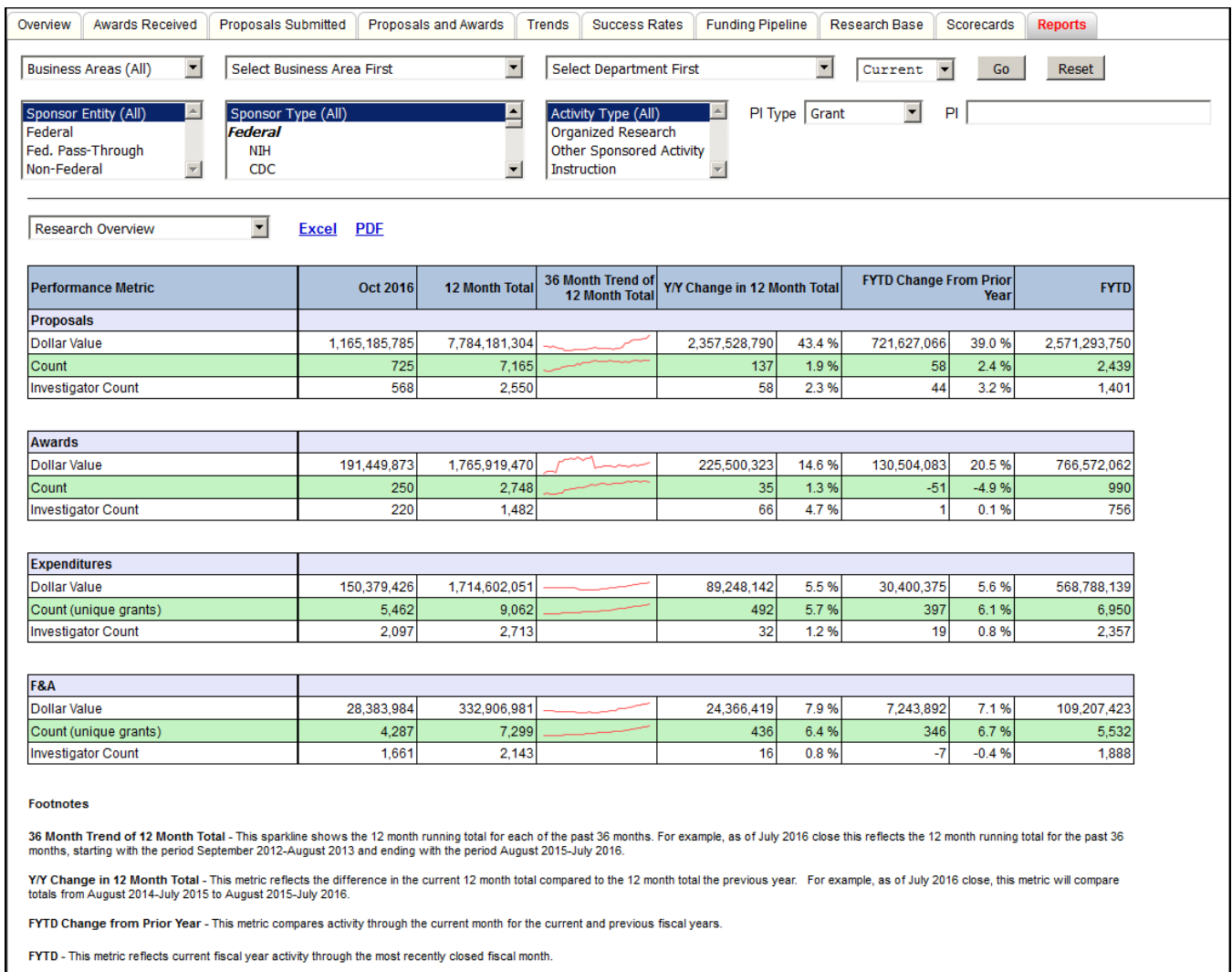

#### **Report Column Descriptions**

The report consists of 4 categories: proposals submitted, awards received, expenditures and F&A recoveries which are displayed down the left column. Each category contains three groups of metrics.

- Dollar Value the total amount requested, awarded, spent or recovered during the period.
- Count the total number of proposals submitted, awards received, *unique* grants with expenditures, or *unique* grants with F&A recoveries during the time period.
- Investigator Count the number of *unique* PIs who submitted proposals, received awards, managed grants with expenditures, or managed grants with F&A recoveries during the time period.

The following time categories are presented across the top of the report:

- Current month activity for the current month, which is October 2016 in the display.
- 12 Month Total activity for the past twelve months (November 2015 October 2016 in the display).
- 36 Month Trend of 12 Month Total This spark line shows the 12 month running total for each of the past 36 months. For example, as of July 2016 close this reflects the 12 month running total for the past 36 months, starting with the period September 2012-August 2013 and ending with the period August 2015-July 2016.
- Y/Y Change in 12 Month Total This metric reflects the difference in the current 12 month total compared to the 12 month total the previous year. For example, as of July 2016 close, this metric will compare totals from August 2014 - July 2015 to August 2015 – July 2016.
- FYTD Change from Prior Year This metric compares activity through the current month for the current and previous fiscal years.
- FYTD This metric reflects current fiscal year activity through the most recently closed fiscal month.

#### *Research Overview by PI*

Using the PI selection box on the Research Overview report, users may generate summary reports for individual PIs as shown in the display below. Simply begin typing the PI's last name and the drop-down list will display all PIs meeting the criteria.

Note: the drop box is populated by PI last name, first name, followed by the person ID from SAP HR master data. There will be some instances where the person id may differ from the pernr on the sponsor account.

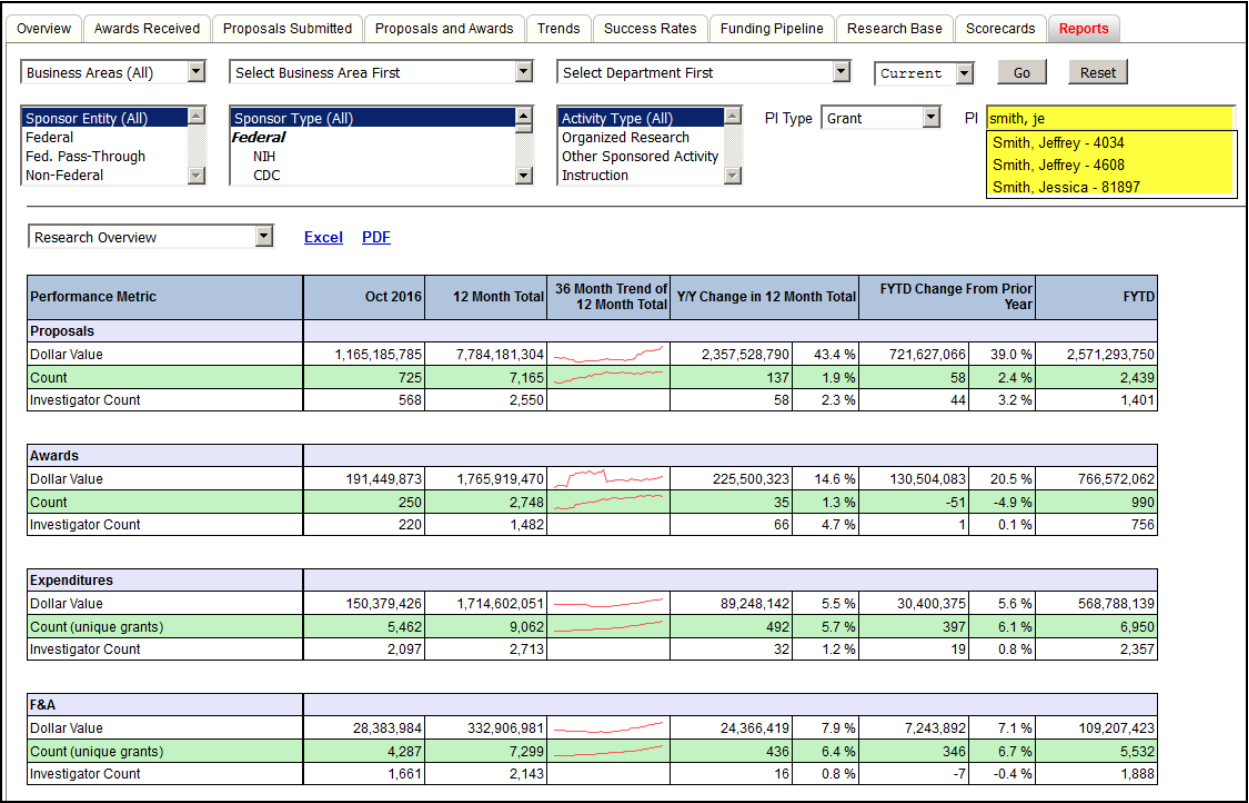

*Research Base by Year Report* – a fiscal year comparison of research base amounts by function and location. Page selections allow users to filter the report by Sponsor Entity and Sponsor Type. Data is available from fiscal 2007. The current fiscal year column displays fiscal year to date actuals. The last column displays the combined actual and projected total for the current fiscal year. By default, MTDC Base amount is displayed. A drop down list is available to toggle between MTDC Base, Direct Cost or F&A Cost amounts. The below example shows MTDC Base totals for the entire university.

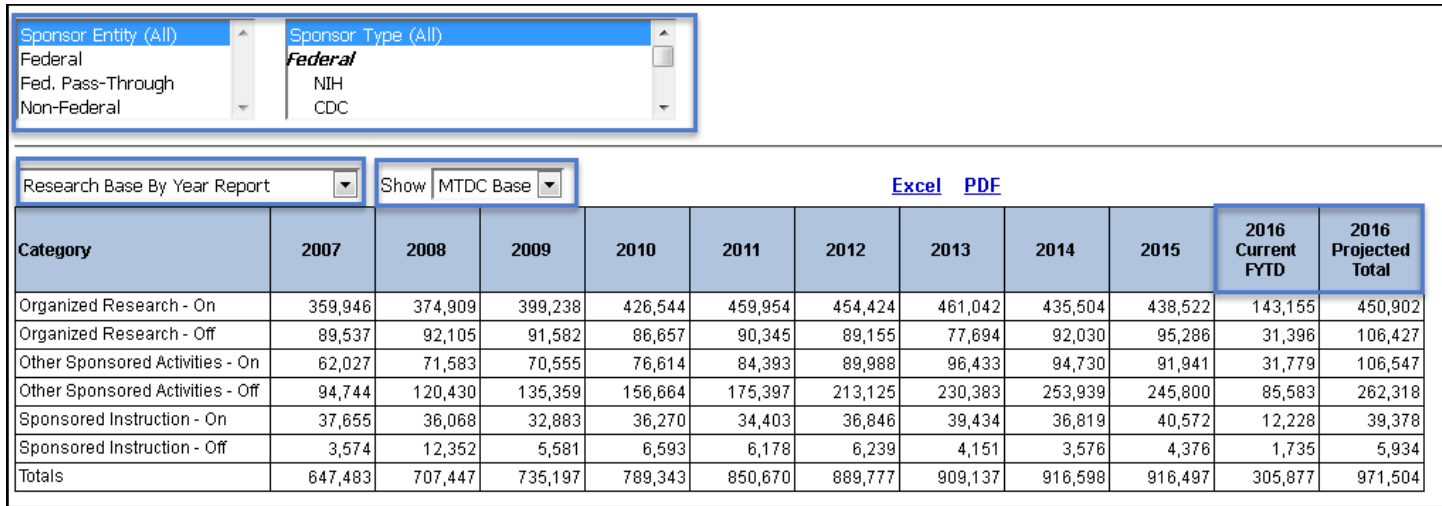

# <span id="page-46-0"></span>Appendix A - Sponsor Entity and Aggregated Sponsor Type Descriptions

The sponsor entity categories, a new primary reporting variable on the Proposals, Awards and Funding Dashboards, are Federal, Federal Pass-Through and Non-Federal. Sponsor entity will always reflect the prime sponsor type if one exists. The sponsor description column in the table below reflects the sponsor type of the prime sponsor. For Federal and Federal Pass-Through, sponsor description value is federal, for Non-Federal, the description is the full sponsor type of the prime sponsor. If there is no prime sponsor, the description value is the full sponsor type of the direct sponsor.

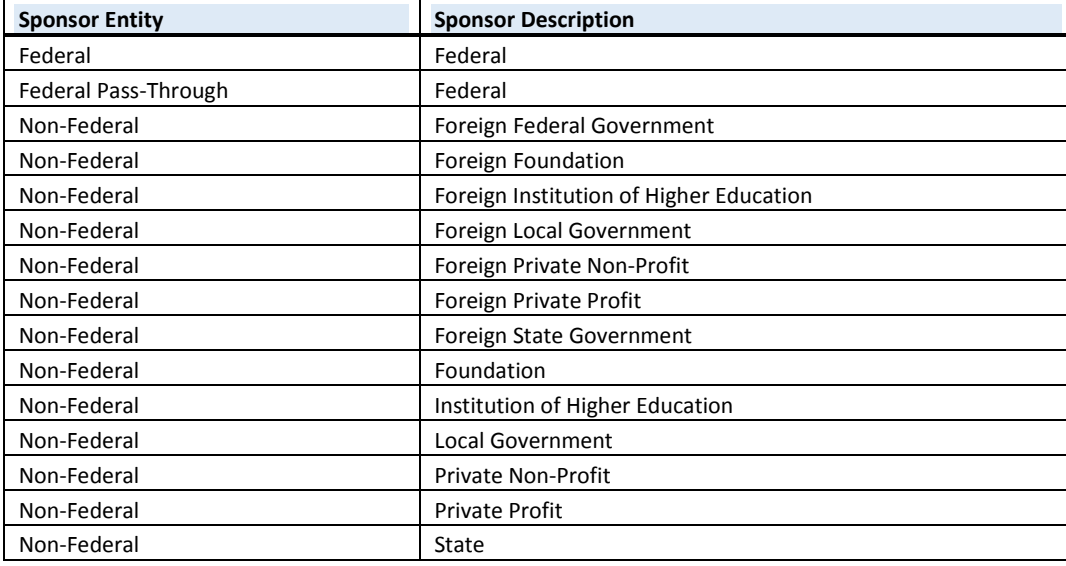

To facilitate reporting, sponsors have been aggregated into the subgroups listed below. Users may select these groups by selecting filters on the dashboard screens**.**

### <span id="page-46-1"></span>Aggregated Sponsor Type

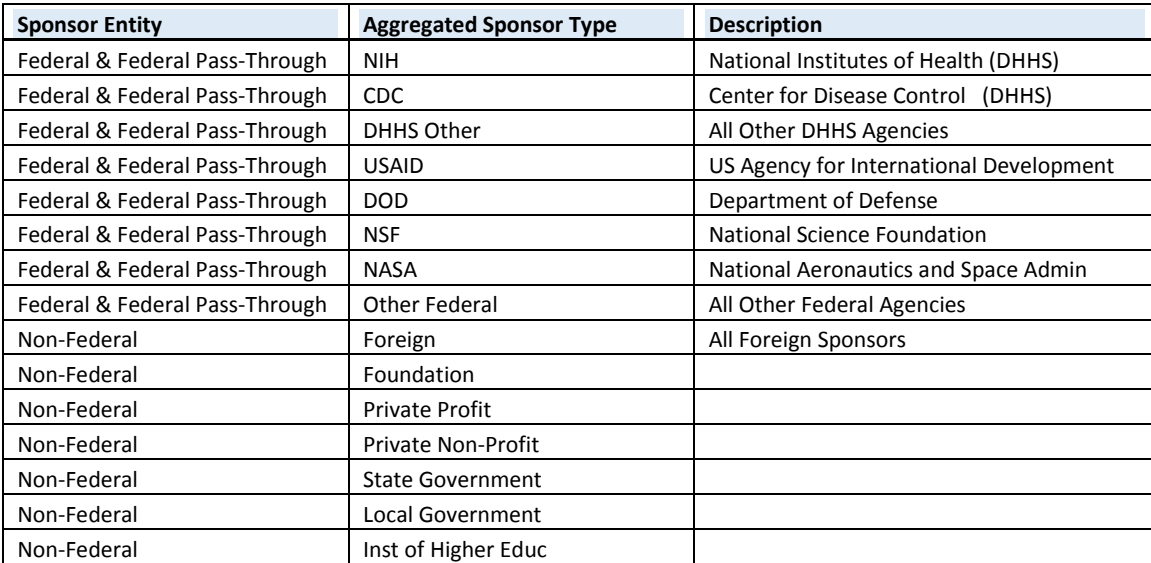

# <span id="page-47-0"></span>Appendix B – Research Base Projections

After reviewing several approaches for calculating research base projections, Public Health's multi-year trend method was chosen, as it is the most stable at more granular levels.

This method uses average research base by fiscal period over the past four fiscal years to calculate a figure that is used to project MTDC and FA as of the end of the current FY. Averages are calculated by month, business area, sponsor entity and activity type, and used to generate projections for all business areas, departments and sub-departments.

A simplified example is provided in the table below. The example shows research base for *Organized Research – On Campus* as of July for the past four completed fiscal years. In this case, 7.16% of the base is realized during July, and that average is used to project totals for the year. When calculating throughout the fiscal year, the average is tabulated using the total base as of the most recently closed fiscal period. For example, if projecting following December close, the average percent would be calculated using total base for the periods from July through December.

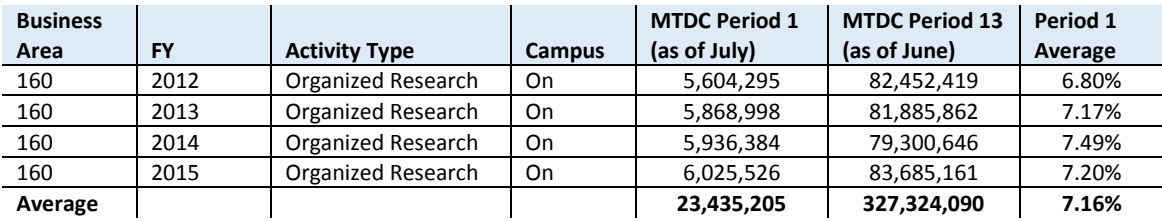

Assuming Public Health's research base as of FY16, period 1 is \$5,955,337, the projected total for FY16 is \$83,179,349 as shown below.

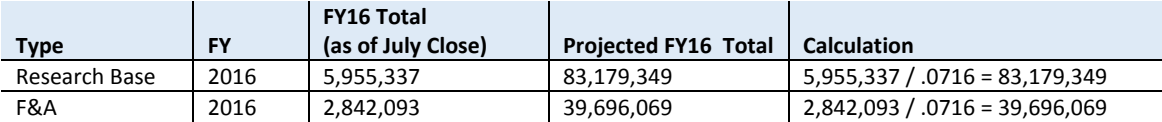

For more information regarding research base projections, users should contact Financial Quality Control at [fqchelp@jhu.edu.](mailto:fqchelp@jhu.edu)

# <span id="page-48-0"></span>Appendix C – Research Base Validation

Research Base data published on the Proposals, Awards and Funding dashboards can be validated to the Expenses by Function (EBF) report in Analysis. To access the EBF report, go to the Finance\Funds Management folder in Analysis Public Folders. Select Expenses by Function in the right pane.

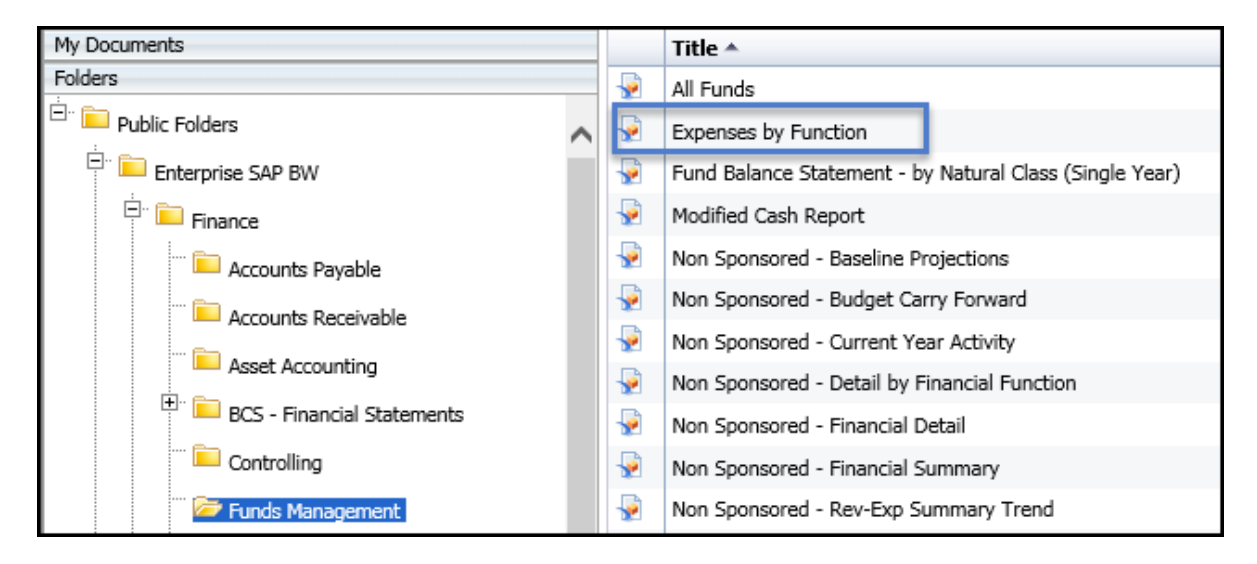

Use the prompt screen selections to extract data by function for Organized Research or Other Sponsored Activities by entering the required fiscal period and the F & A function values for Organized Research (1) and/or Other Sponsored Activity (8). Values can be further restricted by division or location to retrieve more specific results. The example below will extract results for division 160 – School of Public Health Organized Research and Other Sponsored Activities for both ON and OFF Campus locations.

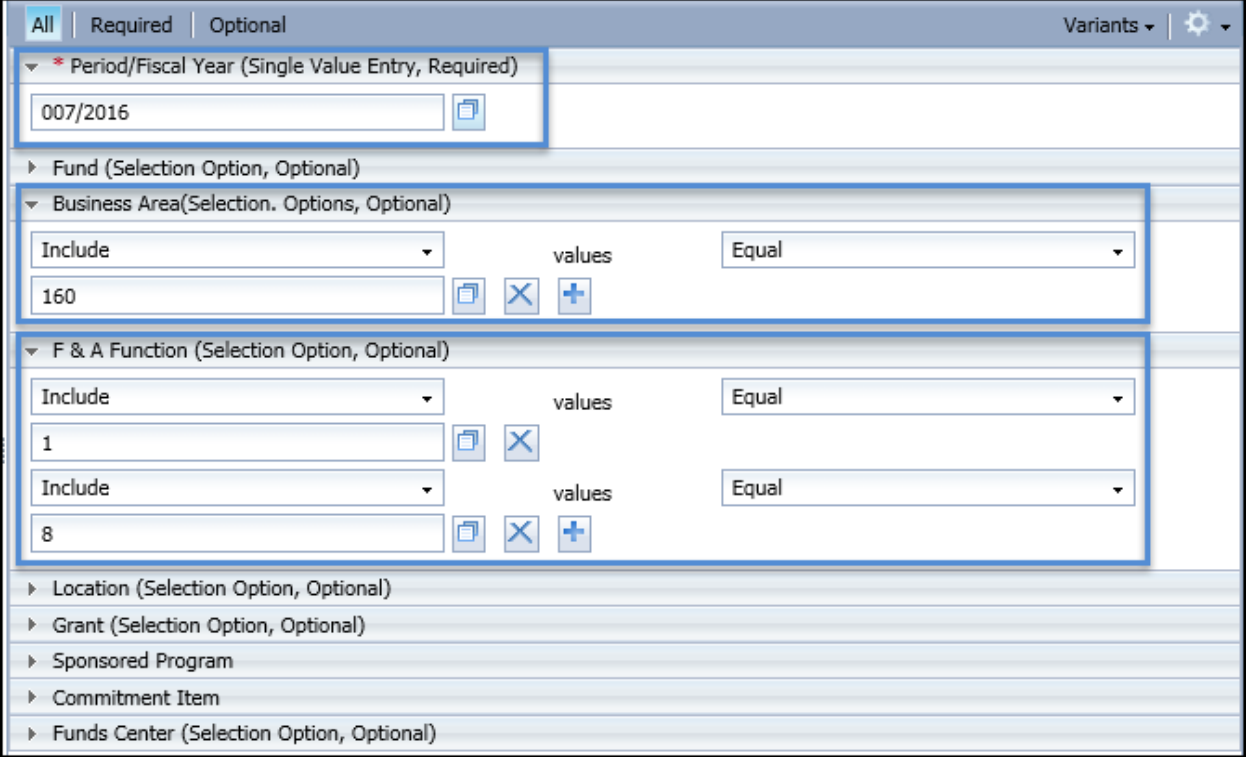

The example below shows the EBF report results for division 160 - School of Public Health base amount for Organized Research and Other Sponsored Activity ON and OFF Campus through January 2016.

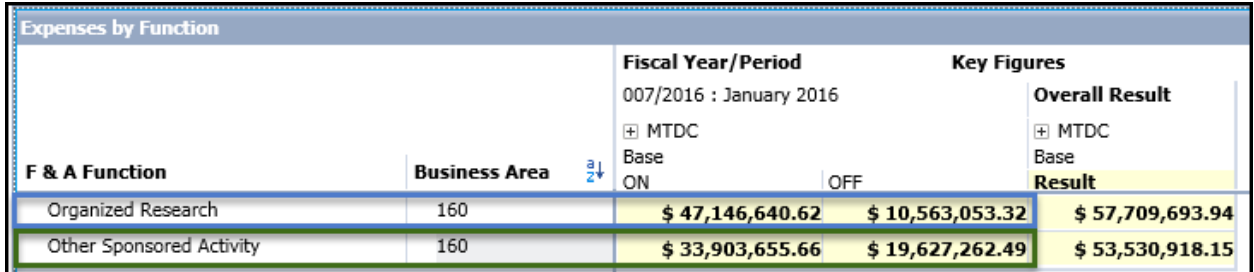

Selecting School of Public Health on the Proposals, Awards and Funding Overview dashboard shows the base amount reported on the dashboard ties to the EBF result for January 2016. Note: Metrics for Research Base on the Overview screen are displayed in thousands.

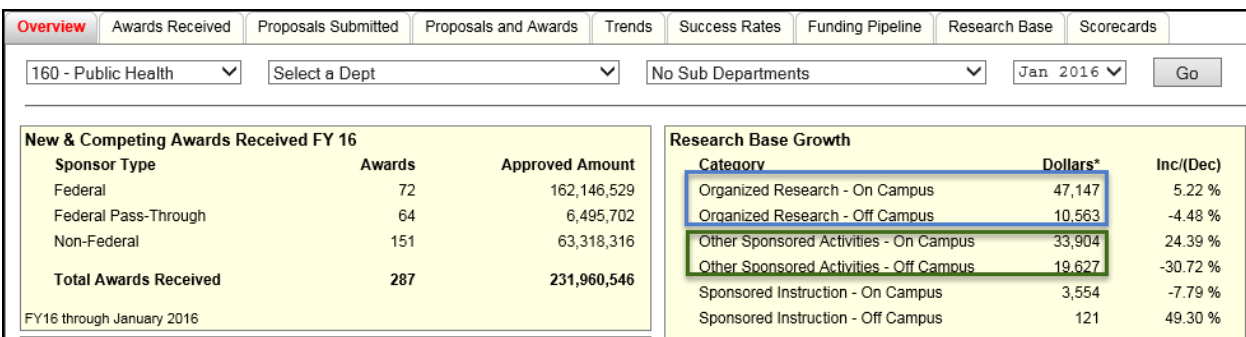

Data reported for the Sponsored Instruction (3) category includes only sponsored and cost sharing accounts (all other non-sponsored accounts are excluded). Additional restrictions required to extract sponsored instruction data are shown below.

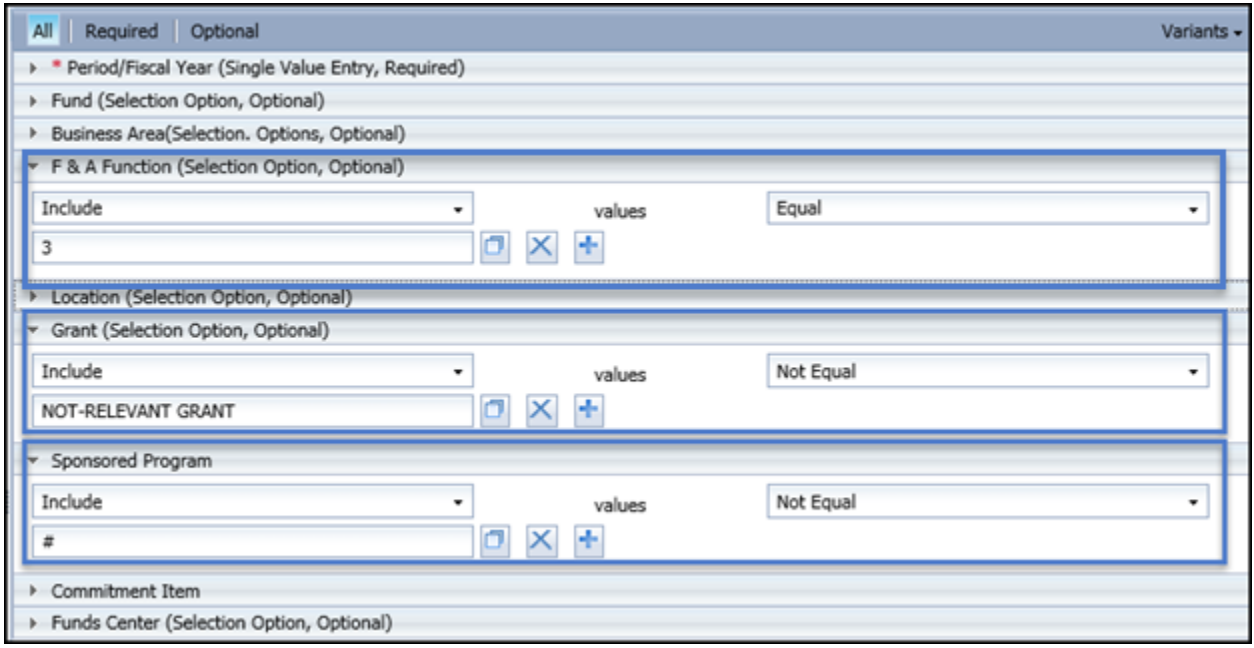

Running the EBF report for division 160 - School of Public Health Sponsored Instruction ON and OFF Campus with the restrictions to limit the output to sponsored and cost sharing accounts yields the results shown below.

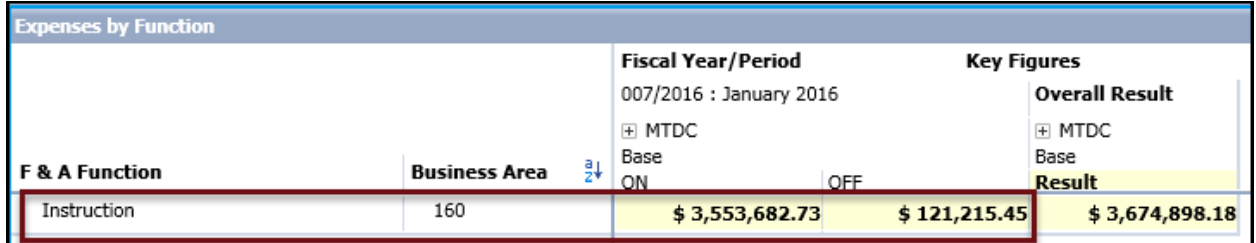

Looking back at the Proposals, Awards and Funding Overview dashboard, Sponsored Instruction amounts for division 160 - School of Public Health tie back to the EBF report results.

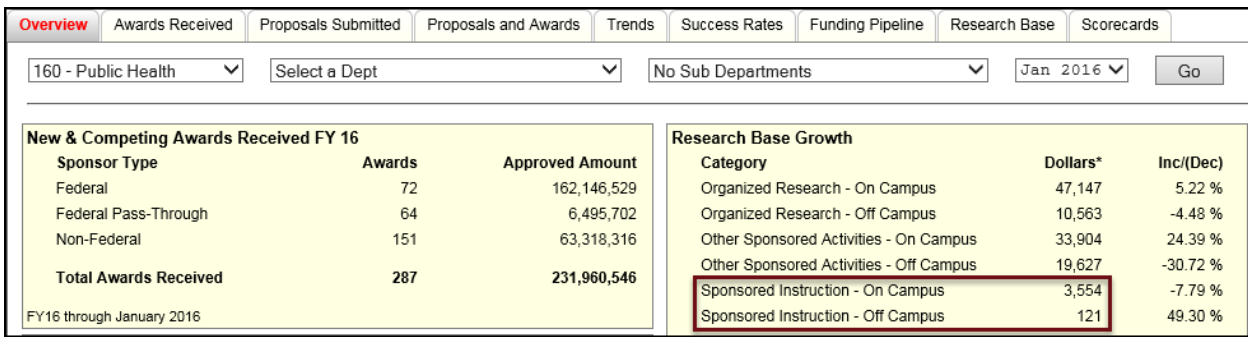

For more information about validating dashboard data to Analysis reports, please refer to the online documentation or contact [FQCHelp@jhu.edu.](mailto:FQCHelp@jhu.edu)